# Workshop - Introduction to Nastran Results and Post‐processor Web App

A SOL 200 WEB APP TUTORIAL

Questions? Email: christian@ the-engineering-lab.com

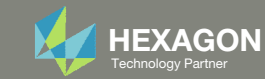

# Before Starting

**The Post‐processor Web App is only compatible with MSC Nastran**

The Engineering Lab Control of Lab Control of Lab Control of Lab Control of Lab Control of Lab Control of Lab Control of Lab Control of Lab Control of Lab Control of Lab Control of Lab Control of Lab Control of Lab Contro

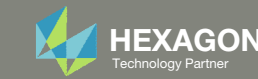

# Goal: Open the Post‐processor web app and Inspect Nastran Results

- Open the Post‐processor web app and inspect Nastran results
	- Nastran Displacement Results
	- Nastran Stress Results ‐ CQUAD4 and PSHELL
	- Nastran Composite Stress Results ‐ CQUAD8 and PCOMP
	- Nastran Beam Force and Stress Results ‐ CBEAM and PBMSECT
	- Nastran CBUSH Force Results ‐ CBUSH and PBUSH
	- Nastran CFAST Force Results ‐ CFAST and PFAST
- Refer to the SOL 200 Web App Datasheet for <sup>a</sup> full list of supported results and supported element types.

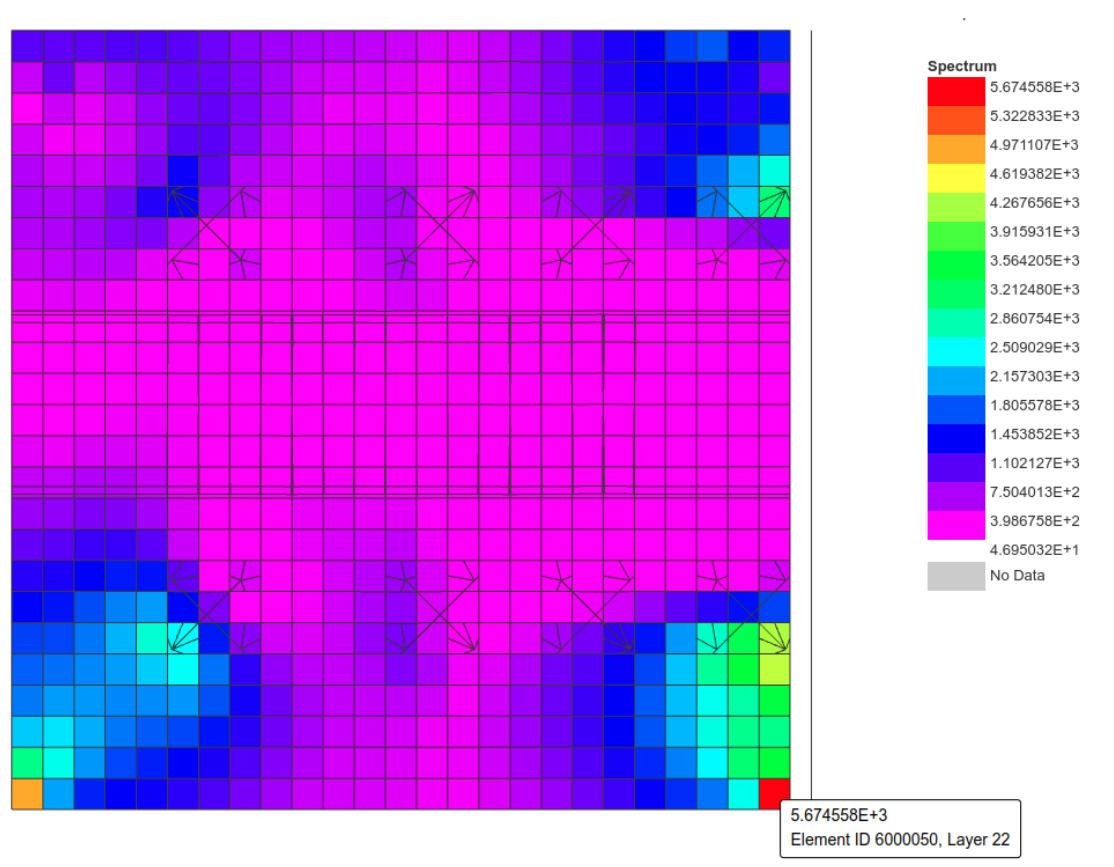

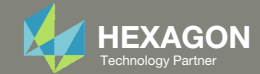

# More Information Available in the Appendix

#### The Appendix includes information regarding the following:

- Frequently Asked Questions
	- Why is the PCH file uploaded to the Viewer?
	- What are layers in <sup>a</sup> PCOMP and PCOMPG entry?
	- What are displacement coordinate systems?

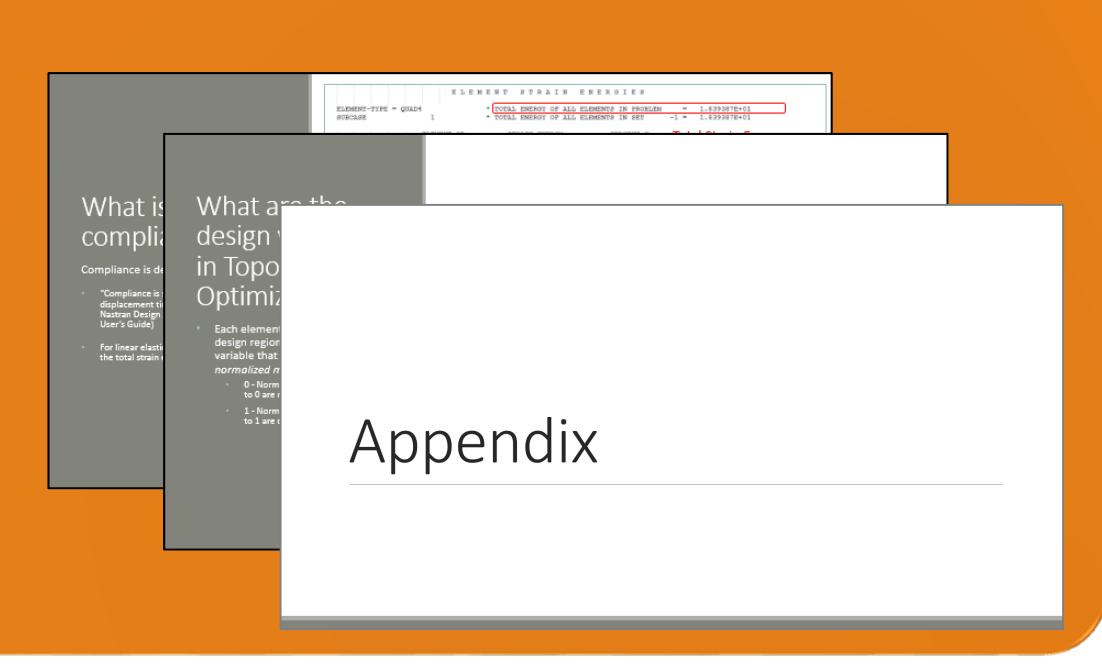

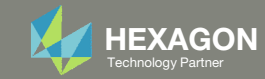

#### Contact me

- Nastran SOL 200 training
- Nastran SOL 200 questions
- Structural or mechanical optimization questions
- Access to the SOL 200 Web App

christian@ the-engineering-lab.com

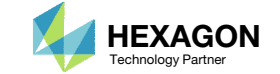

# Tutorial

Questions? Email: christian@ the-engineering-lab.com Hexagon **HEXAGON** 6 Technology Partners Partners Partners Partners Partners Partners Partners Partners Partners Partners Partners Partners Partners Partners Partners Par

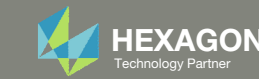

# Tutorial Overview

- 1.Start with <sup>a</sup> .bdf or .dat file
- 2. Use the SOL 200 Web App
	- $\circ$  Open the Post‐processor web app and inspect Nastran results
		- $^{\circ}$ Nastran Displacement Results
		- $\circ$ Nastran Stress Results ‐ CQUAD4 and PSHELL
		- $\circ$  Nastran Composite Stress Results ‐ CQUAD8 and PCOMP
		- $\circ$  Nastran Beam Force and Stress Results ‐ CBEAM and PBMSECT
		- $\circ$ Nastran CBUSH Force Results ‐ CBUSH and PBUSH
		- $\circ$ Nastran CFAST Force Results ‐ CFAST and PFAST

#### **Special Topics Covered**

**Nastran Results ‐** The Post‐processor web app is used to inspect Nastran results

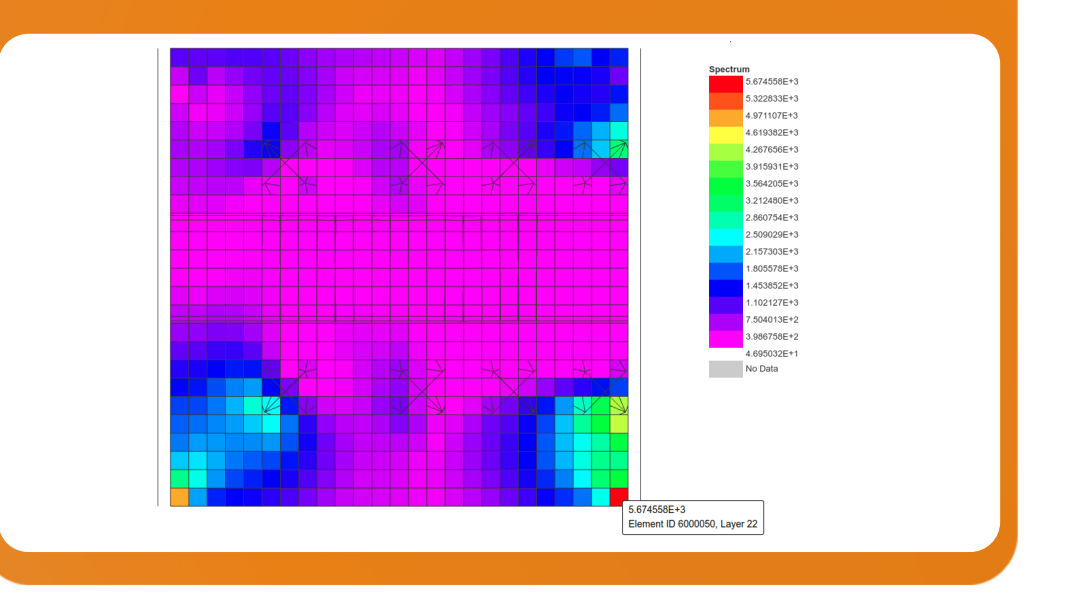

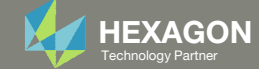

# SOL 200 Web App Capabilities

#### Compatibility

- Google Chrome, Mozilla Firefox or Microsoft Edge
- Windows and Red Hat Linux

• Installable on <sup>a</sup> company laptop, workstation or server. All data remains within your company.

The Post‐processor Web App and HDF5 Explorer are free to MSC Nastran users.

#### Benefits

entries.

- REAL TIME error detection. 200+error validations.
- REALT TIME creation of bulk data
- Web browser accessible
- Free Post‐processor web apps
	- +80 tutorials

#### Web Apps

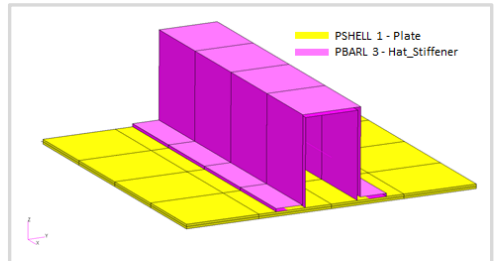

**Web Apps for MSC Nastran SOL 200** Pre/post for MSC Nastran SOL 200. Support for size, topology, topometry, topography, multi‐model optimization.

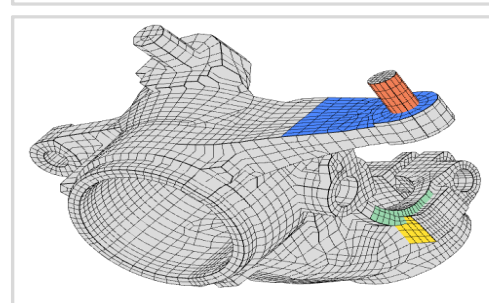

**Shape Optimization Web App** Use <sup>a</sup> web application to configure and perform shape optimization.

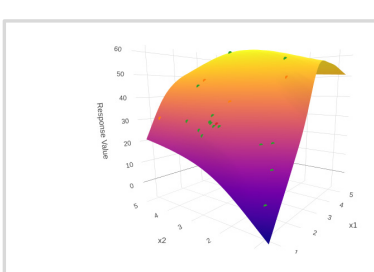

**Machine Learning Web App** Bayesian Optimization for nonlinear response optimization (SOL 400)

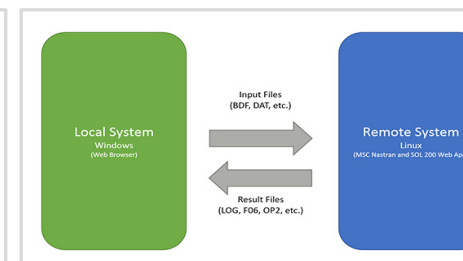

**Remote Execution Web App** Run MSC Nastran jobs on remote Linux or Windows systems available on the local network

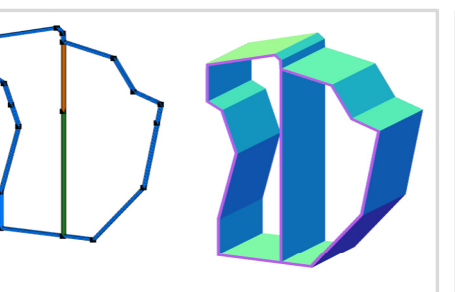

**PBMSECT Web App** Generate PBMSECT and PBRSECT entries graphically

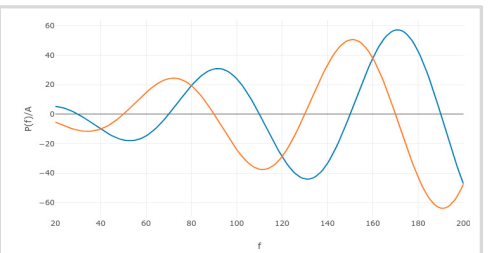

**Dynamic Loads Web App** Generate RLOAD1, RLOAD2 and DLOAD entries graphically

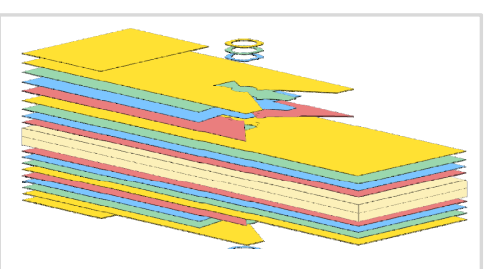

**Ply Shape Optimization Web App** Optimize composite ply drop‐off locations, and generate new PCOMPG entries

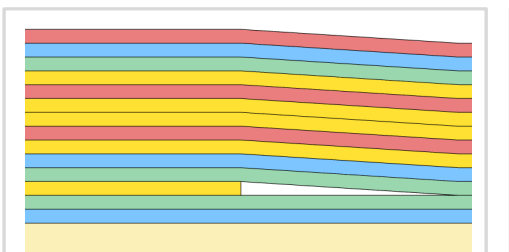

**Stacking Sequence Web App** Optimize the stacking sequence of composite laminate plies

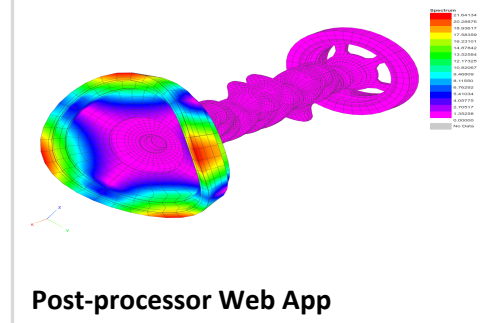

View MSC Nastran results in <sup>a</sup> web browser on Windows and Linux

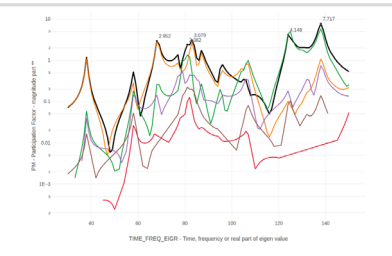

**HDF5 Explorer Web App** Create graphs (XY plots) using data from the H5 file

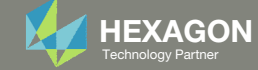

## Before Starting

 Ensure the Downloads directory is empty in order to prevent confusion with other files

- Throughout this workshop, you will be working with multiple file types and directories such as:
	- .bdf/.dat
	- nastran\_working\_directory
	- .f06, .log, .pch, .h5, etc.
- To minimize confusion with files and folders, it is encouraged to start with <sup>a</sup> clean directory.

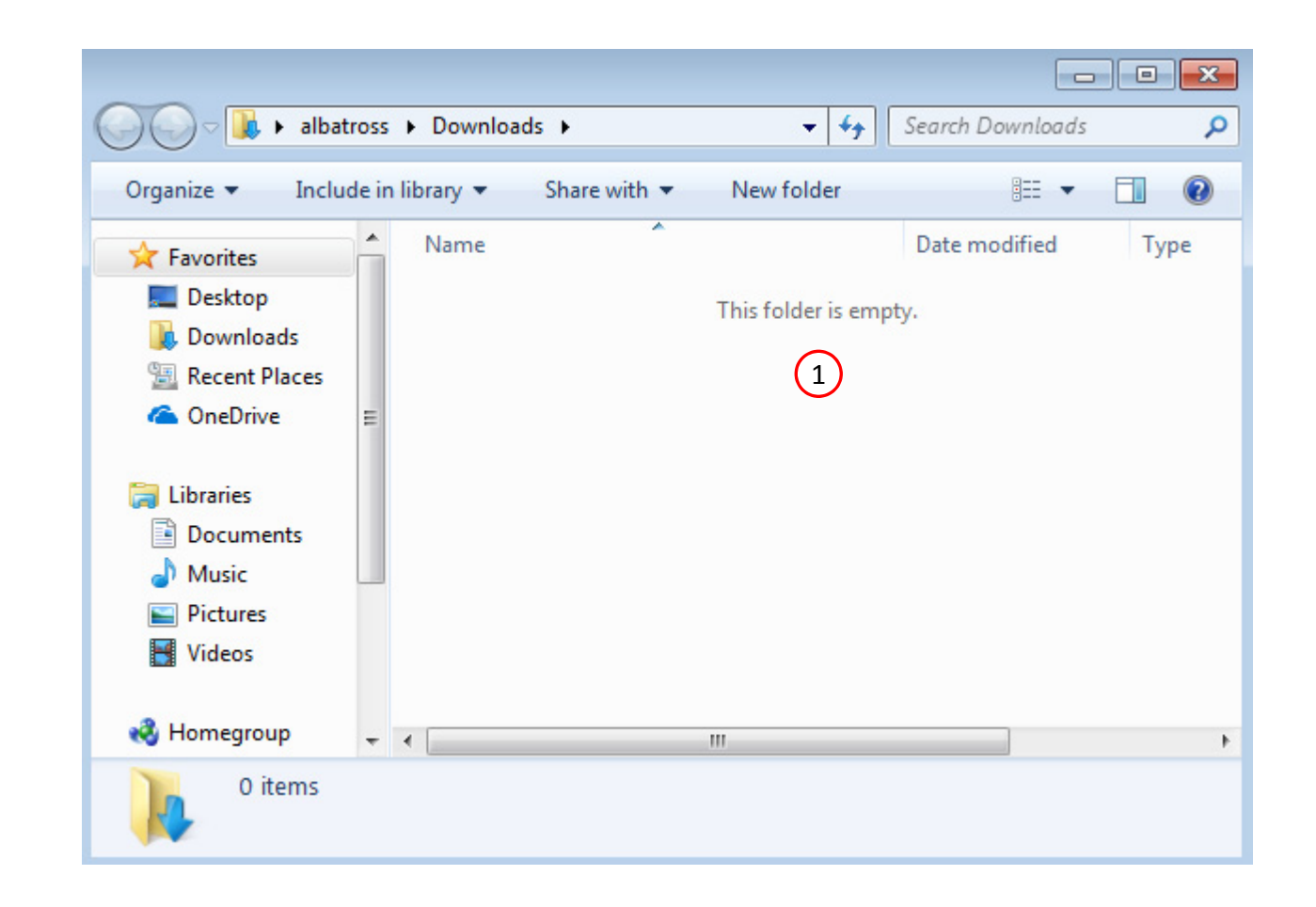

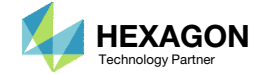

The Engineering Lab

## Go to the User's Guide

Click on the indicated link

• The necessary BDF files for this tutorial are available in the Tutorials

#### Select a web app to begin Before After Optimization for SOL 200 Multi Model Optimization Machine Learning | Parameter **HDF5 Explorer** Viewer Study **Tutorials and User's Guide**  $\blacksquare$  section of the User's Guide.  $\blacksquare$ Full list of web apps

SOL 200 Web App

Questions? Email: christian@ the-engineering-lab.com  $\blacksquare$  HEXAGON Technology Partner 10

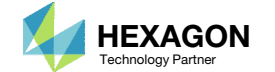

## Obtain Starting Files

- 1.Find the indicated example
- Click Link
- The starting file has been downloaded

 When starting the procedure, all the necessary BDF files must be collected together.

MSC Nastran Results - Introduction to Nastran Results - Displacements, 1forces, stresses and composite ply stresses for entries CQUAD4, CTRIA3, CQUAD8, CBEAM, CBUSH, CFAST, PSHELL, PCOMP, PBMSECT, PBUSH and **PFAST** 

This tutorial is an introduction to Nastran results.

- The Post-processor web app is used to inspect the following types of results.
	- · Deformations/Displacements
	- o Stresses of CQUAD4, CTRIA3 and PSHELL entries
	- . Composite ply stresses of CQUAD8 and PCOMP entries
	- . Beam forces, moments and stresses of CBEAM and PBMSECT entries
	- Element forces of CBUSH and PBUSH entries
	- Element forces of CFAST and PFAST entries
- This tutorial also details how to export element forces for CBUSH elements to a CSV file.
- The analysis results are for 3 load cases after an optimization. This tutorial discusses how to distinguish results across different load cases and optimization design cycles.

The Post-processor web app is free to MSC Nastran users. The Post-processor web app is only compatible with MSC Nastran.

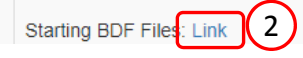

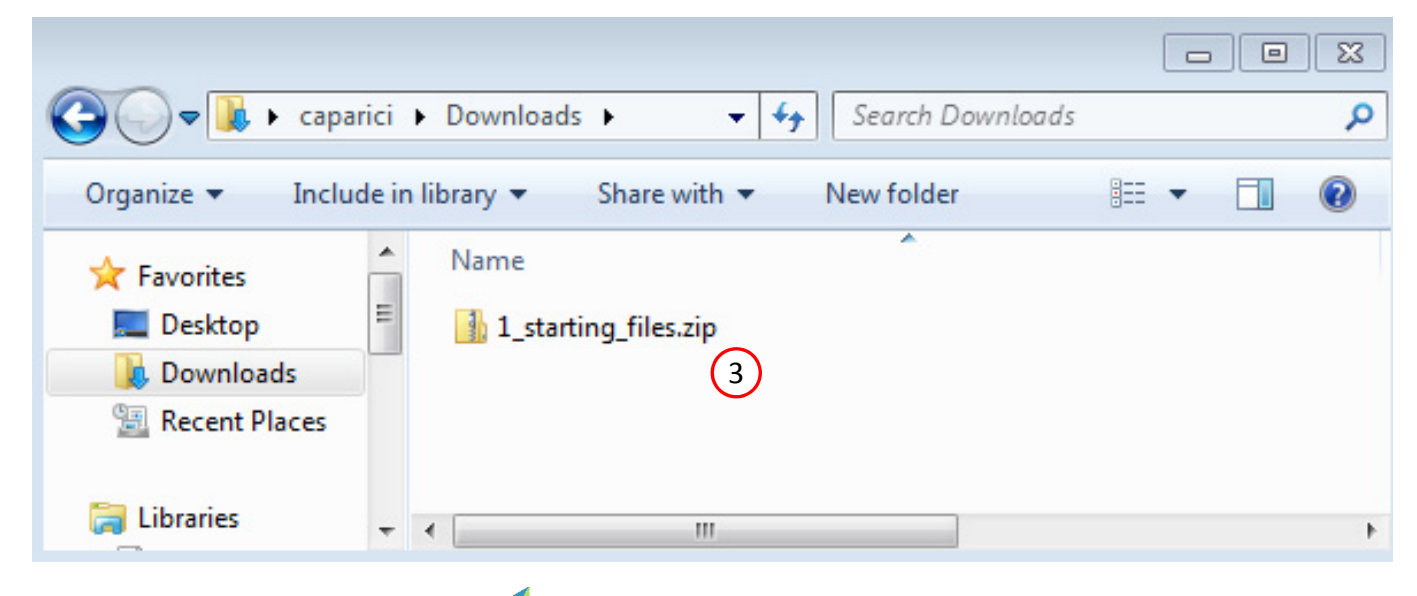

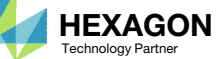

## Obtain Starting Files

- Right click on the zip file
- . Select Extract All...
- Click Extract
- The starting files are now available in a folder
- This example is using a previously created design model. The design model is a model that has beenconverted to SOL 200 and contains bulk data entries describing the optimization problem statement, e.g. variables, objective and constraints.

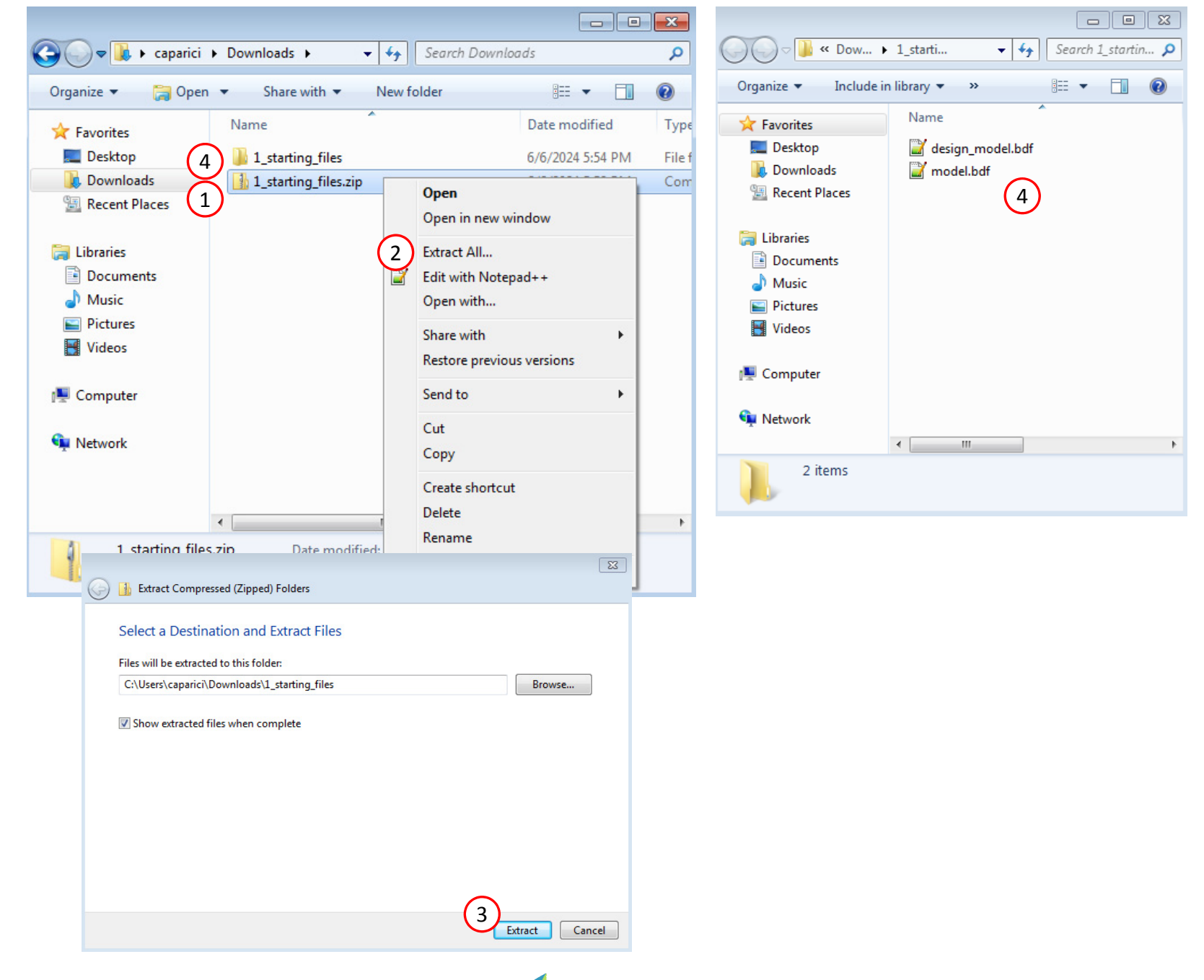

Questions? Email: christian@ the-engineering-lab.com  $\blacksquare$  HEXAGON Technology Partner 12

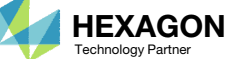

## Create the Starting H5 File

1

**MSC Nastran** 

A starting H5 file must be created. This H5 file will be used to configure the responses later on.

- 1. Double click the MSC Nastran desktop shortcut
- 2. Navigate to the directory named 1 starting files
- Select the indicated file
- 4. Click Open
- 5. Click Run
- 6. The starting H5 file is created

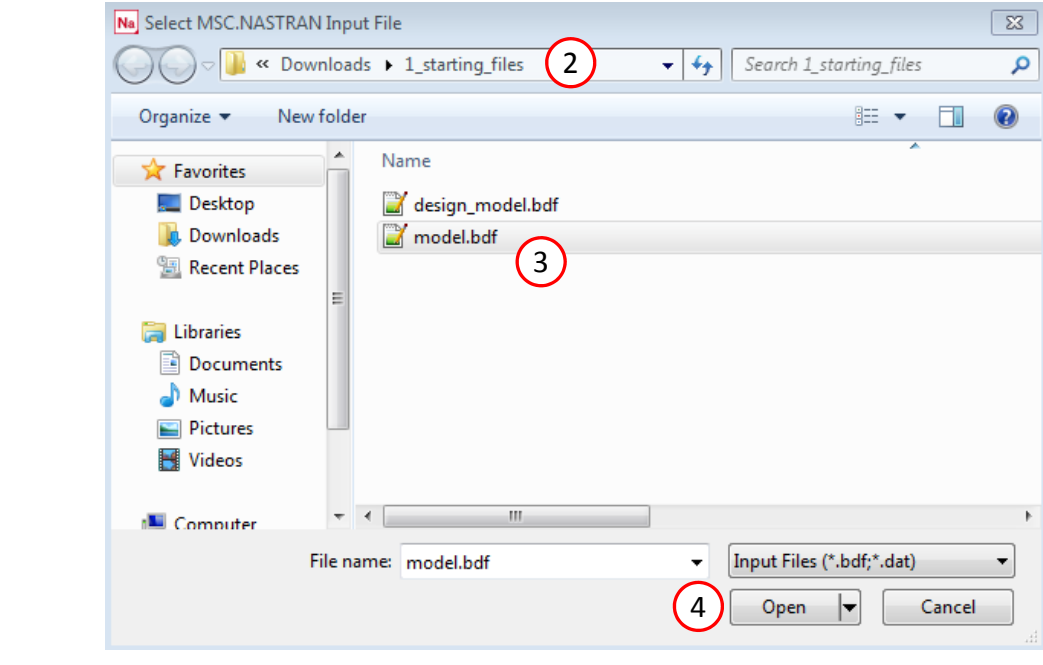

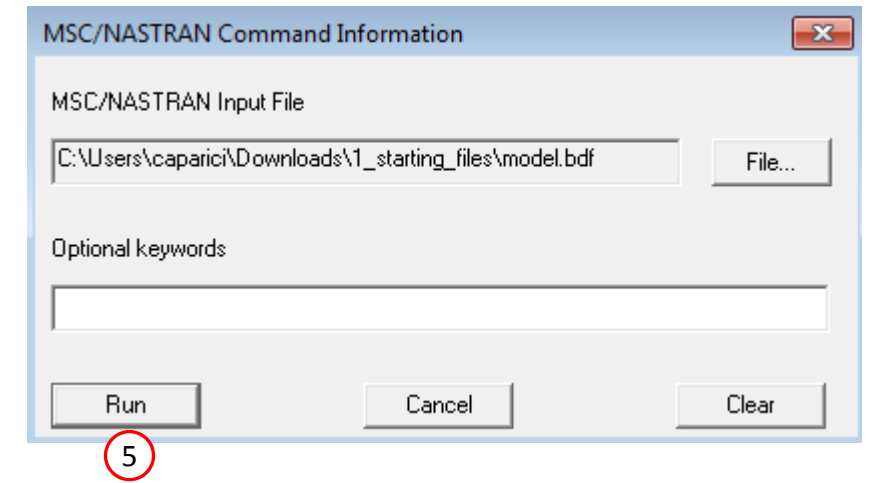

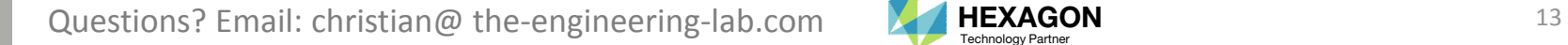

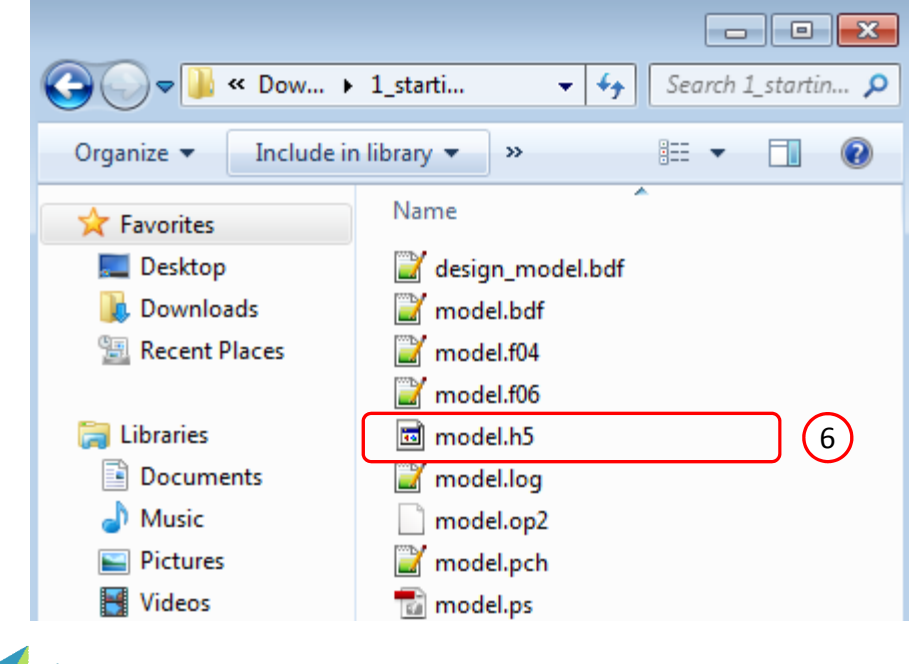

Open the Correct Page

Click on the indicated link

- • MSC Nastran can perform many optimization types. The SOL 200 Web App includes dedicated web apps for the following:
	- • Optimization for SOL 200 (Size, Topology, Topometry, Topography, Local Optimization, Sensitivity Analysis and Global Optimization)
	- Multi Model Optimization
	- •Machine Learning
- •• The web app also features the HDF5 Explorer, <sup>a</sup> web application to extract results from the H5 file type.

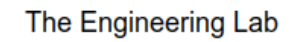

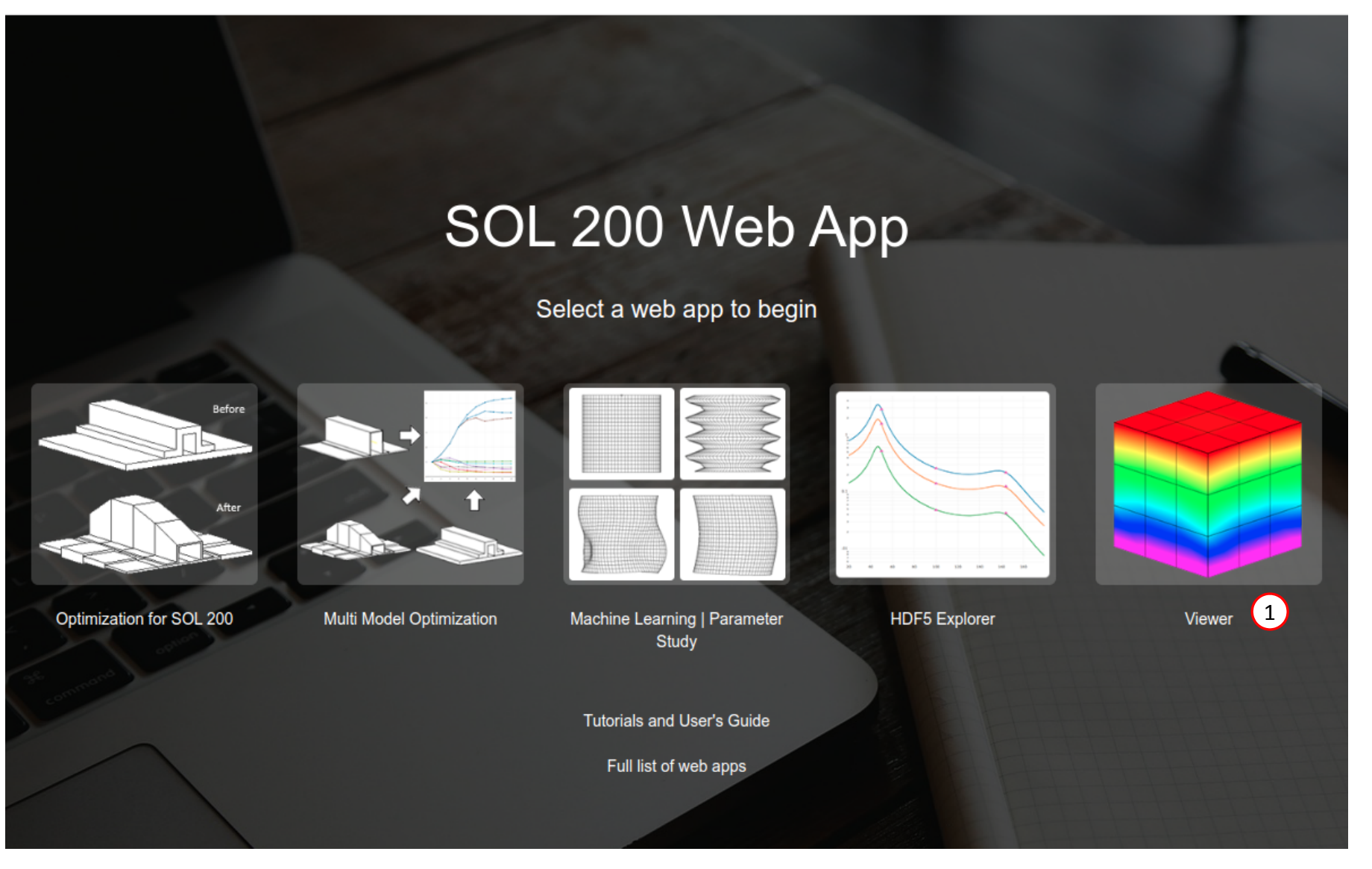

Questions? Email: christian@ the-engineering-lab.com  $\blacksquare$  HEXAGON Technology Partner 14

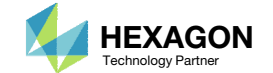

## Upload Files

- 1.. Click File Upload
- Click Select files
- Navigate to the directory 1 starting files
- . Select the following files:
	- model.bdf
	- design\_model.bdf
- . **Click Open**
- Click Upload files
- The MSC Nastran model has been uploaded to the Viewer
- The selected BDF file was created by <sup>a</sup> separate pre processor.

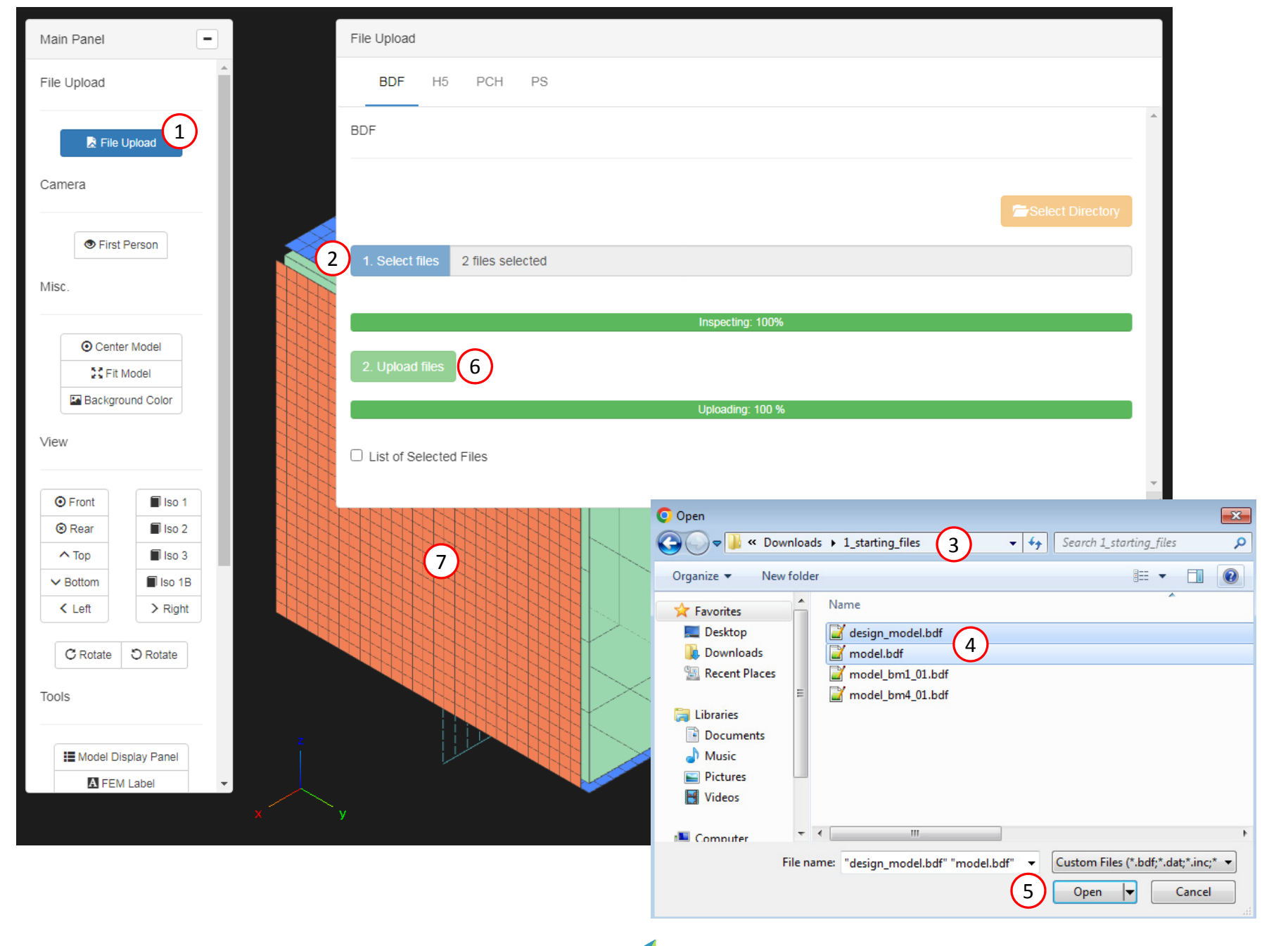

Questions? Email: christian@ the-engineering-lab.com  $\blacksquare$  HEXAGON Technology Partner 15

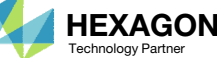

# Upload Files

The following is required only if <sup>a</sup> connector, e.g. CFAST, CSEAM or CWELD is used.

- . Click File Upload
- Click PCH
- Click Select files
- Navigate to the directory 1\_starting\_files
- . Select the following files: model.pch
- . **Click Open**
- Click Upload files

 Why is the PCH file uploaded to the Viewer? Refer to the appendix for an explanation.

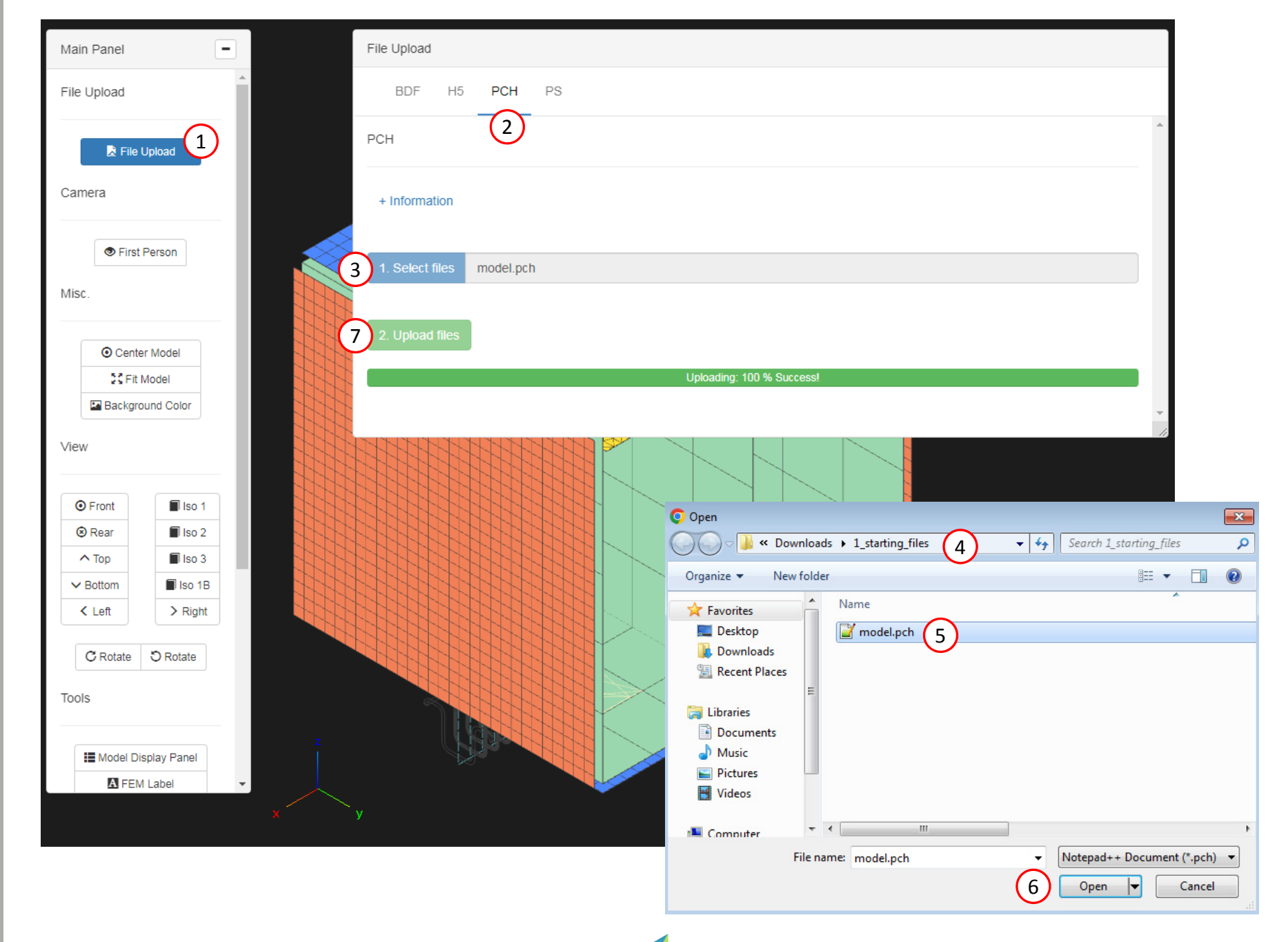

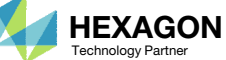

# Model Display Panel

- 1. Click Model Display Panel
- 2. Use the scroll bar to scroll the bottom of the table
- 3. Click 200 to display at most 200 rows in the table
- Click the indicated button to mark all the visible checkboxes
	- These columns control the display of elements and element edges
- Click the indicated button to color coordinate the layers of the PCOMP entry. For example, all 45‐degree layers are colored blue.
- Click the indicated button to mark all the visible checkboxes.
	- These columns control the display of shell thickness, composite layer thickness and beam cross section.

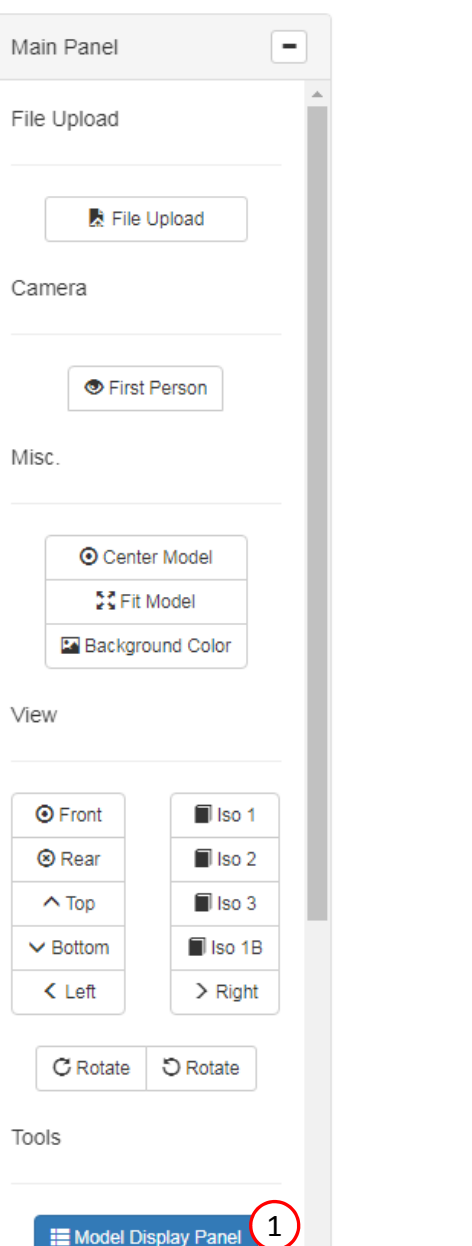

**A** FEM Label

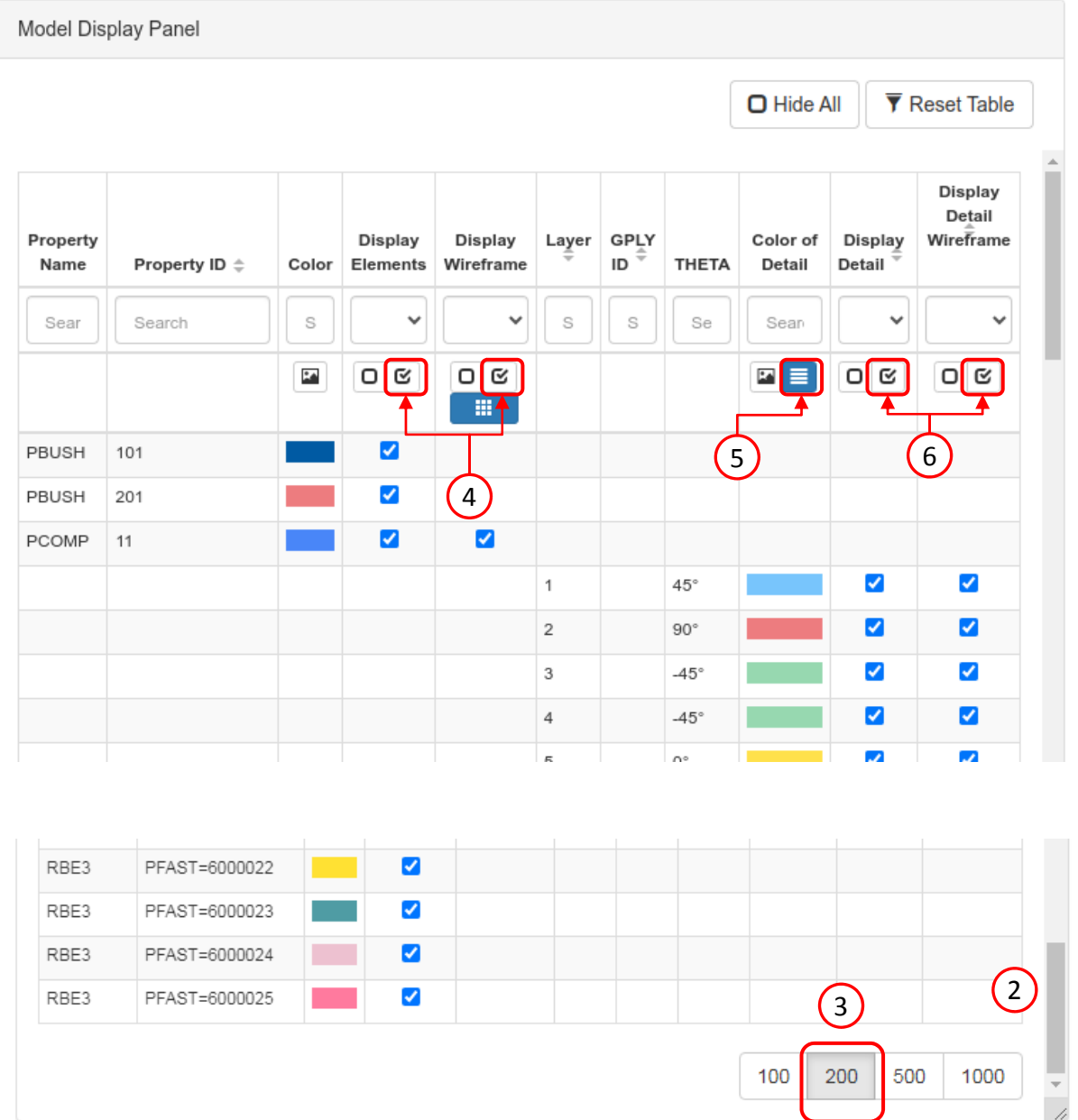

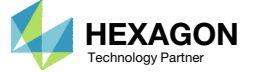

#### FEM Label

- 1. Click Fit Model
- Click Center Model
- Click Background Color
- Click FEM Label
- Set Element IDs to: 6000000, 6000006, 6013488, 1001, 6000026
- Mark the checkbox titled Display parent property IDs
- Element ID labels are displayed on the FE model
- Click Model Display Panel

This model consists of various types of elements, including CBUSH, CFAST, CBEAM, CQUAD4 and CQUAD8. . The results of each element type will be inspected in this tutorial.

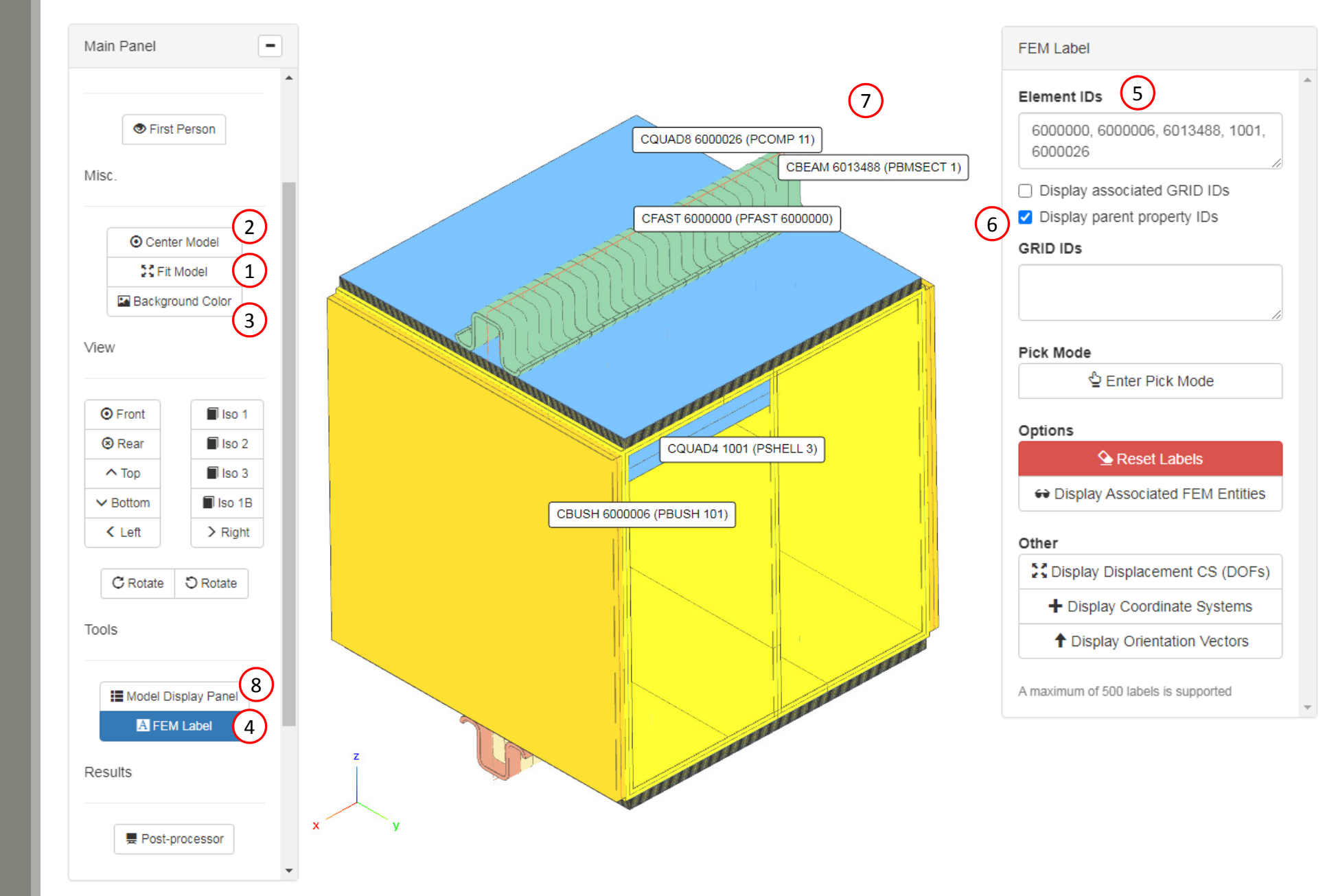

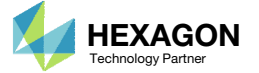

## Beam Cross Section and Composite Laminate Layers

Close inspection of the model reveals some interesting details.

- A. The CBEAM entries have an arbitrary beam cross section defined via PBMSECT entries.
- B. The composite defined via <sup>a</sup> PCOMP entry is composed of multiple layers.

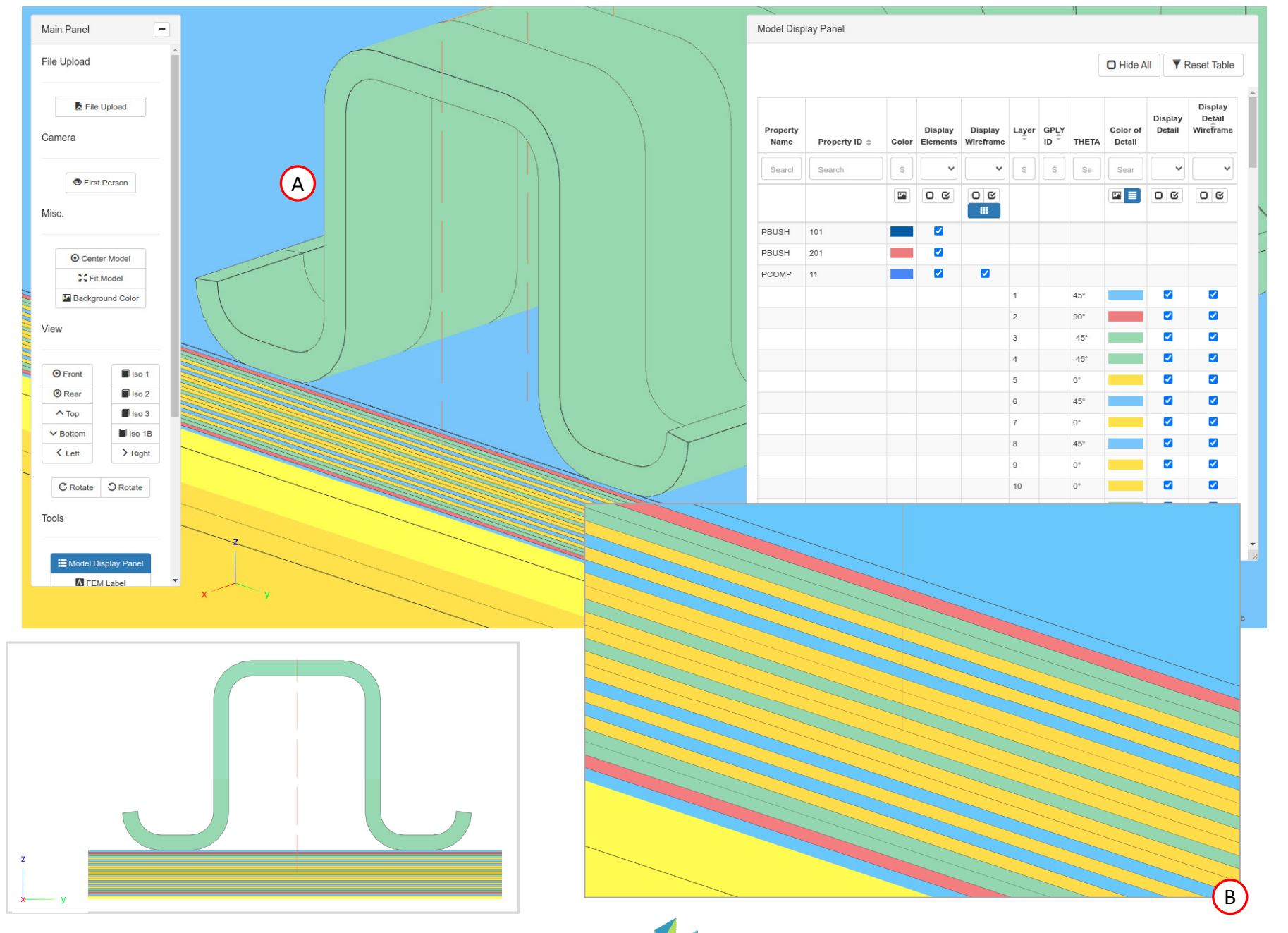

## Model Display Panel

- 1. Click Model Display Panel (not shown)
- Click the indicated button to unmark all the visible checkboxes
- Use the search bar to search for: pbmsect
- 4. Mark the indicated checkboxes
	- This will display the cross section of the arbitrary beam cross section defined with CBEAM and PBMSECT entries
- Click Reset Table
	- This will reset the table search
- 6. The beam elements are displayed with only the wireframe of the beam cross sections (black lines)

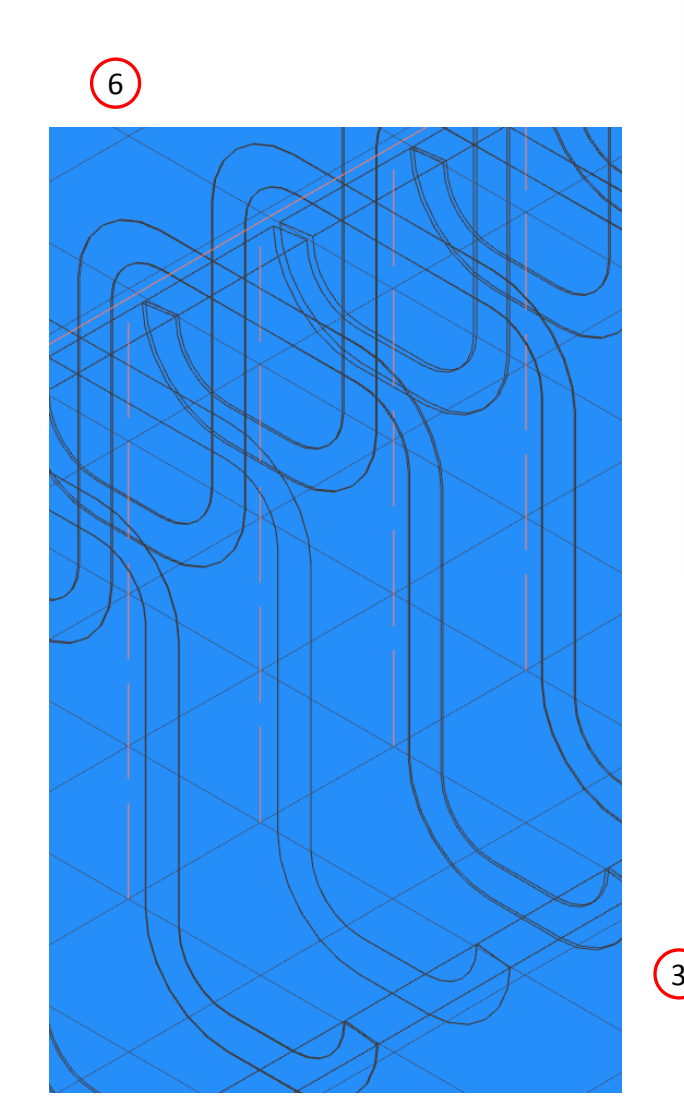

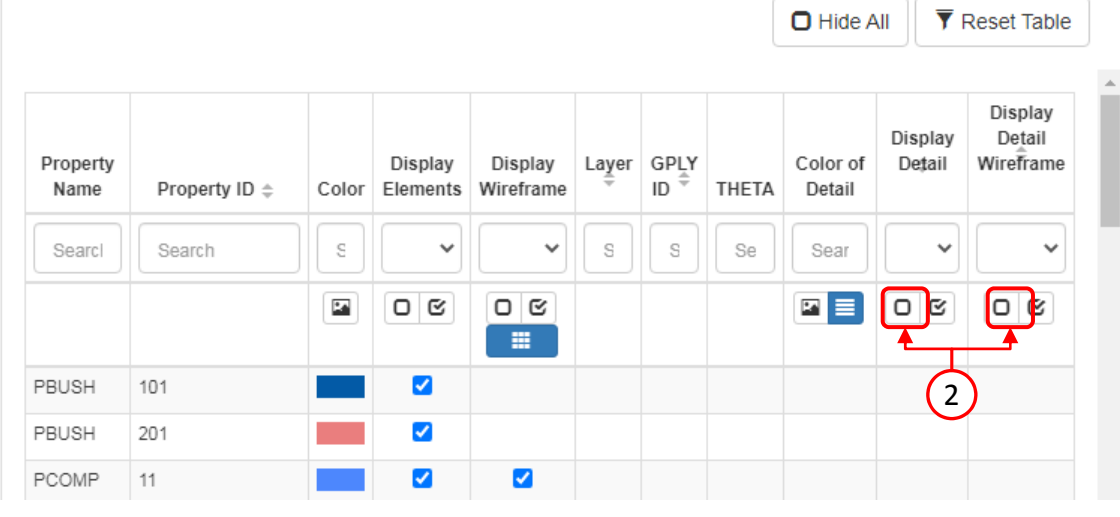

Model Display Panel Display Detail Wireframe Property Property Display Display Layer GPLY Color of Display  $ID^{\pm}$ Color Elements Wireframe ID **THETA** Detail Detail Name Se pbmser Searc Se  $\checkmark$  $\checkmark$ Se Sea Searc  $\checkmark$  $\ddot{\phantom{0}}$ 3  $\boxed{2}$  $\overline{\mathbf{S}}$  $O<sub>C</sub>$  $O<sub>g</sub>$  $O<sub>g</sub>$  $O$   $\alpha$ œ. PBMSECT 4  $\blacktriangledown$  $\Box$  $\blacktriangledown$  $\blacktriangledown$  $\Box$ PBMSECT 5 4 $\overline{\mathbf{v}}$  $\Box$ PBMSECT 1

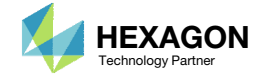

Model Display Panel

5

## Upload Files

- 1.. Click File Upload
- Click H5
- Click Select files
- Navigate to the directory 1 starting files
- . Select the following files: • model.h5
- . Click Open
- Click Upload files
- Wait for both progress bars to reach 100% completion, then continue
- The Post-processor web app extracts results from the H5 file. Other output files, such as OP2 and XDB, are not support. Only the H5 file is supported.

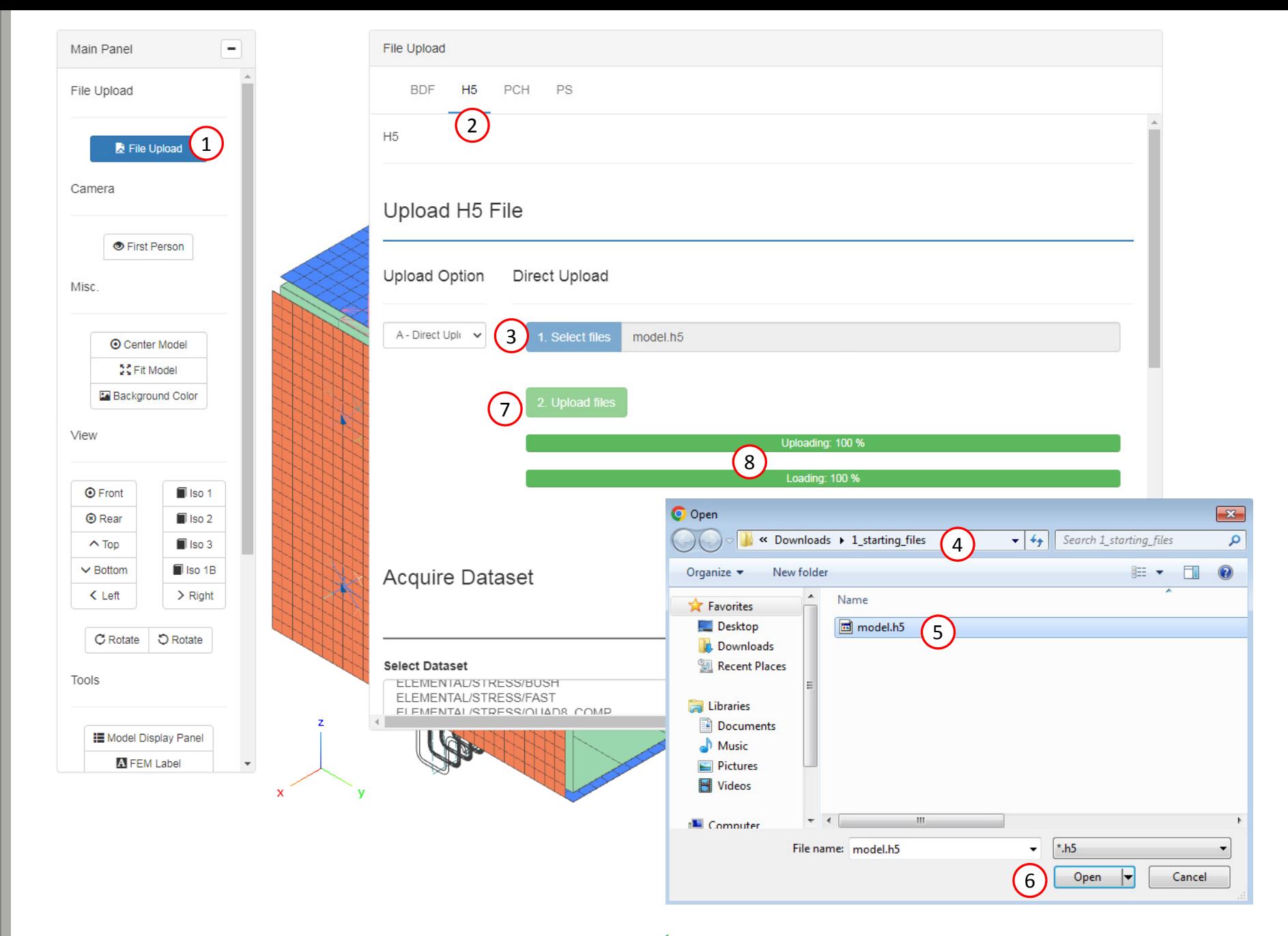

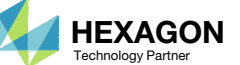

## Before **Continuing**

- A. As you hide and show elements and details, and as you navigate the model, you might reach <sup>a</sup> point where disorientation occurs.
- Click Fit Model.
- C. This will restore the model to <sup>a</sup> visible state.

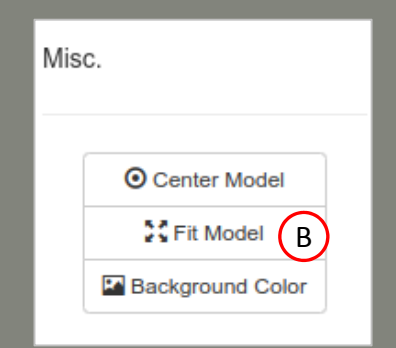

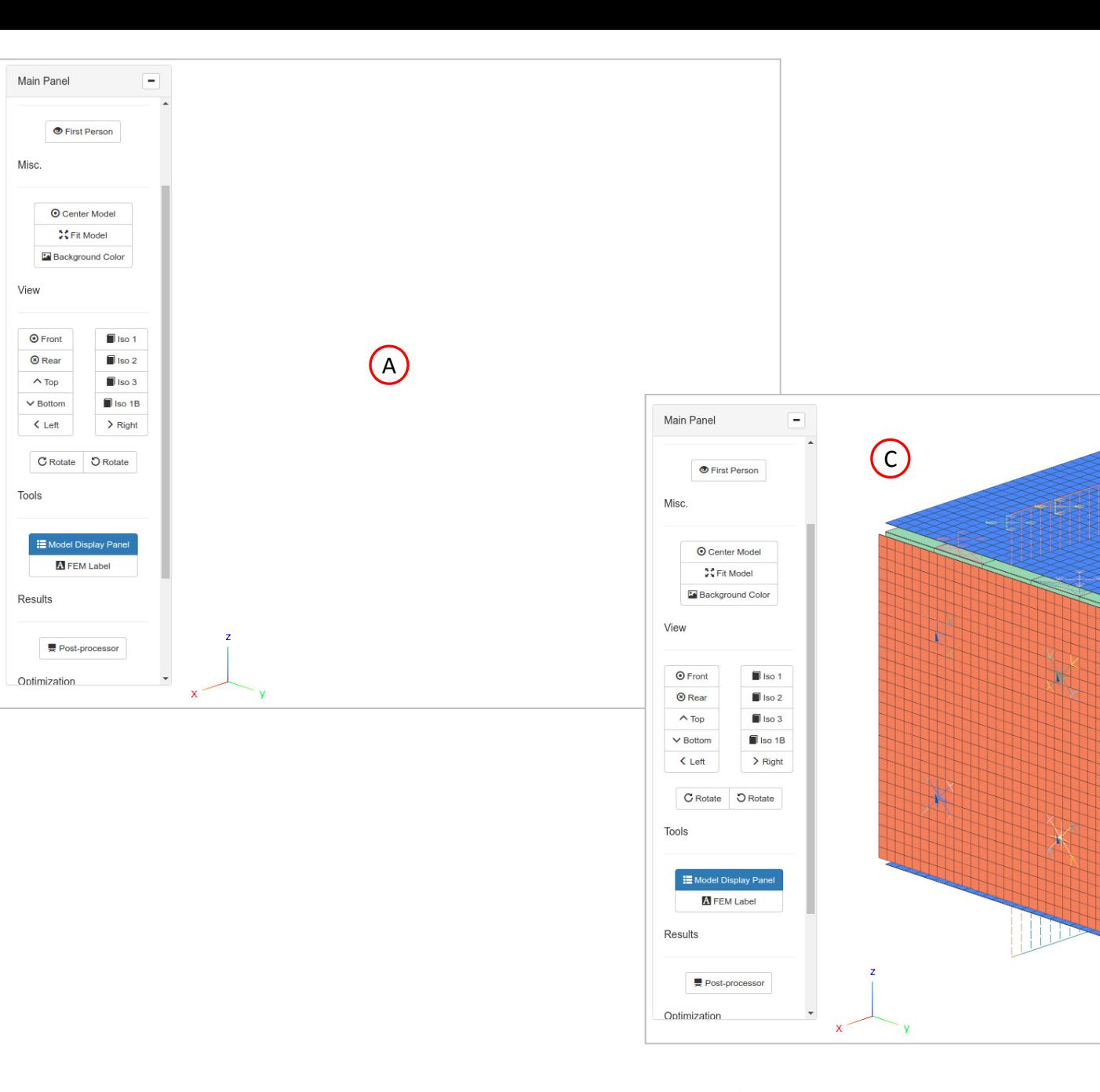

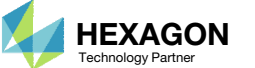

## Before **Continuing**

Later on in this tutorial, you will be working with CFAST connector elements. Consider the following when working with 1D elements and connectors.

- Certain elements, such as CFAST elements, are represented as lines. The color of the lines sometimes does not contrast well against <sup>a</sup> white background and makes it difficult to distinguish the lines.
- Click Background Color.
- C. This will change the background color to black and will help distinguish the elements represented with lines.

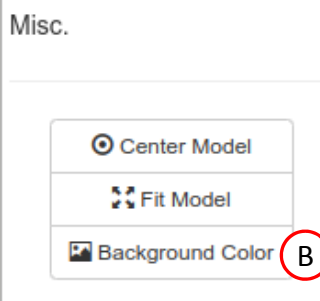

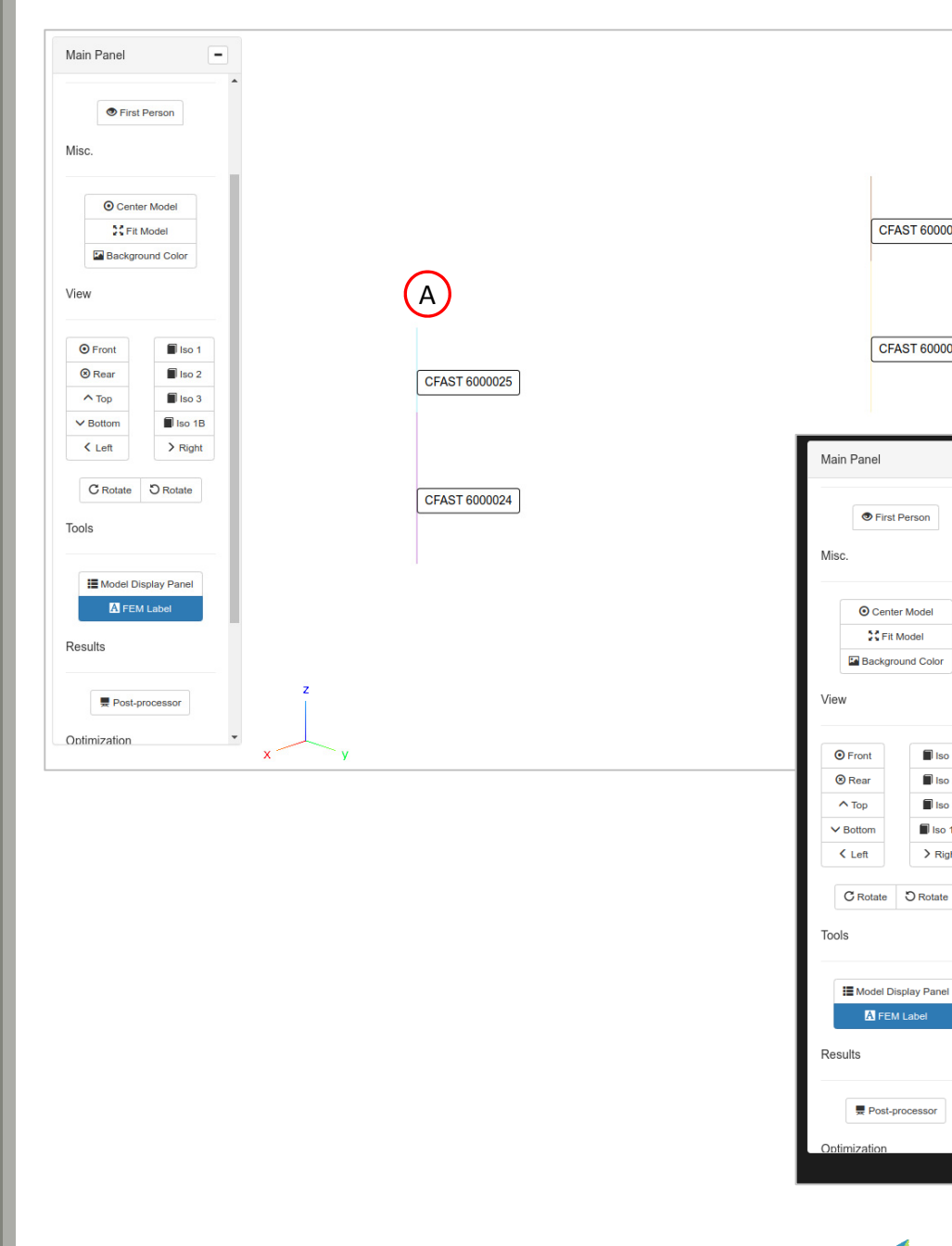

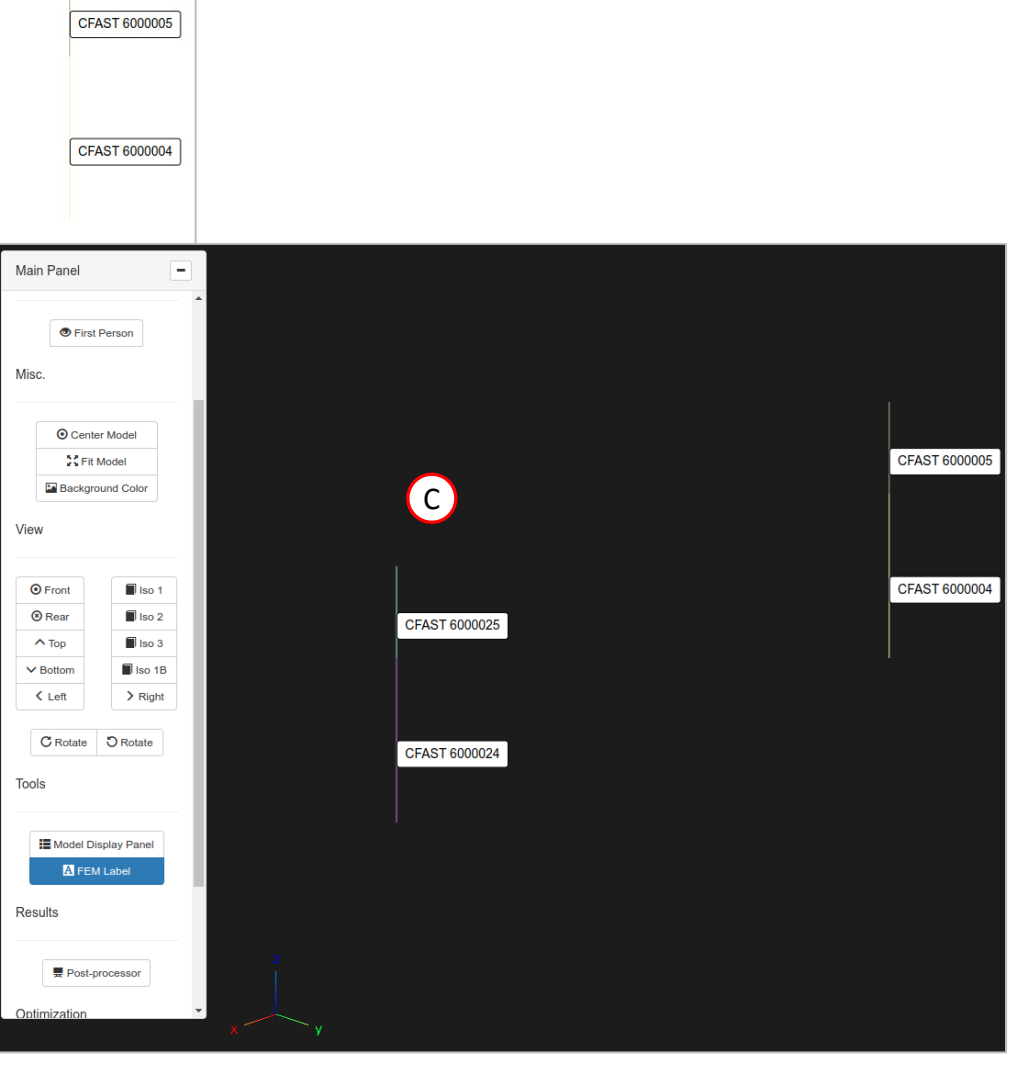

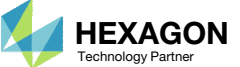

# Nastran Displacement Results

Questions? Email: christian@ the-engineering-lab.com **HEXAGON** 24 Technology Partners Partners Partners Partners Partners Partners Partners Partners Partners Partners Partners Partners Partners Partners Partners Partners P

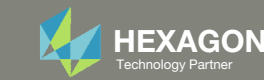

# Goal: Display CFAST element forces

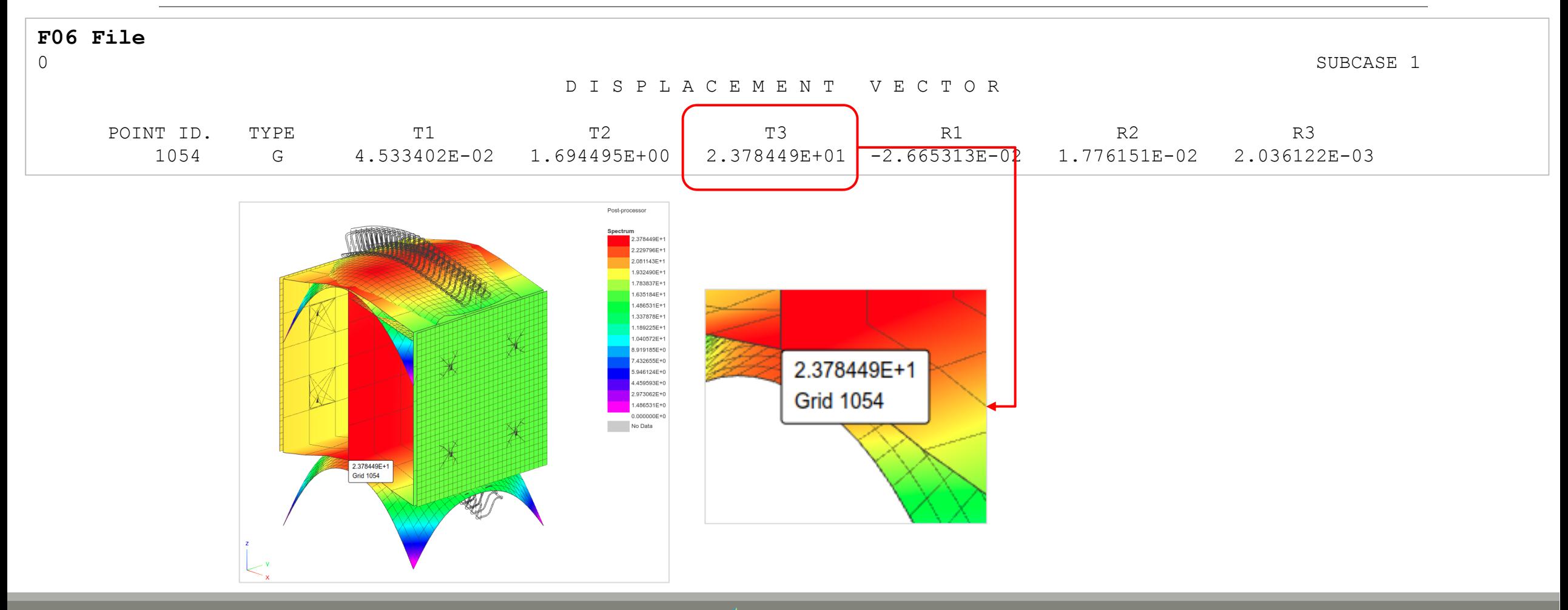

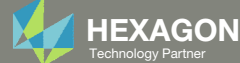

#### Nastran Displacement Results

- 1. Click Iso 3
- Click Post‐processor if not done already
- Set Select Dataset toNODAL/DISPLACEMENT
- Mark the checkbox for SUBCASE 1 for DESIGN\_CYCLE 0
- 5. Wait until the status says Acquisition complete and successful
- A. The scale factor is used to make the displacements more pronounced and noticeable. The default scale factor is 10 and in this case leads to a significantly deformed shape. On the next page, the scale factor is reduced.

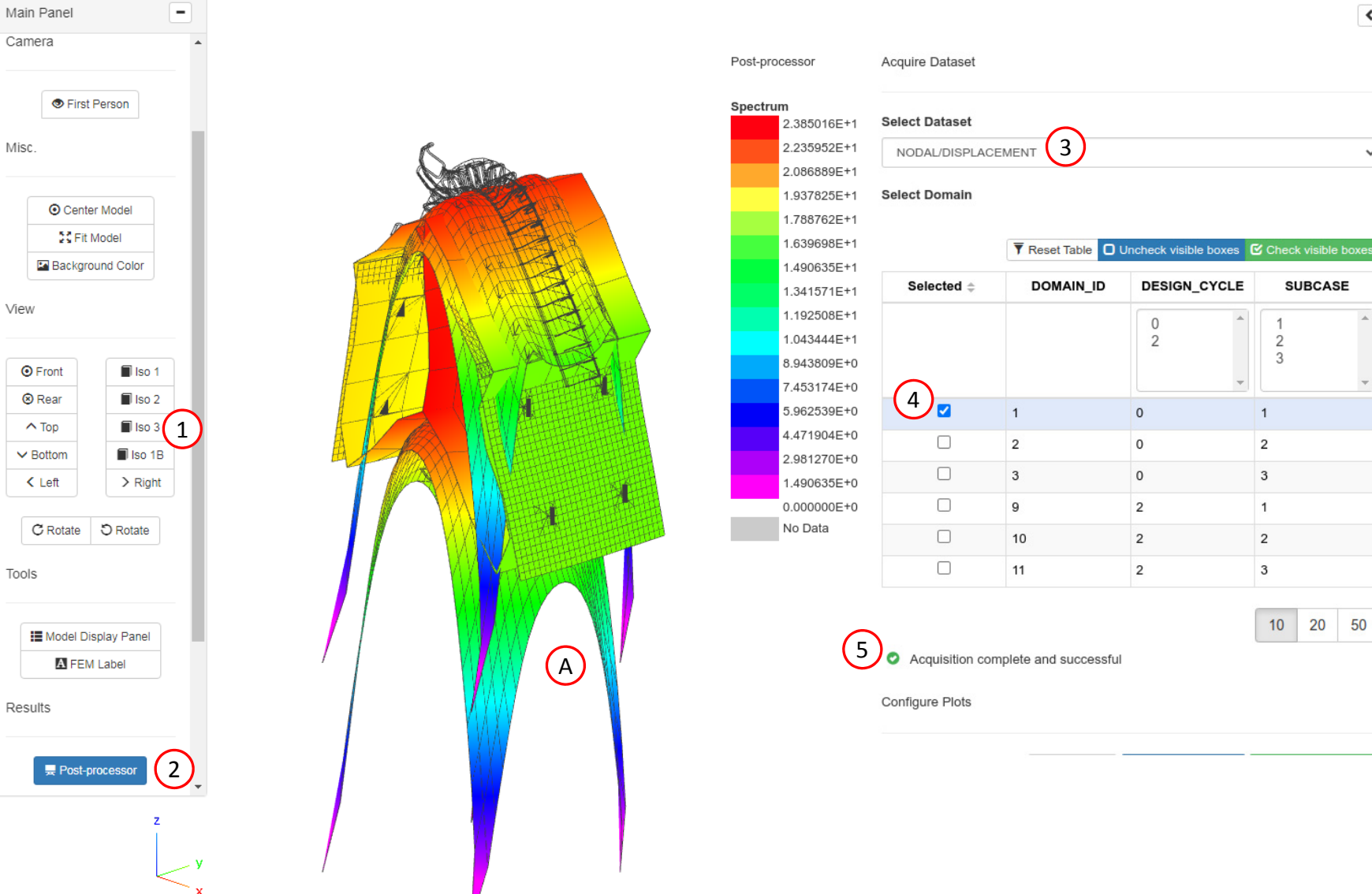

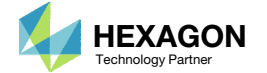

 $\left| \cdot \right|$ 

 $\checkmark$ 

#### Nastran Displacement Results

- 1. Use the vertical scroll bar to navigate to section Configure Plots
- 2. For the fringe plot, for field, select Z ‐ Z component
- 3. For the shape plot, for field, select Z ‐ Z component
- Set the scale factor to 2
- Select the first maximum label
- 6. The deformation and fringe plot are displayed. Also, <sup>a</sup> label for the maximum <sup>z</sup>‐ component of displacement is displayed.
- The corresponding domain is displayed
- 8. The <sup>a</sup> summary of the maximum and minimum values is displayed

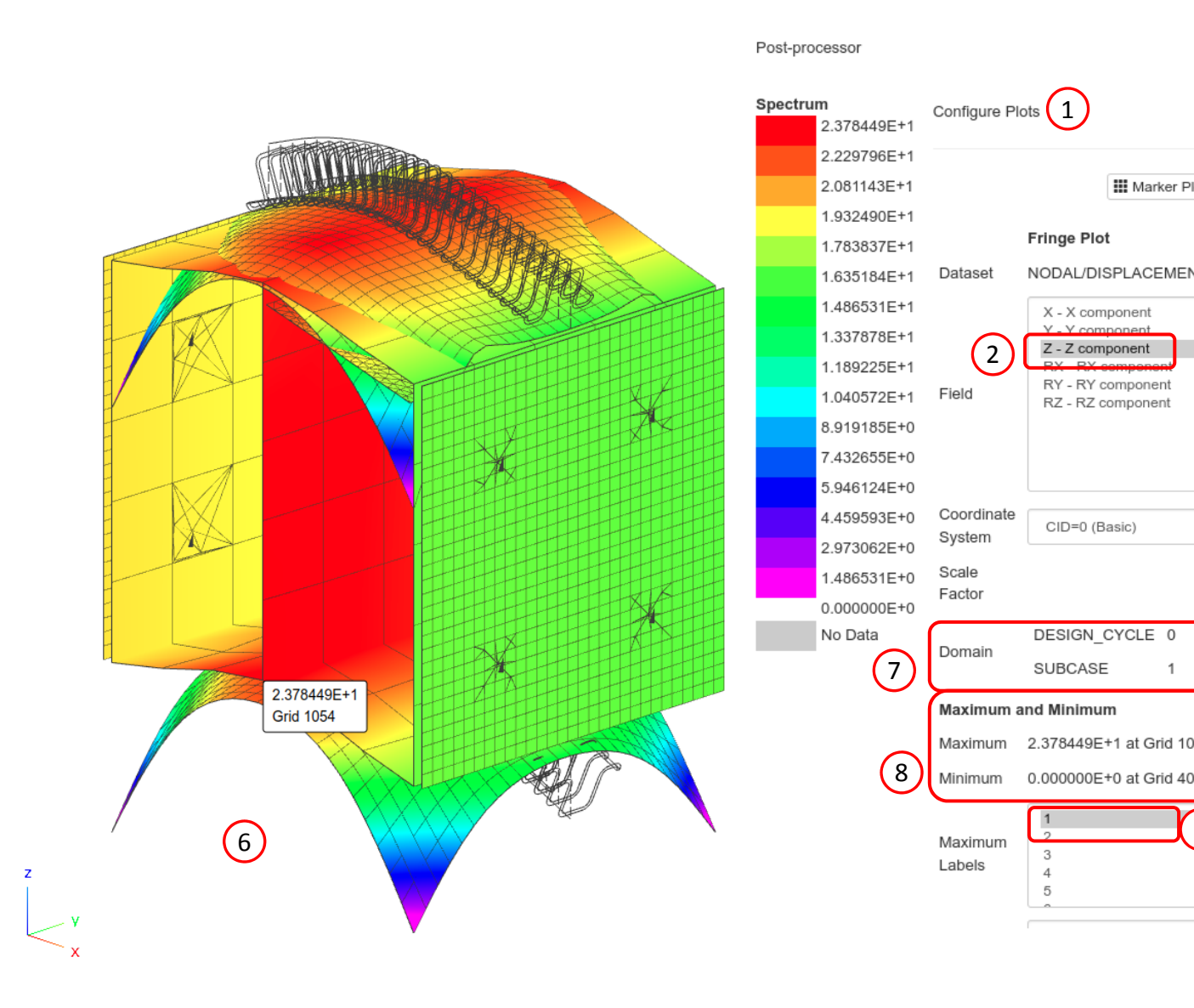

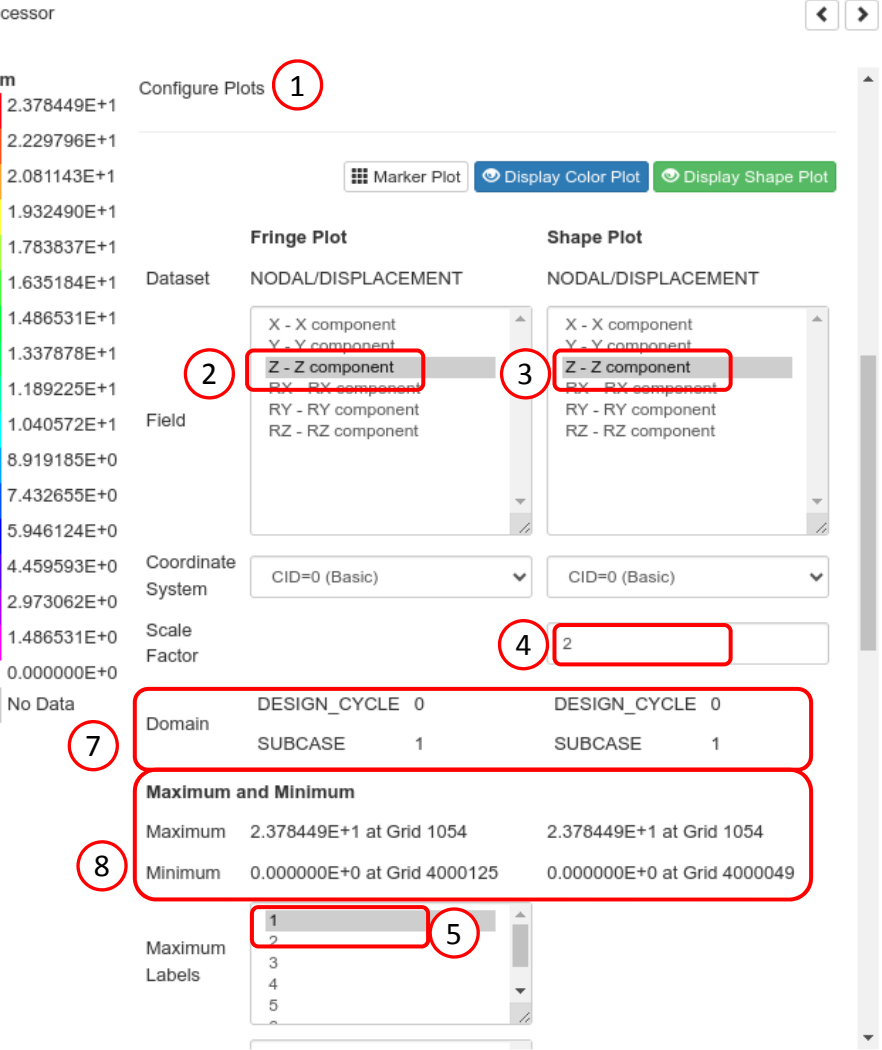

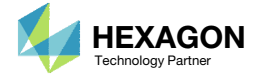

# Nastran Stress Results ‐ CQUAD4 and PSHELL

Questions? Email: christian@ the-engineering-lab.com  $H$ HEXAGON 28 Technology Partners Partners Partners Partners Partners Partners Partners Partners Partners Partners Partners Partners Partners Partners Partners Partners

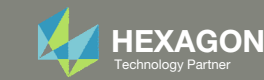

# Goal: Display PSHELL stresses

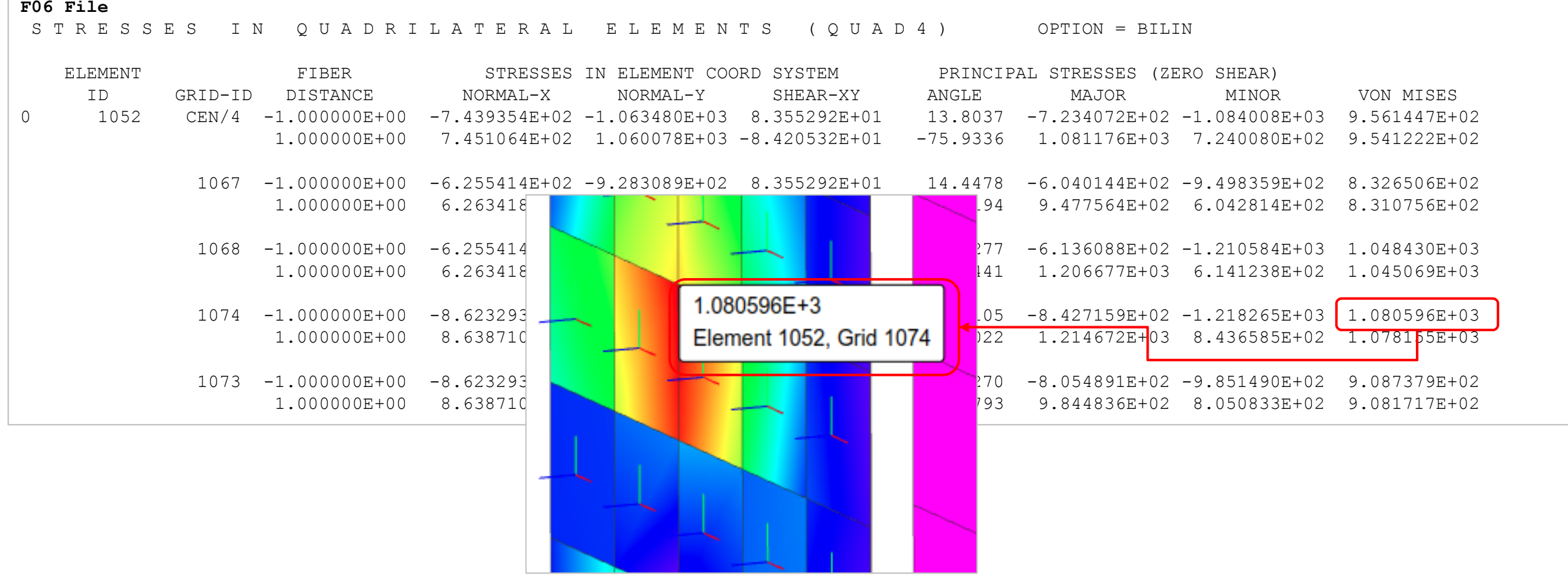

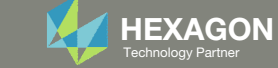

#### Nastran Stress Results ‐ CQUAD4 and PSHELL

- 1. Click Iso 1
- 2. Use the vertical scroll bar to navigate to section Acquire Dataset
- Set Select Dataset toELEMENTAL/STRESS/QUAD\_CN
- 4. Mark the checkbox for SUBCASE 3 for DESIGN\_CYCLE 2
- 5. Wait until the status says Acquisition complete and successful

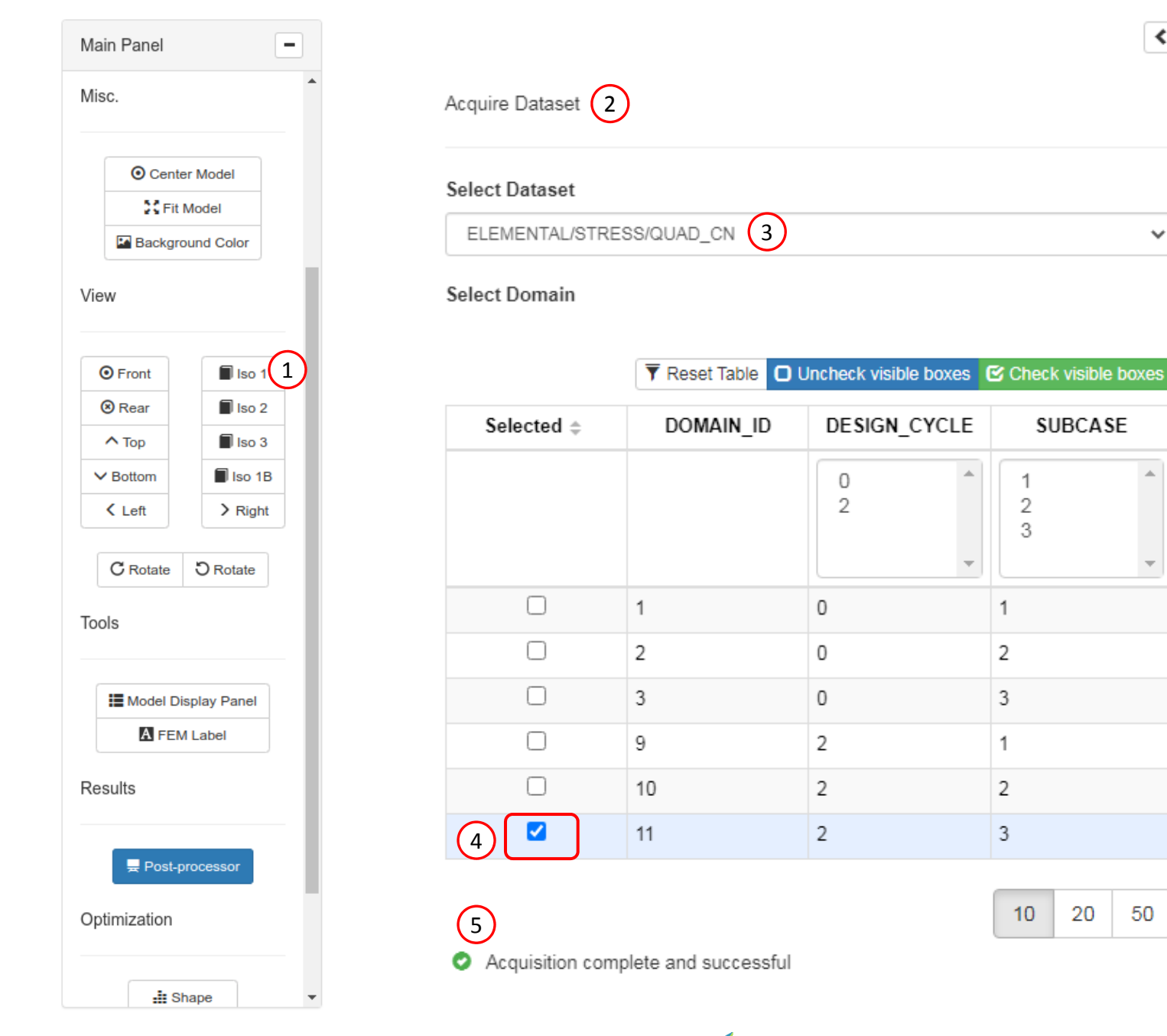

Questions? Email: christian@ the-engineering-lab.com  $\blacksquare$  HEXAGON Technology Partner 30

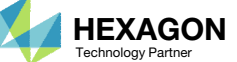

 $\langle$  | >

 $\checkmark$ 

#### Nastran Stress Results ‐ CQUAD4 and PSHELL

- 1. Use the vertical scroll bar to navigate to section Configure Plots
- Click Display Shape Plot to hide the deformation
- 3. Set Field to MAX(VM1, VM2)
	- This option displays the maximum von Mises stress of the top and bottom of the thickness
- Set Location to CORNER
- Set Display Direction to Yes
- 6.Select the first maximum label
- The fringe plot is displayed. Also, <sup>a</sup> label for the maximum von Mises stress is displayed.
- The Display Directions option is used to display the orientation of the forces or stress/strain tensor.

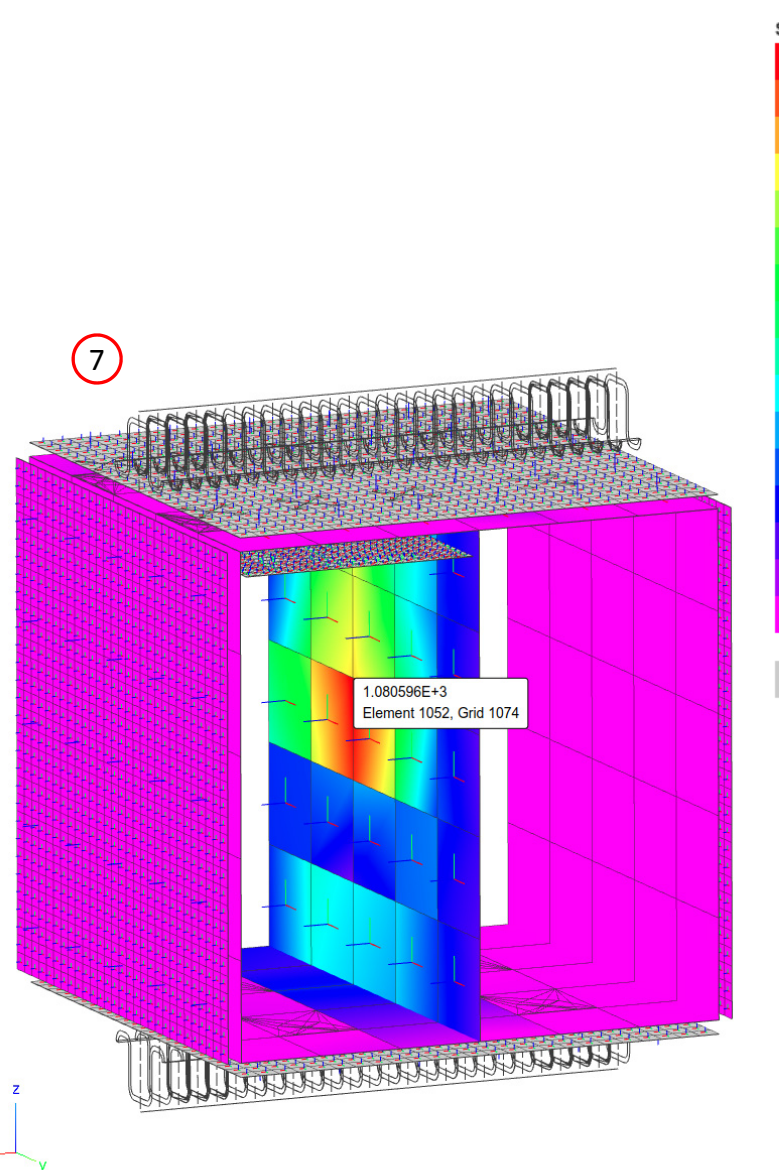

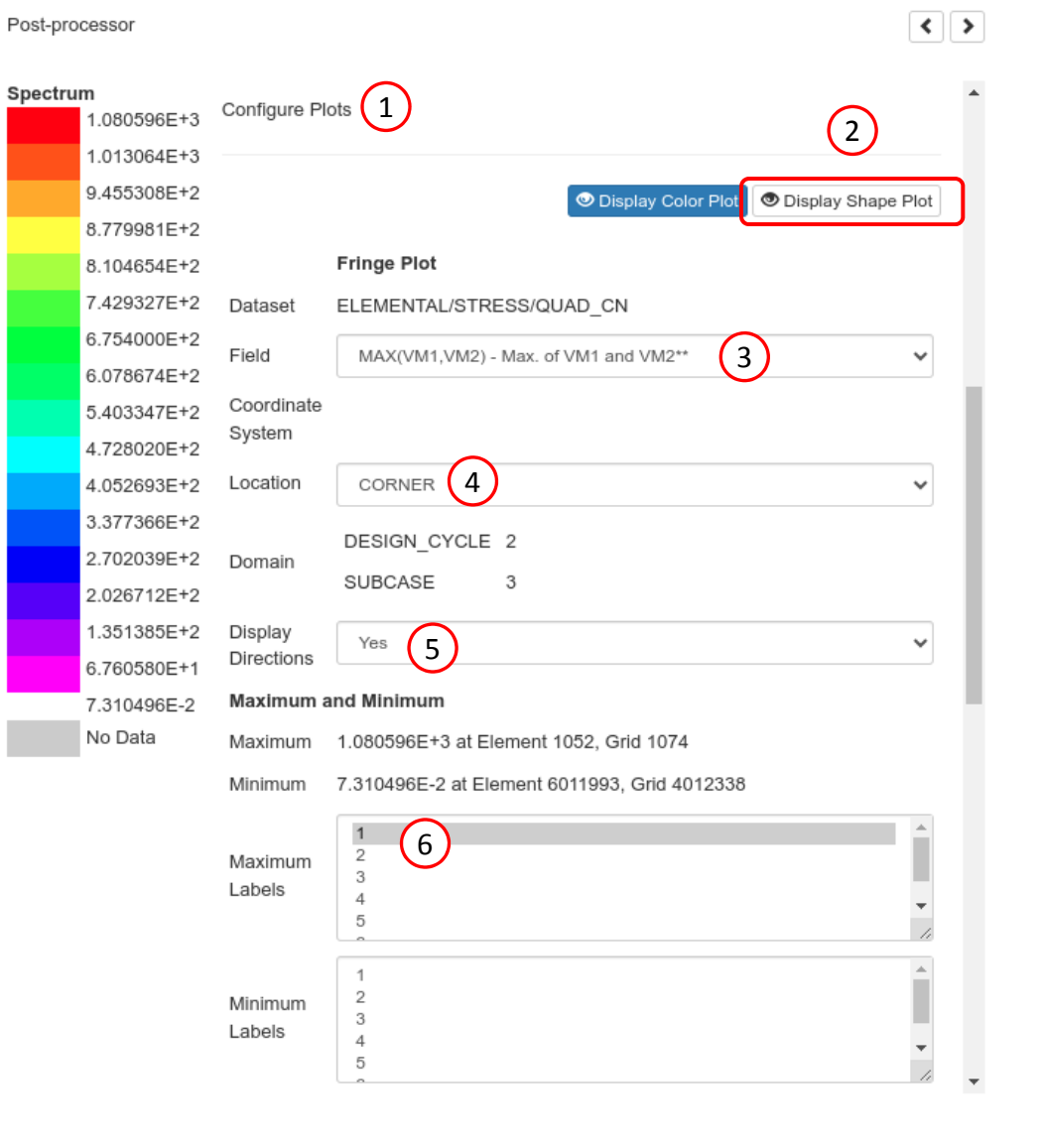

SOL 200 Web App Developed by The Engineering Lab

![](_page_30_Picture_14.jpeg)

![](_page_31_Picture_297.jpeg)

#### 1. Refer to the red box.

When inspecting the output in the F06 file, each row in the red box represents <sup>a</sup> tensor at either the corners or the center of the bottomor top of the thickness.

- NORMAL-X:  $\sigma_{\sf x}$
- NORMAL-Y:  $\sigma_{\sf x}$
- SHEAR-XY:  $\tau_{\mathsf{x}\mathsf{y}}$

![](_page_31_Picture_298.jpeg)

![](_page_31_Figure_7.jpeg)

#### Nastran Stress Results ‐ CQUAD4 and PSHELL

On the next page, 2 stress plots for  $\sigma_{_{\mathrm{X}}}$  (Normal in x) at the bottom of the thickness are created. One plot is for the corner values and the second plot is for the center values. The plots are created as follows.

- 1. Set Field to X1 Normal in <sup>x</sup> at Z1 (Bottom)
- **Set Location to CORNER or CENTER**
- Set Display Directions to Yes
- 4. Select the first option for Minimum Labels

For both plots, notice the only difference is the Location. For one plot the location is set to CORNER and for the second plot the location is set to CENTER.

![](_page_32_Picture_339.jpeg)

![](_page_32_Figure_8.jpeg)

Questions? Email: christian@ the-engineering-lab.com  $\blacksquare$  HEXAGON Technology Partner 33

![](_page_32_Picture_10.jpeg)

![](_page_33_Picture_286.jpeg)

Fringe plotters normally allow the display of one component/field at <sup>a</sup> single time.

As shown to the right, the X1 field (NORMAL‐  $X/\sigma$ ) is displayed for the bottom (Z1) of the thickness for both the center and corner locations.

1. When the Display Directions option is set to Yes, an axes helper is displayed for each element and indicates the general orientation of the stress tensor. The red axis represents the direction of the NORMAL-X ( $\sigma_{\!\scriptscriptstyle \chi}$ ) stress.

![](_page_33_Picture_287.jpeg)

![](_page_33_Figure_5.jpeg)

#### Nastran Stress Results ‐ CQUAD4 and PSHELL

- A. Field names associated with Z1 correspond to values at the bottom of the thickness
- B. Field names associated with Z2 correspond to values at the top of the thickness
- Fields are available that consider the maximum or minimum values of the bottom and top values

![](_page_34_Picture_4.jpeg)

![](_page_34_Picture_6.jpeg)

# Nastran Composite Stress Results ‐ CQUAD8 and PCOMP

![](_page_35_Picture_2.jpeg)
## Goal: Display PCOMP layer stresses

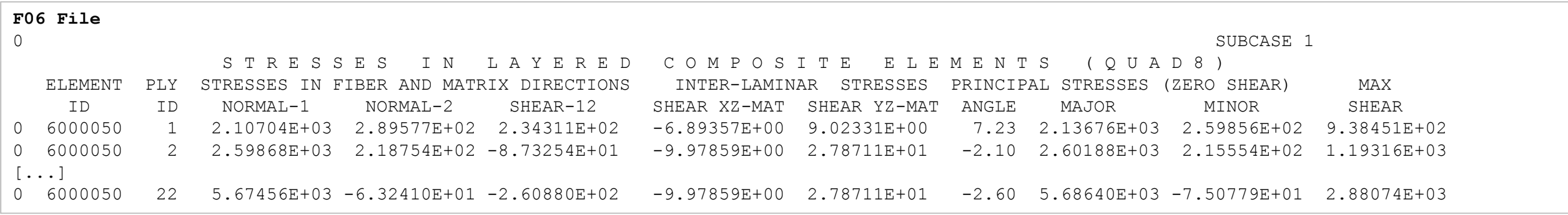

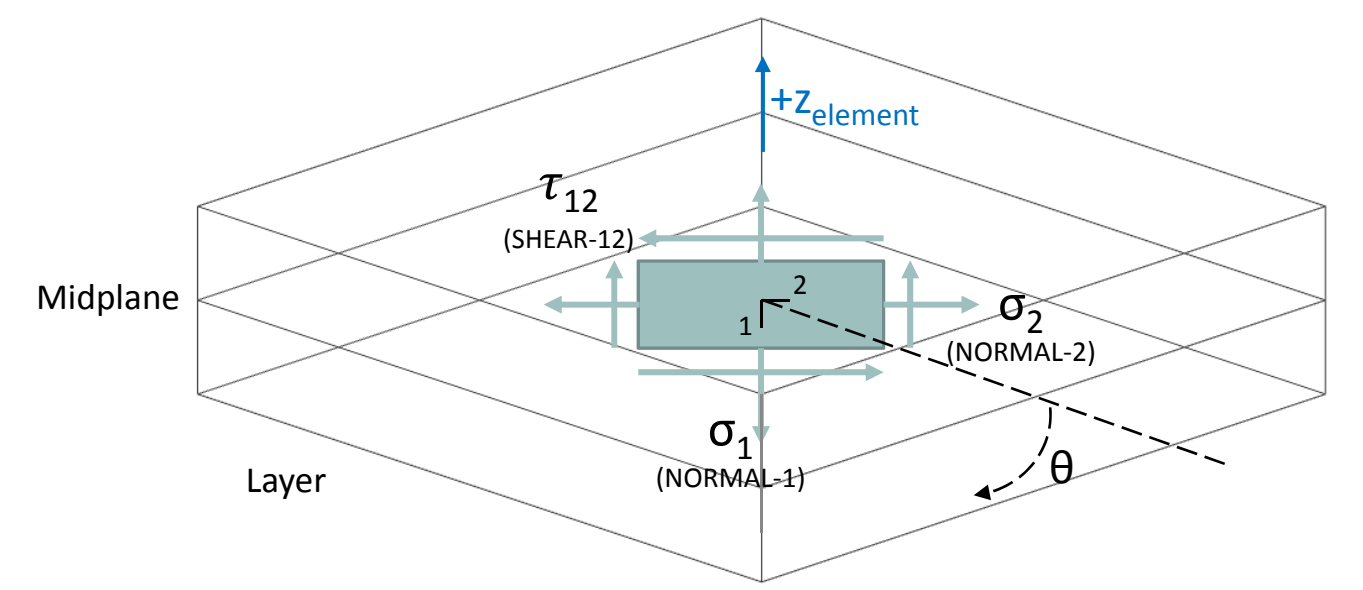

- • Layer responses are reported in the 1‐2 coordinate system
- $\bullet$  Responses are reported at the midplane of each layer

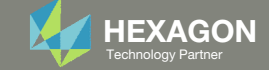

## Goal: Display PCOMP layer stresses

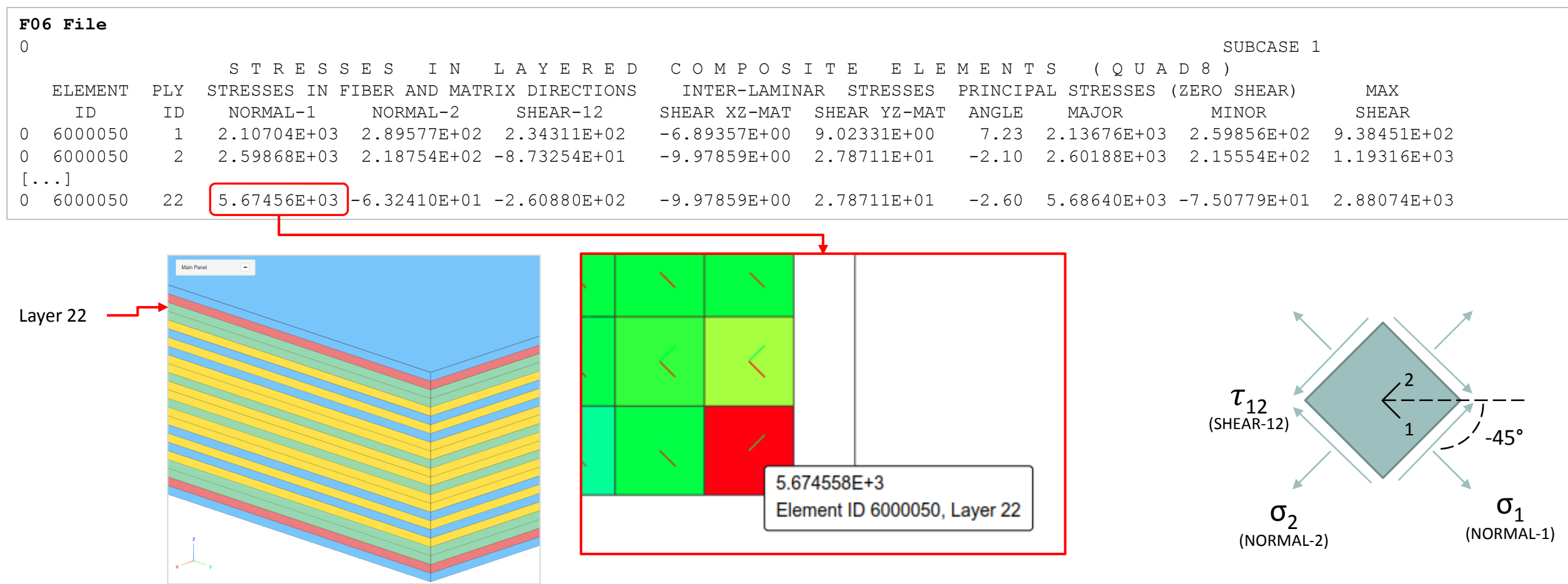

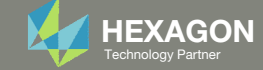

- 1. Use the vertical scroll bar to navigate to section Acquire Dataset
- 2. Set Select Dataset toELEMENTAL/STRESS/QUAD8\_COMP
- Mark the checkbox for SUBCASE 1 for DESIGN\_CYCLE 0
- 4. Wait until the status says Acquisition complete and successful

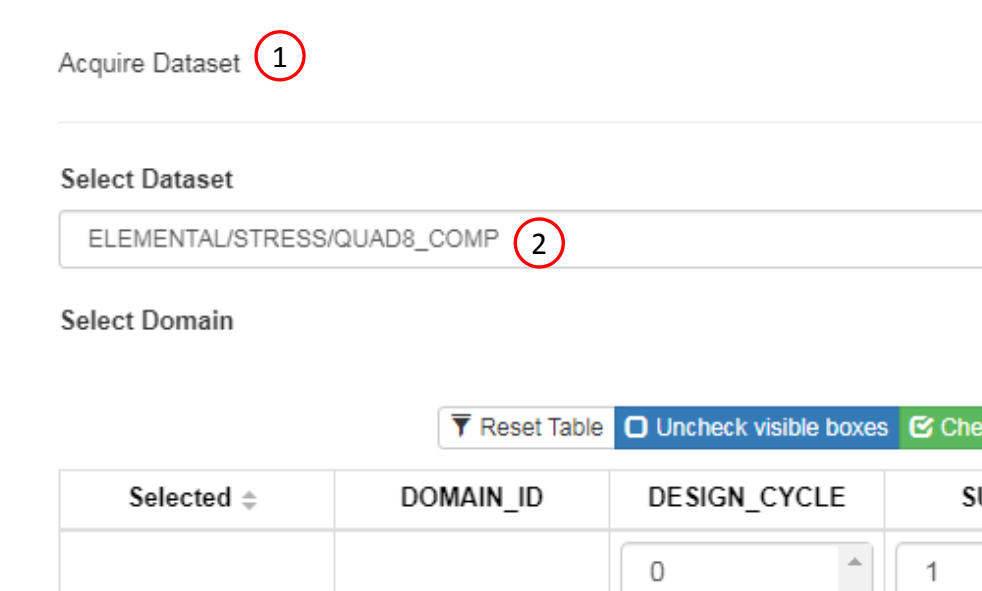

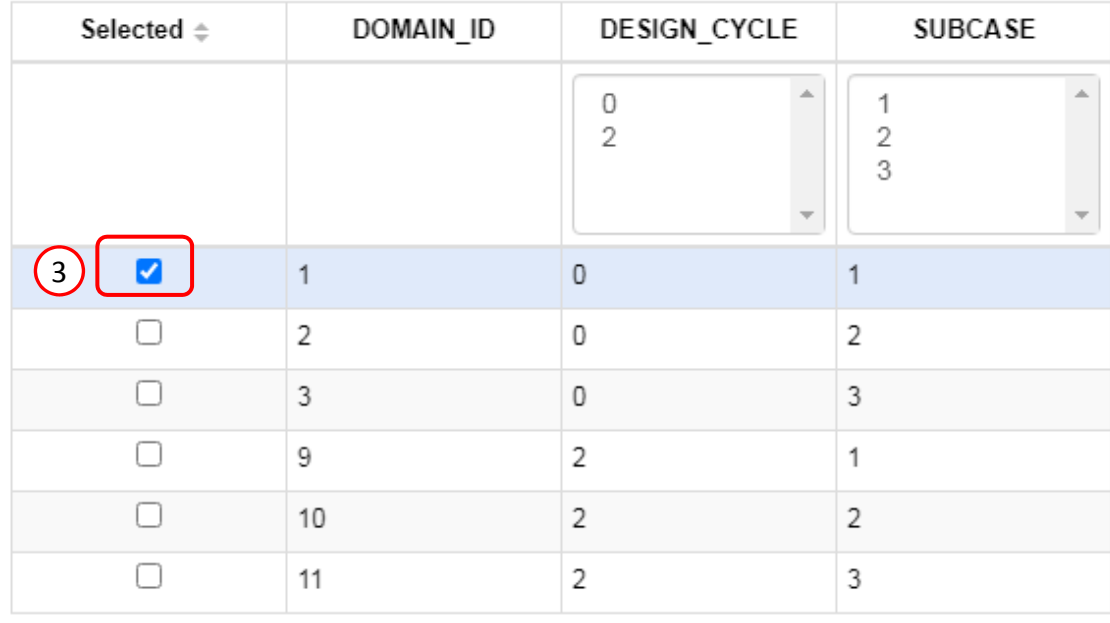

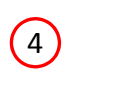

 $\checkmark$ 

ck visible boxes

Acquisition complete and successful

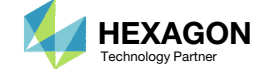

- 1. Use the vertical scroll bar to navigate to section Configure Plots
- Click Display Shape Plot to hide the deformation
- 3. Set Field to X1 ‐ Normal 1
	- This option displays the layer stress in the 1 direction
- 4. Set Layer to 1
	- This select the layer stress of layer 1 of the composite laminate
- Set Display Direction to Yes
- 6. The fringe plot is displayed
- The Display Directions option is used to display the 1‐2 coordinate system of each layer.

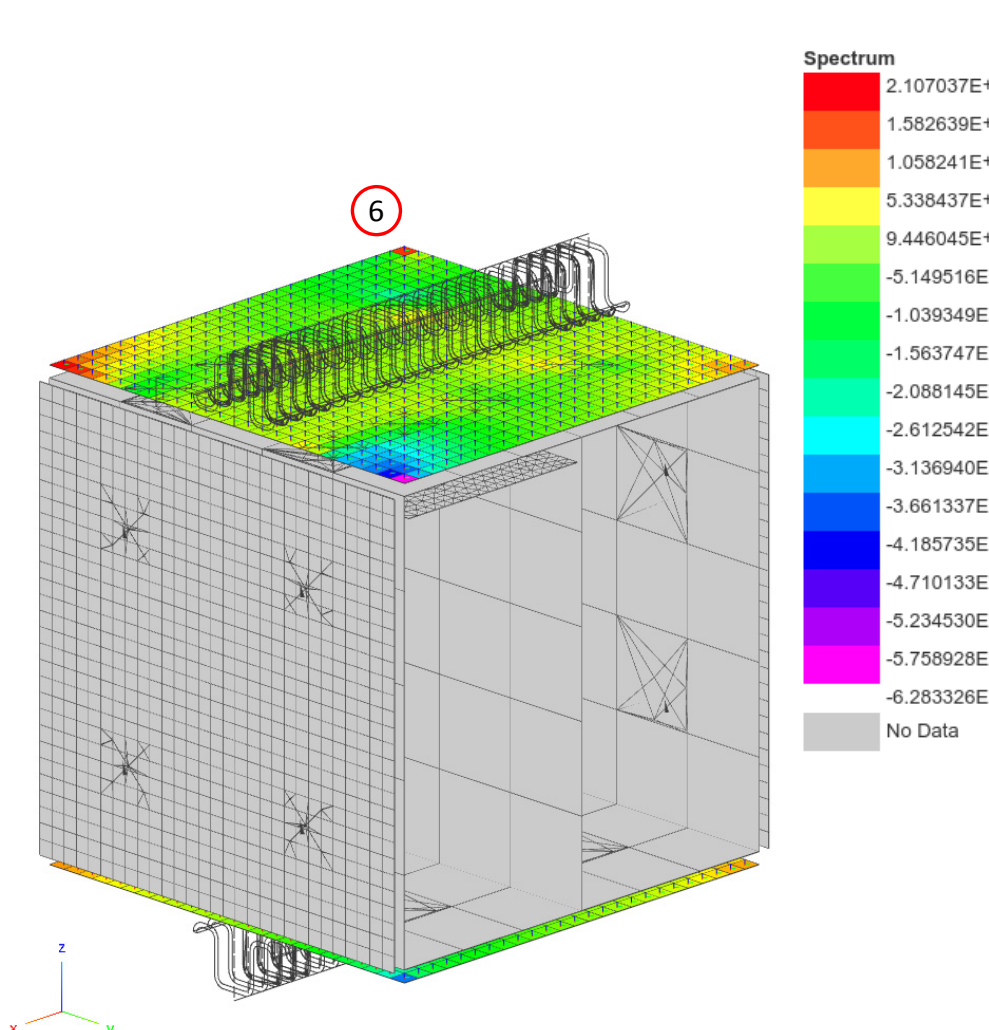

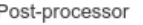

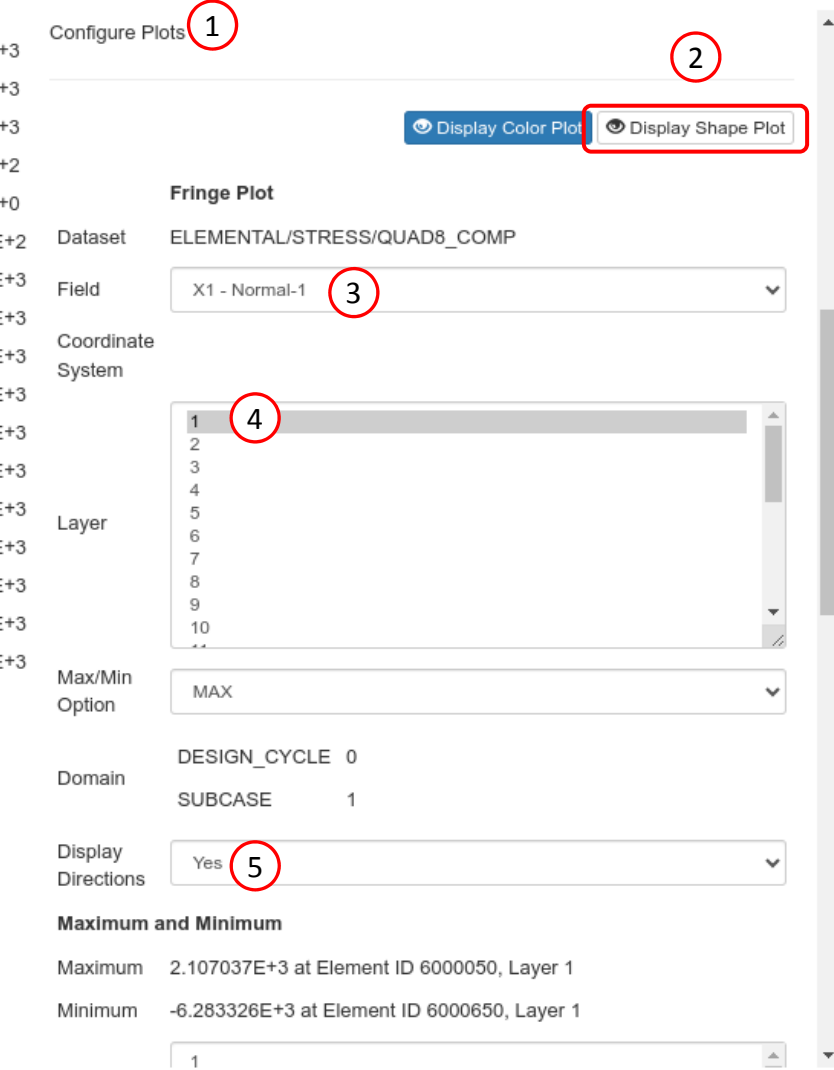

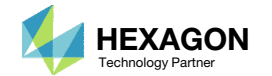

 $\left| \cdot \right|$ 

- 1. Click Front
- 2. Click Fit Model
- 3. Zoom in to the bottom right corner
- 4. The Display Directions option displays the 1 and 2 direction of the composite layer
	- The fields available include the layer stress in the 1 and 2 directions (X1, Y1) and shear stresses (T1, L1, L2)

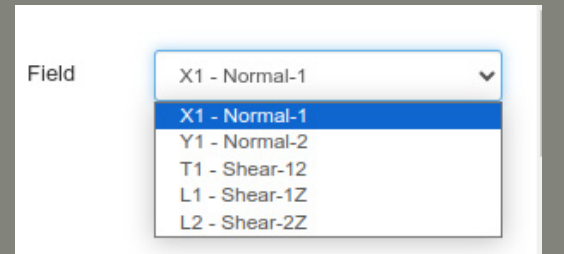

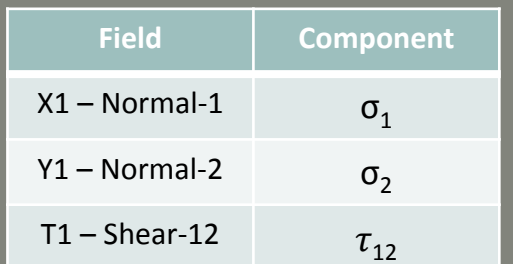

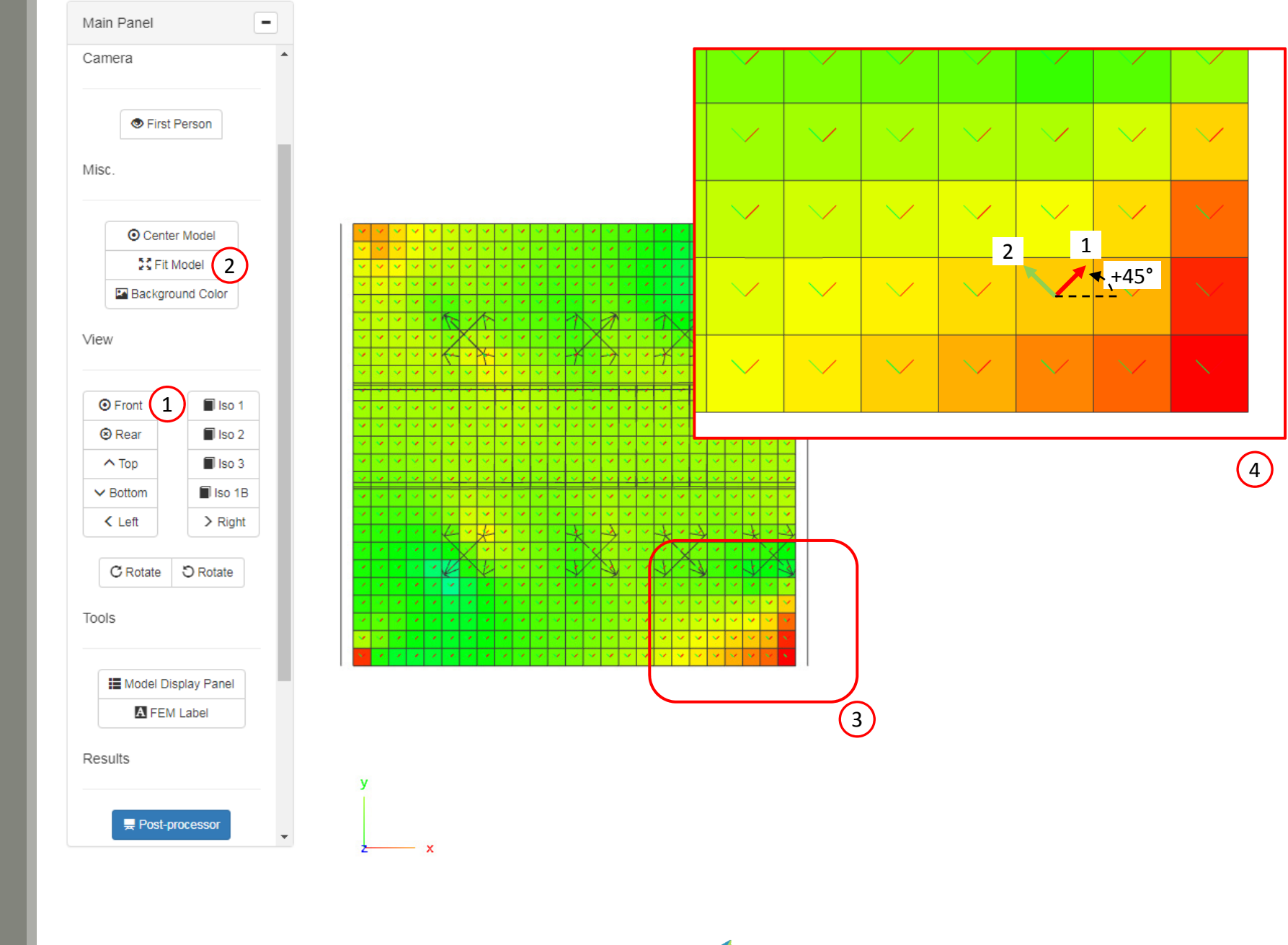

• The X1 ( $\sigma_1$ ) layer stresses for layers 1, 2, 3 and 5 are displayed

 Layer stresses, strains and failure indices are calculated at the midplane of the layers.

#### Layer 1 (45°) Layer 2 (90°)

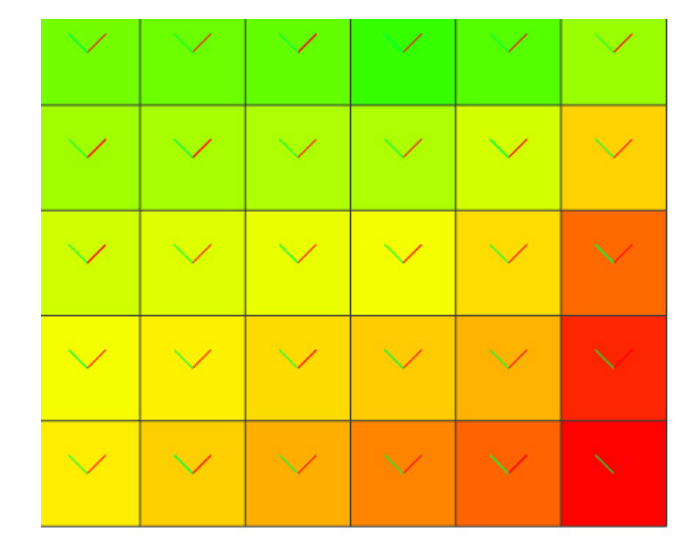

Layer 3 (‐45°) Layer 5 (0°)

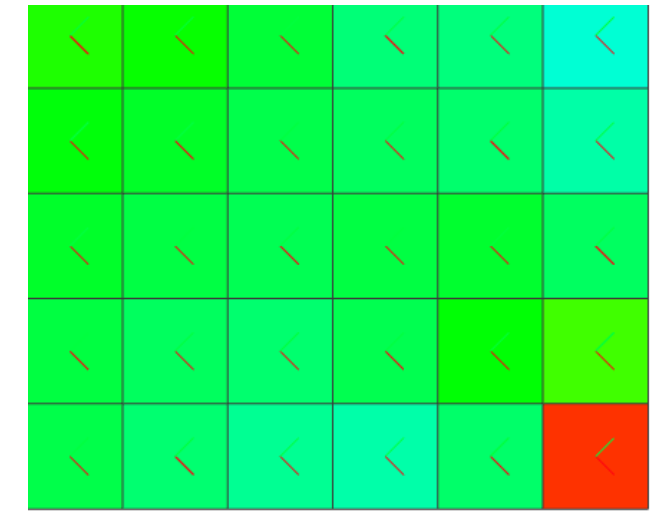

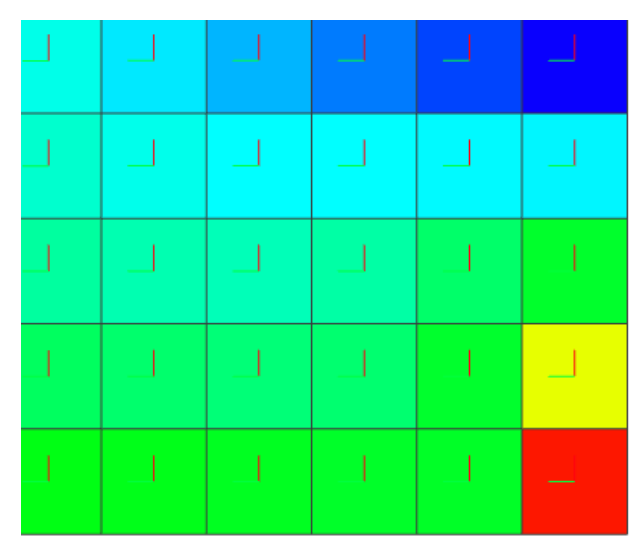

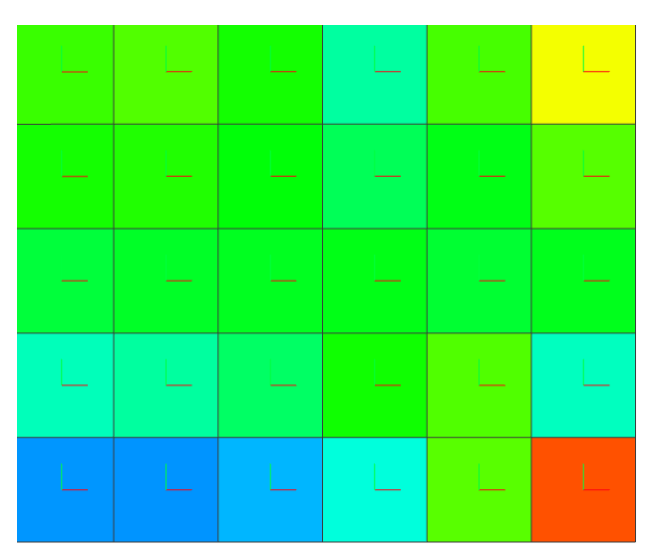

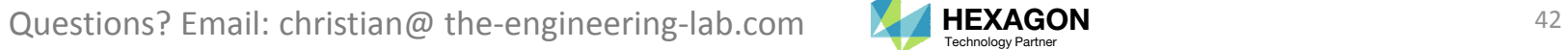

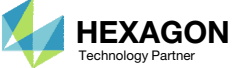

- A. The Display Directions option is useful for determining the order of the layers. Layers are numbered in ascending order along the +z direction.
- For comparison, the actual layer thicknesses are displayed via the Model Display Panel.

 Layer stresses, strains and failure indices are calculated at the midplane of the layers.

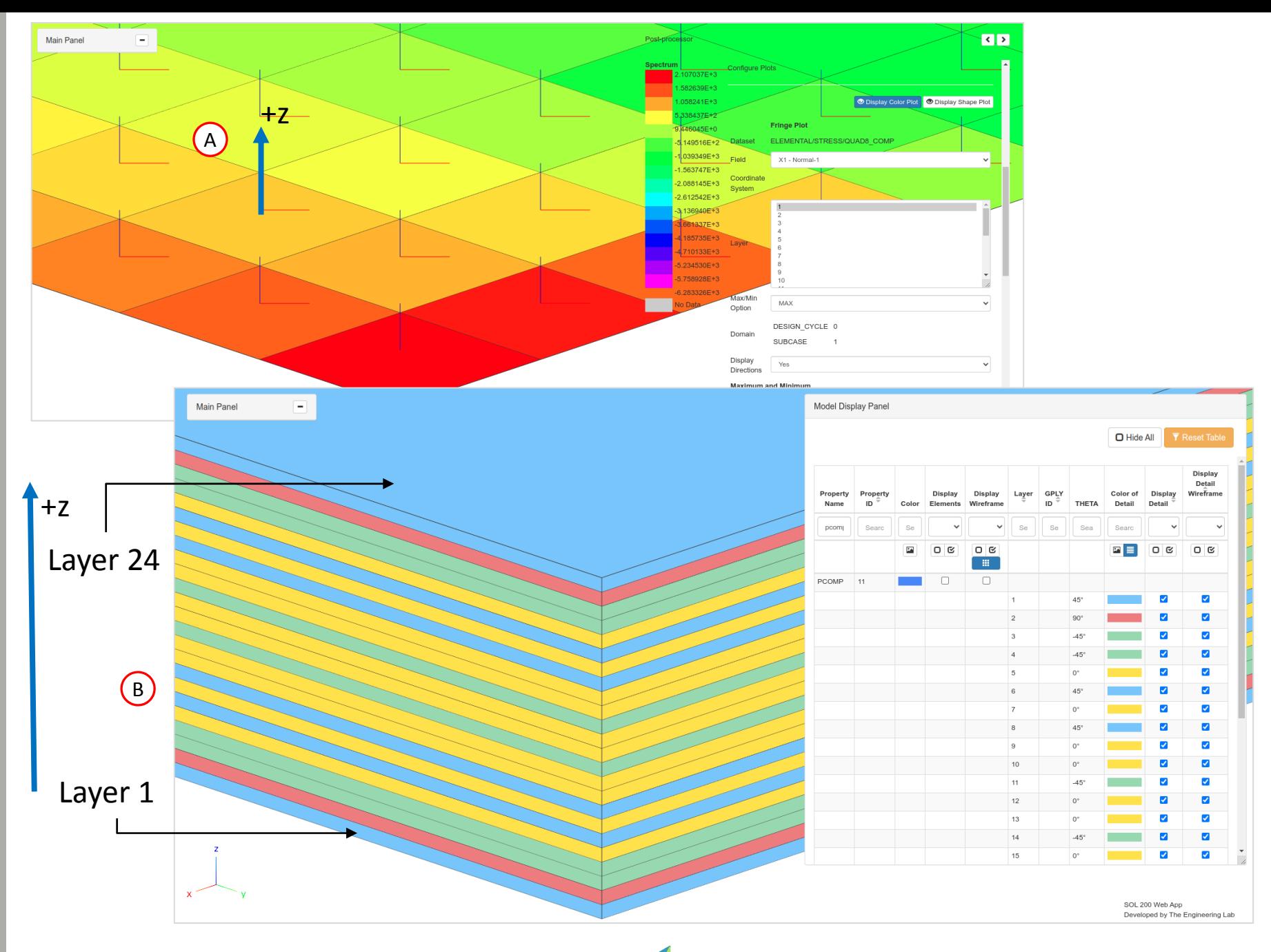

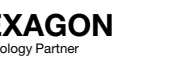

- 1. For Layer, select all layers. This can be done with one of the following ways.
	- Select multiple rows with the mouse.
	- Or select one layer then press CTRL+A on the keyboard.
- Set Max/Min Option to MAX
- Set Display Directions to No
- 4. The fringe plot is updated to show the maximum X1 layer stress for all layers
- Select the first maximum label
- 6. A label is displayed indicating the maximum response and corresponding element ID and layer number

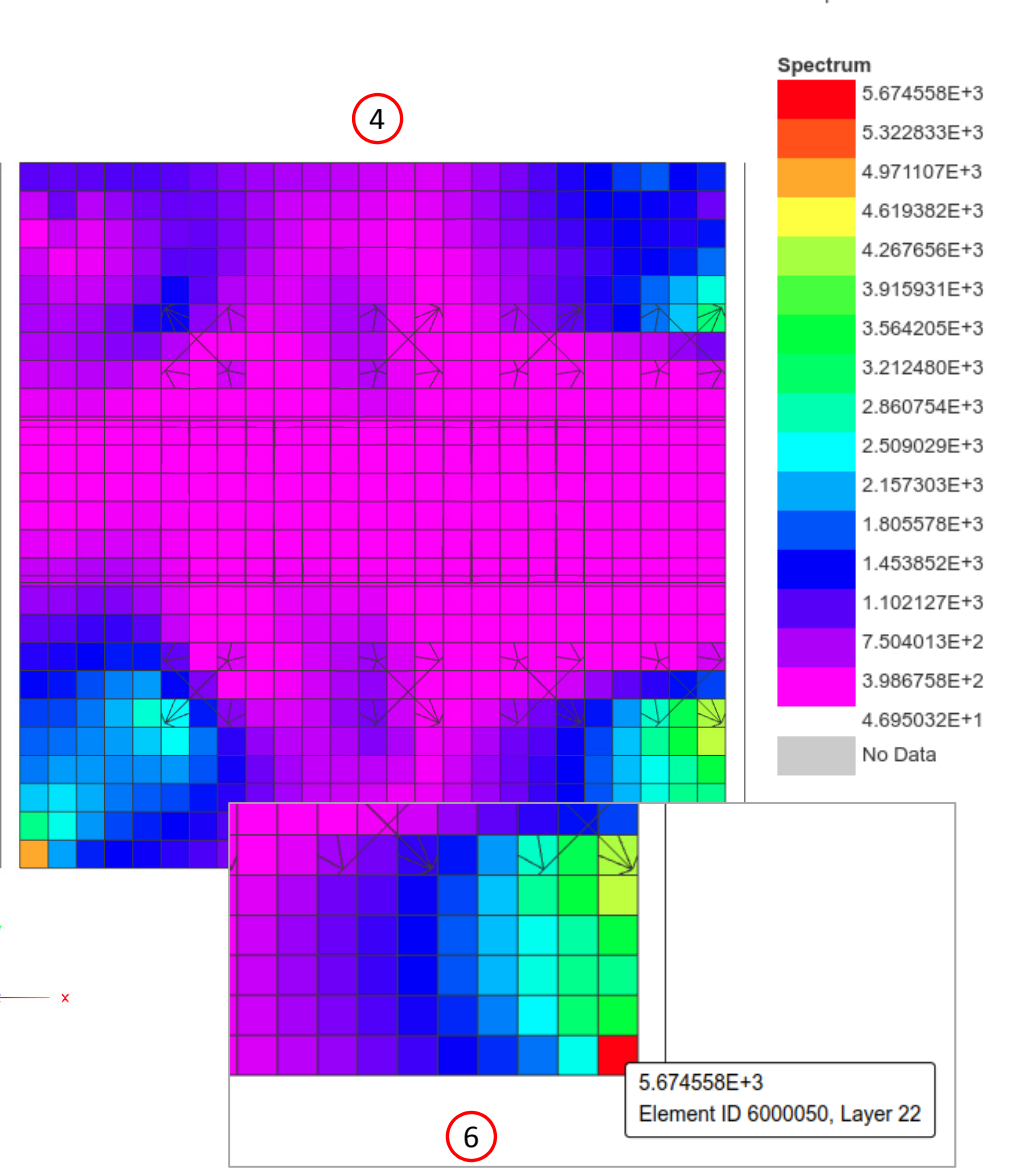

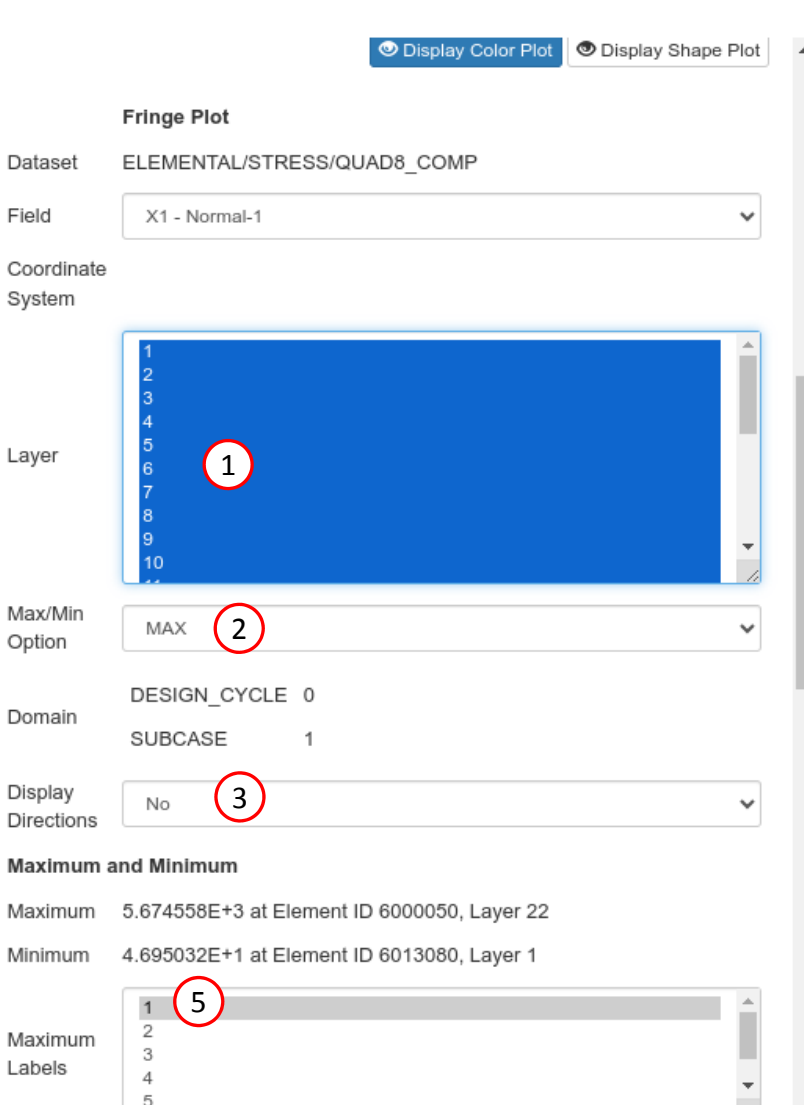

Questions? Email: christian@ the-engineering-lab.com  $\blacksquare$  HEXAGON Technology Partner 44

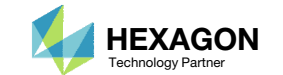

Post-processor

 $\left\langle \cdot \right|$ 

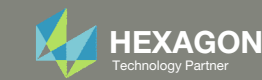

## Goal: Display CBEAM element forces

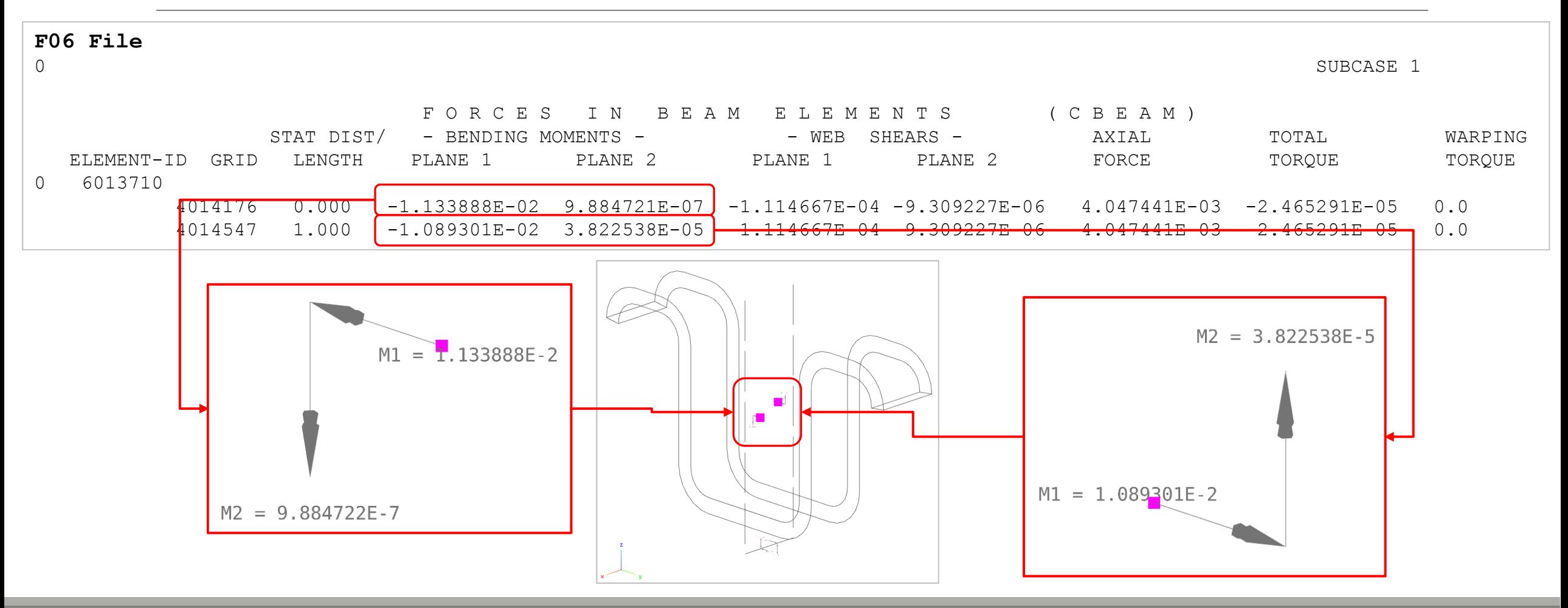

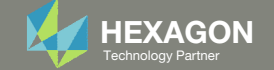

## Goal: Display CBEAM element stresses

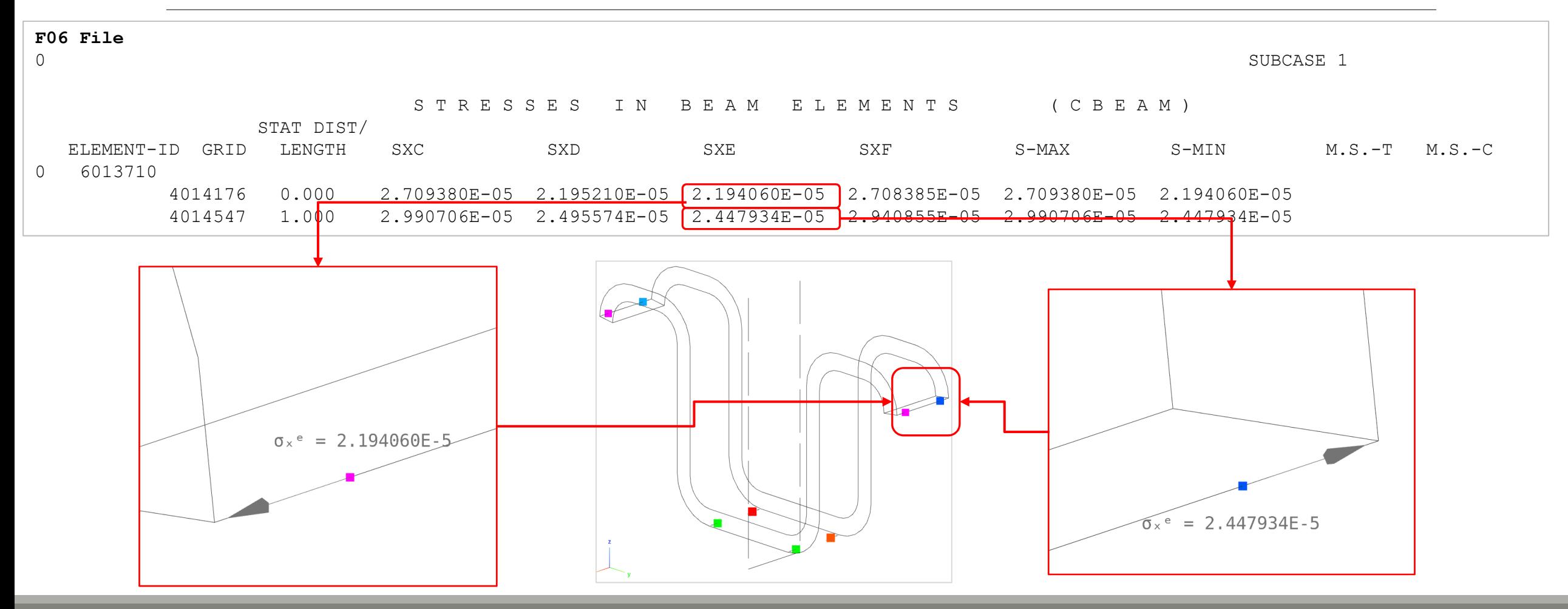

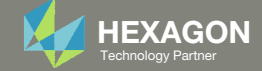

- 1. Use the vertical scroll bar to navigate to section Acquire Dataset
- 2. Set Select Dataset toELEMENTAL/ELEMENT\_FORCE/BEAM
- Mark the checkbox for SUBCASE 1 for DESIGN\_CYCLE 0
- 4. Wait until the status says Acquisition complete and successful

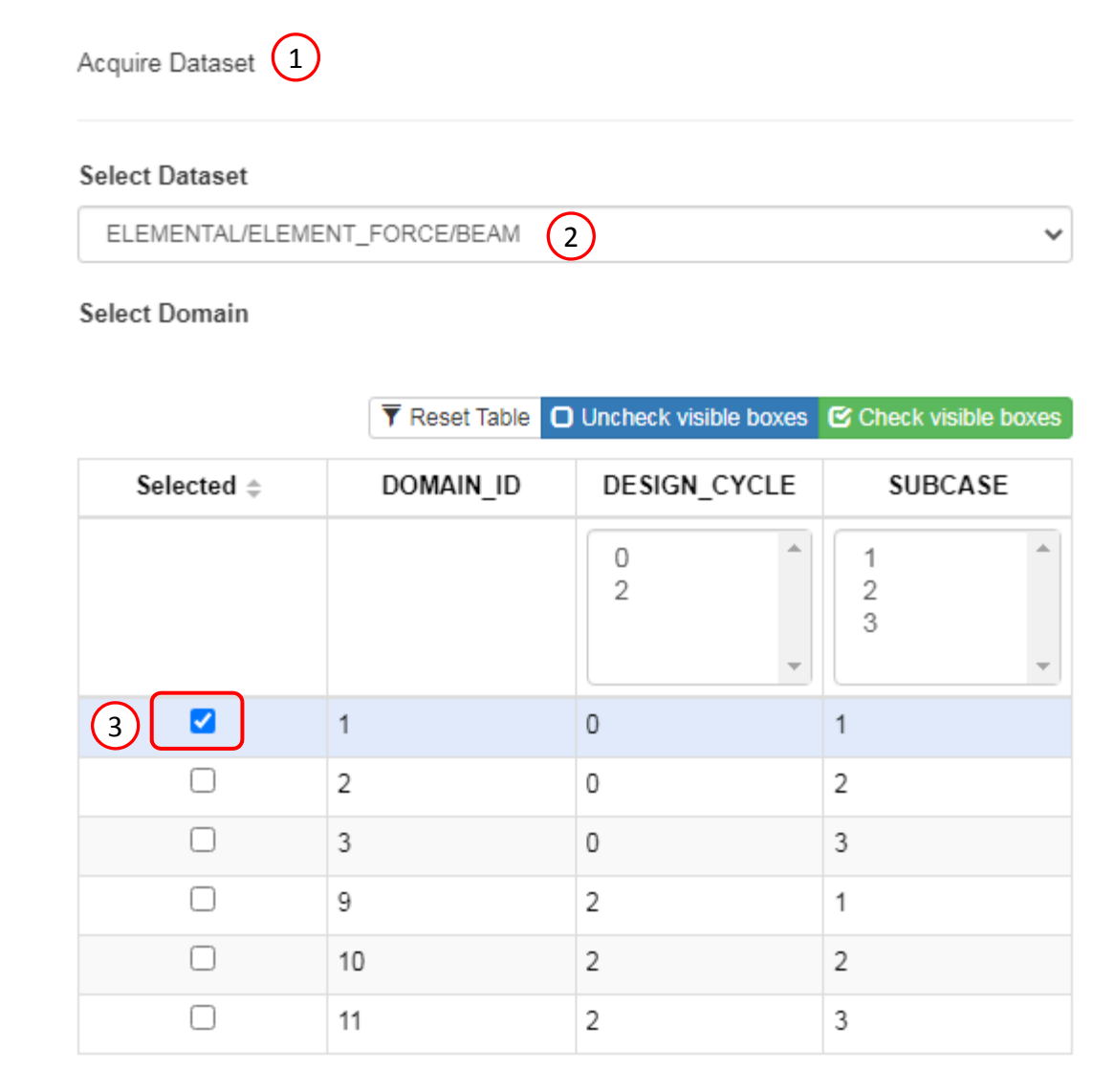

 $\left( 4\right)$ Acquisition complete and successful

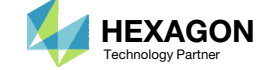

 $\left| \cdot \right|$ 

- 1. Use the vertical scroll bar to navigate to section Configure Plots
- 2. Click Display Shape Plot to hide the deformation
- 3. Set the following fields:
	- BM1
	- BM2
	- TS1
	- TS2
- 4. Click Arrow Plot

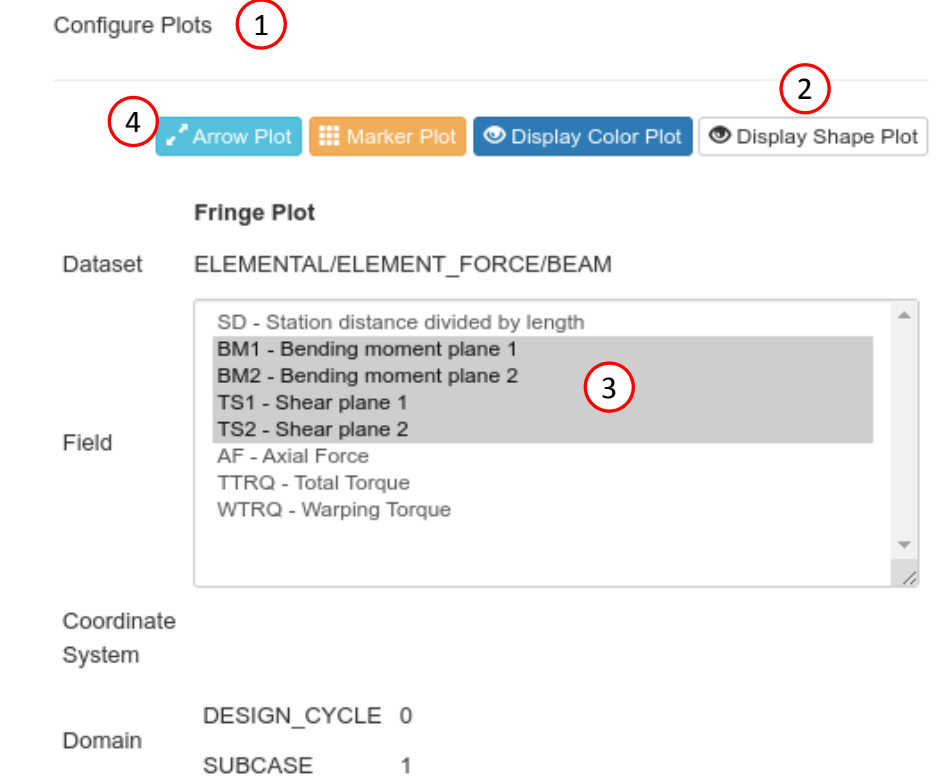

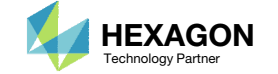

- 1. Click Model Display Panel
- Click Hide All

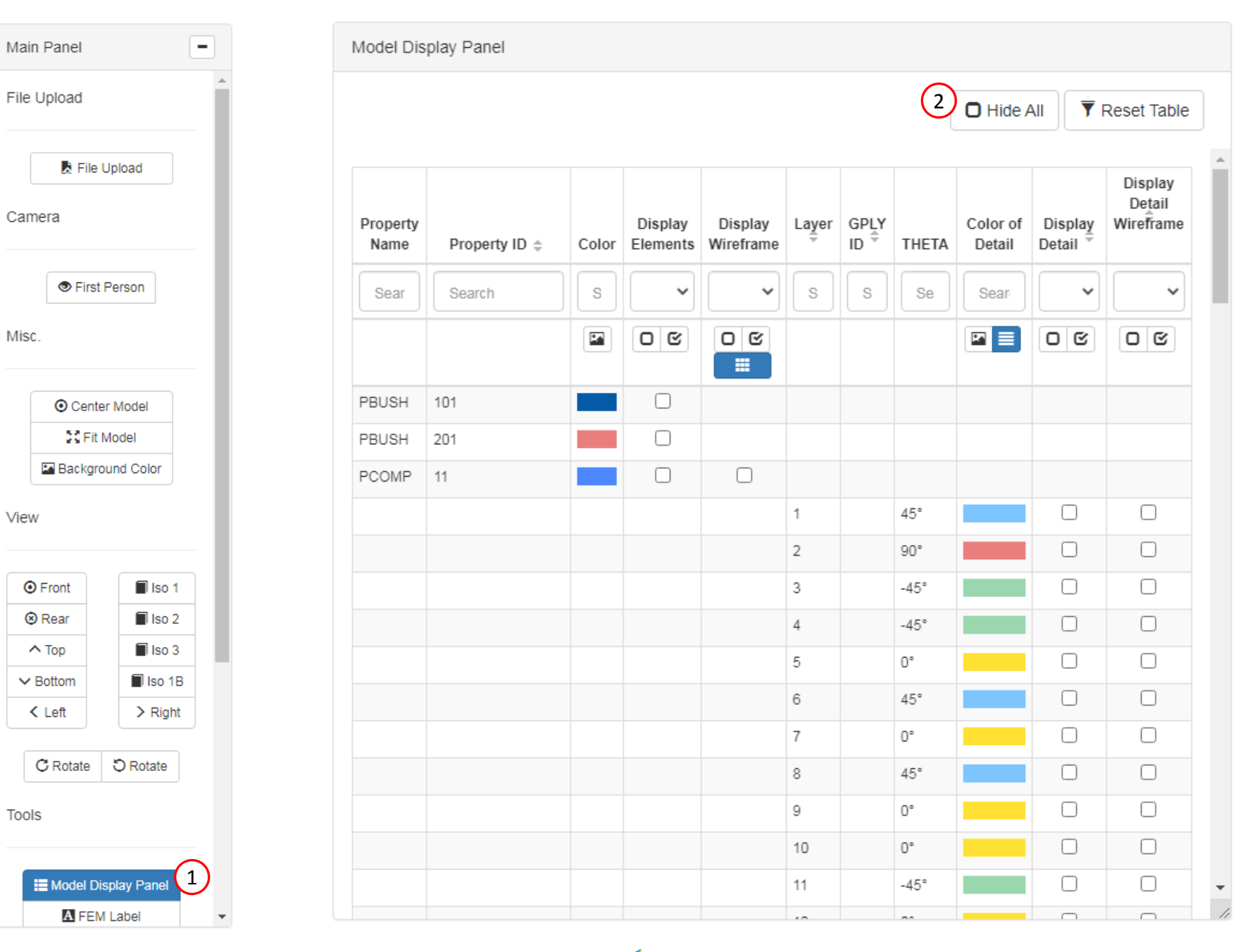

Questions? Email: christian@ the-engineering-lab.com  $\blacksquare$  HEXAGON Technology Partner 50

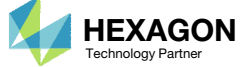

- 1. Use the search bar to search for: pbmsect
- 2. Mark the indicated checkboxes for PBMSECT 5
	- This will display the line element and the arbitrary beam cross section defined with CBEAM and PBMSECT entries
- Click Reset Table
	- This will reset the table search
- Click Iso 1 (Isometric 1 View)
- Click Fit Model
- 6. Click Post‐processor

The PBMSECT 5 entry is used by only one CBEAM element, so only one element is displayed.

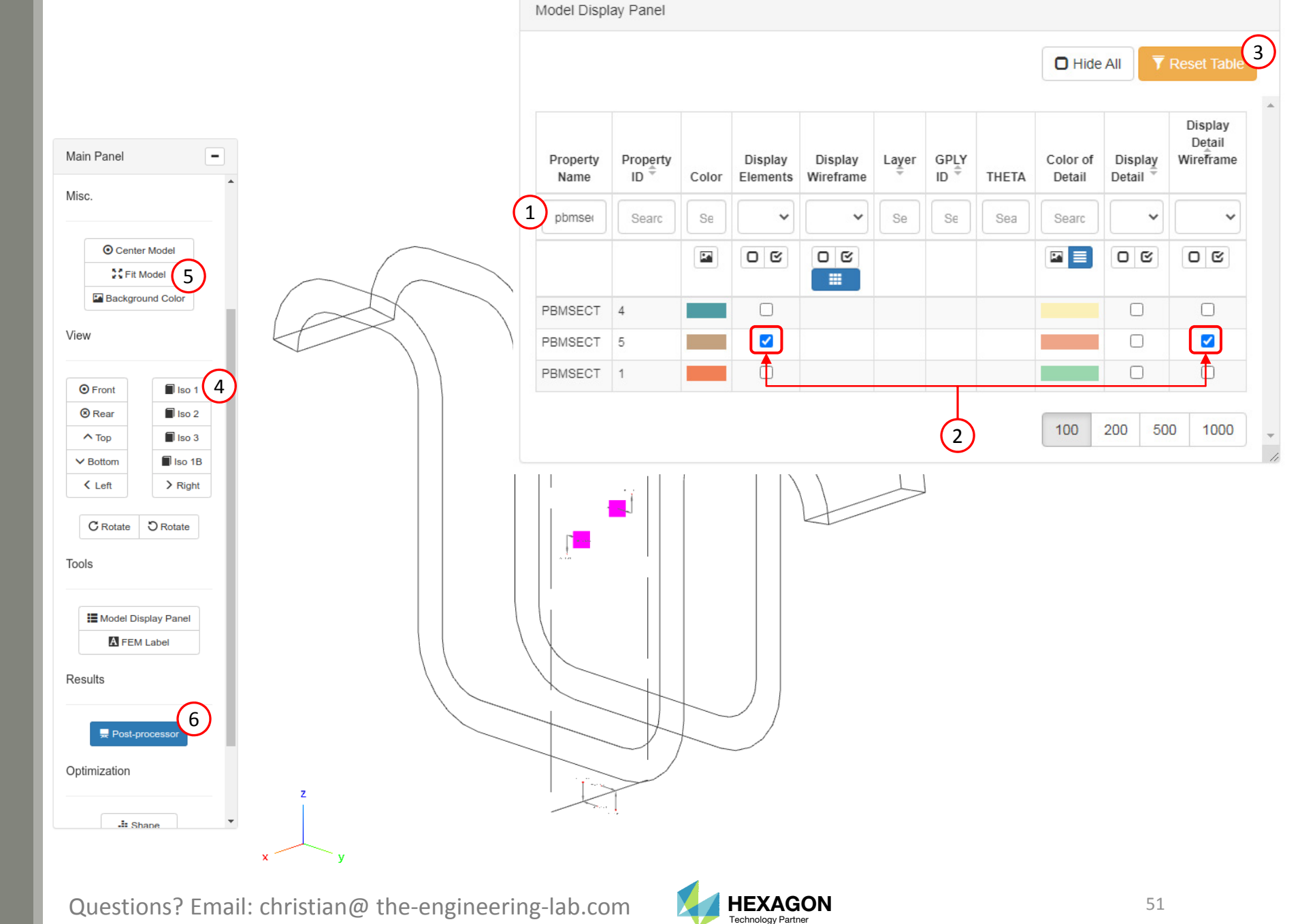

- 1. The moments are displayed at the neutral axis of the beam cross section.
- 2. The shear forces are displayed at the shear center of the beam cross section.

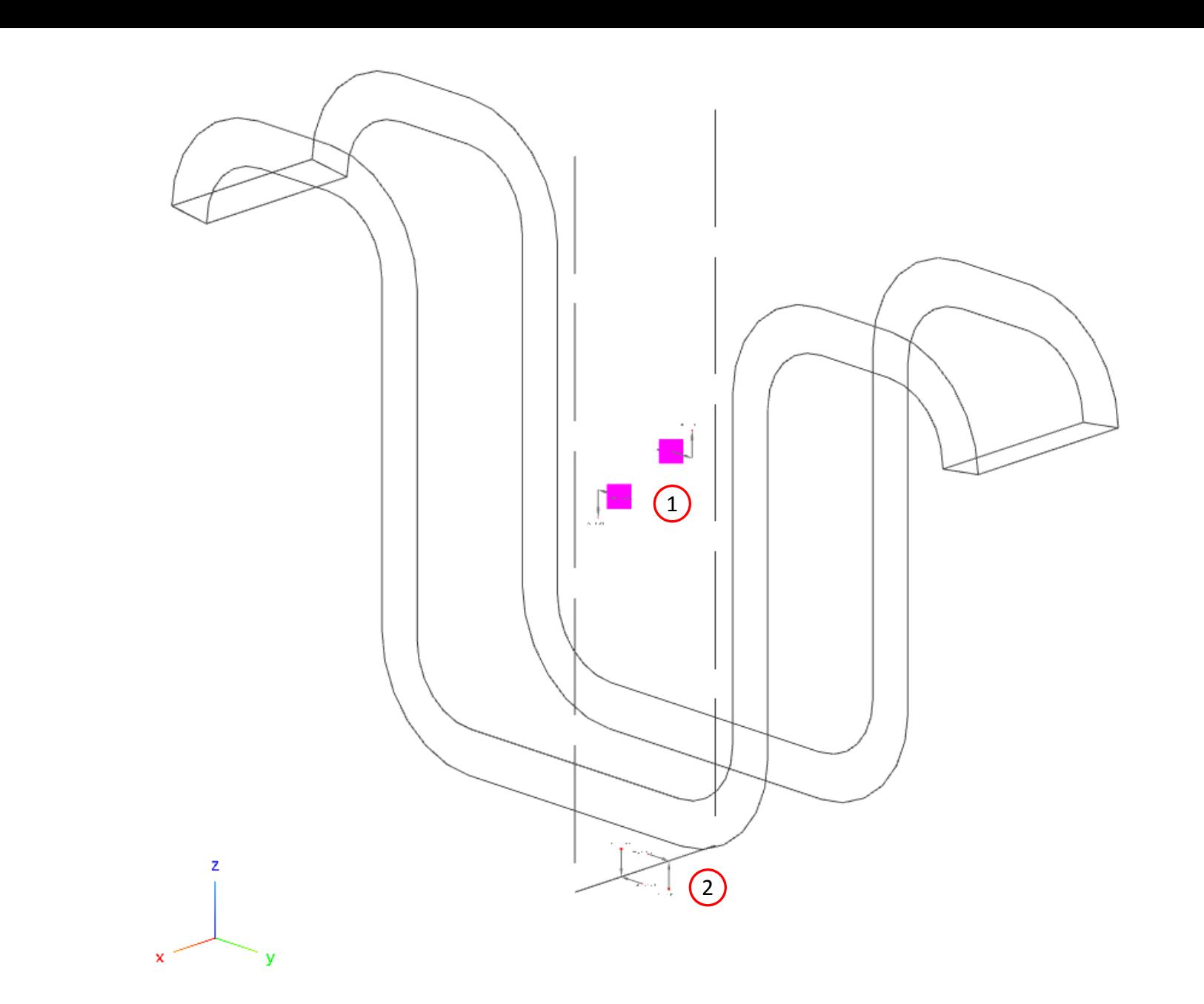

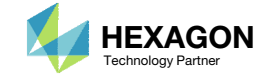

- 1. Zoom in very closely to the arrows.
	- The arrows and labels are purposely very small to avoid interference with the arrows and labels of adjacent elements.
- 2. The moments are displayed at the neutral axis of the beam cross section.
- 3. The shear forces are displayed at the shear center of the beam cross section.

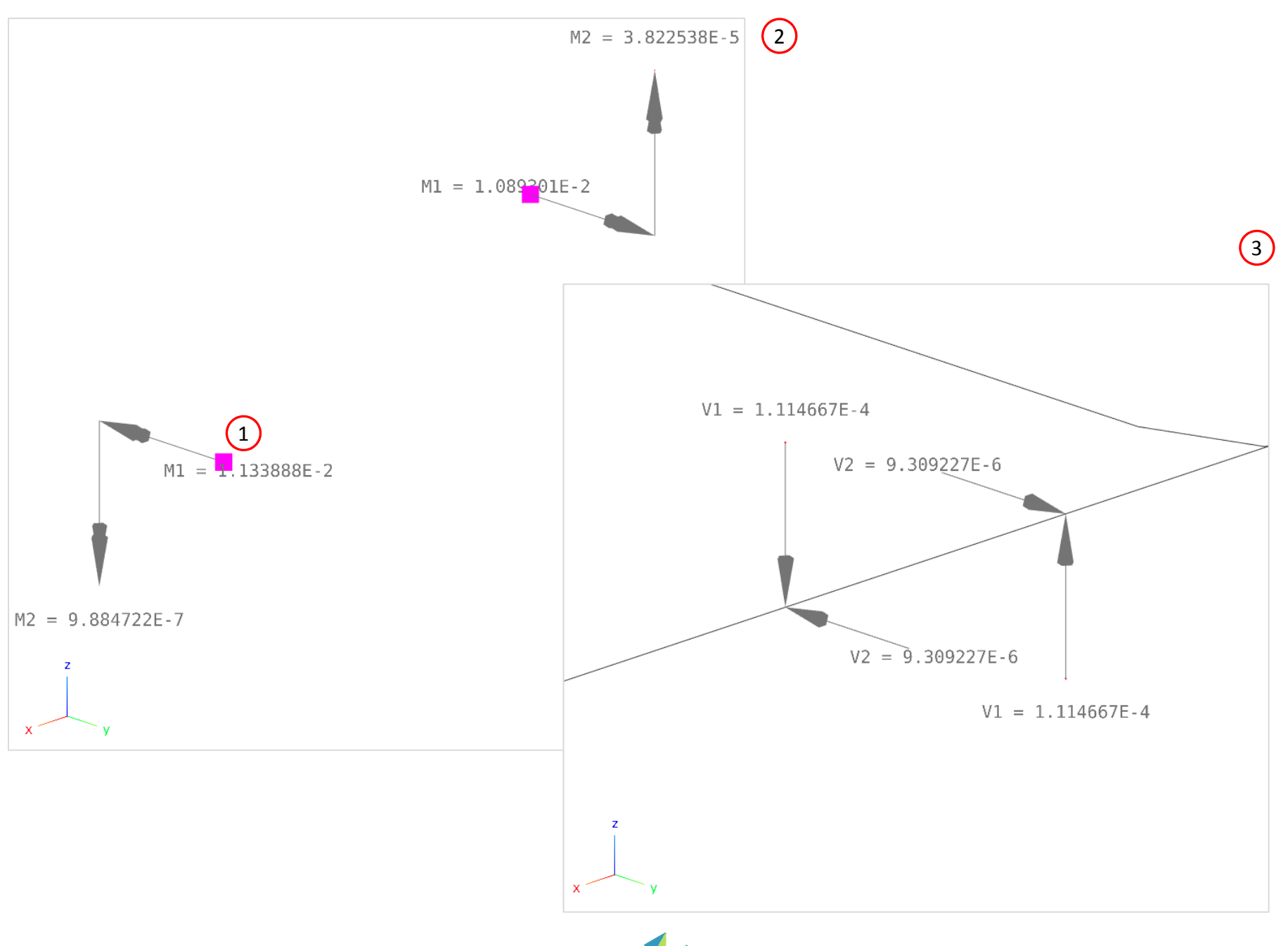

- 1. Use the vertical scroll bar to navigate to section Acquire Dataset
- 2. Set Select Dataset toELEMENTAL/STRESS/BEAM
- Mark the checkbox for SUBCASE 1 for DESIGN\_CYCLE 0
- 4. Wait until the status says Acquisition complete and successful

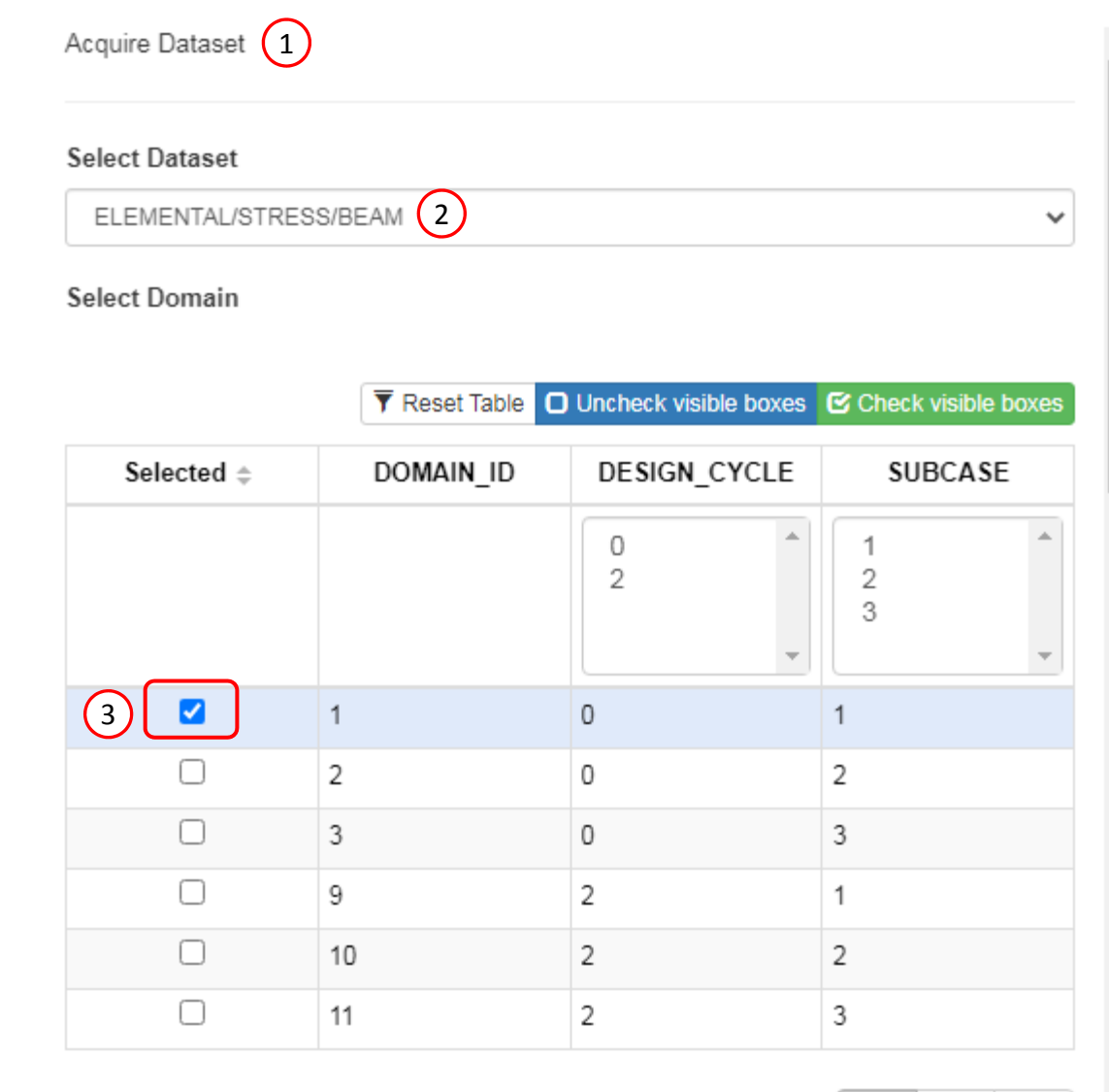

 $\left(4\right)$ Acquisition complete and successful

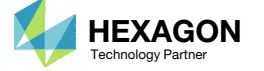

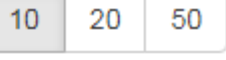

 $\overline{a}$ 

- 1. Use the vertical scroll bar to navigate to section Configure Plots
- 2. Click Display Shape Plot to hide the deformation
- 3. Set the following fields:
	- XC
	- XD
	- XE
	- XF
- 4. Click Arrow Plot

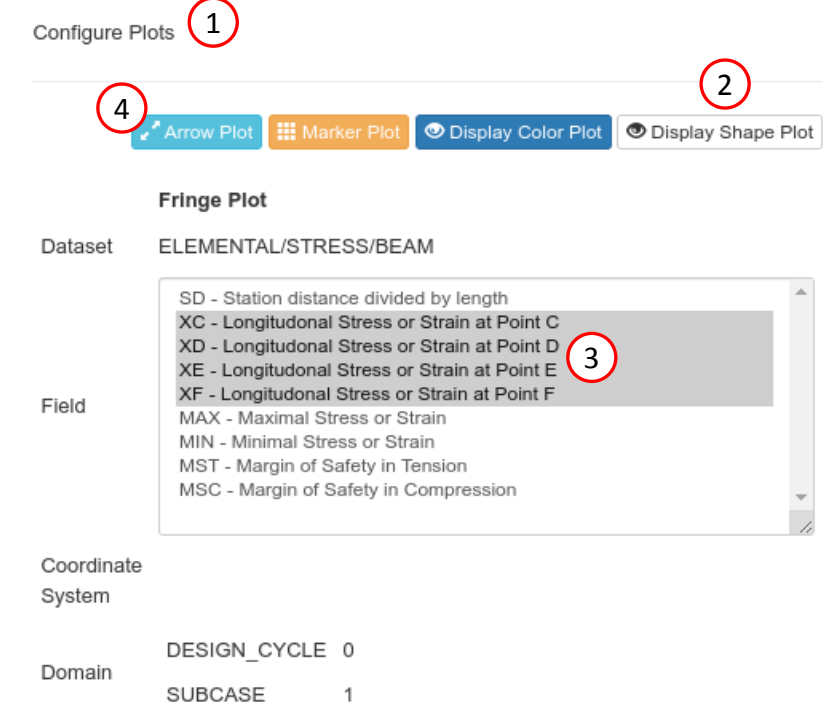

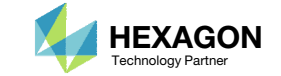

- 1. Click Iso 1 (Isometric 1 View)
- Zoom in to the indicated region
- Beam stresses are output and displayed at the points C, D, E and F

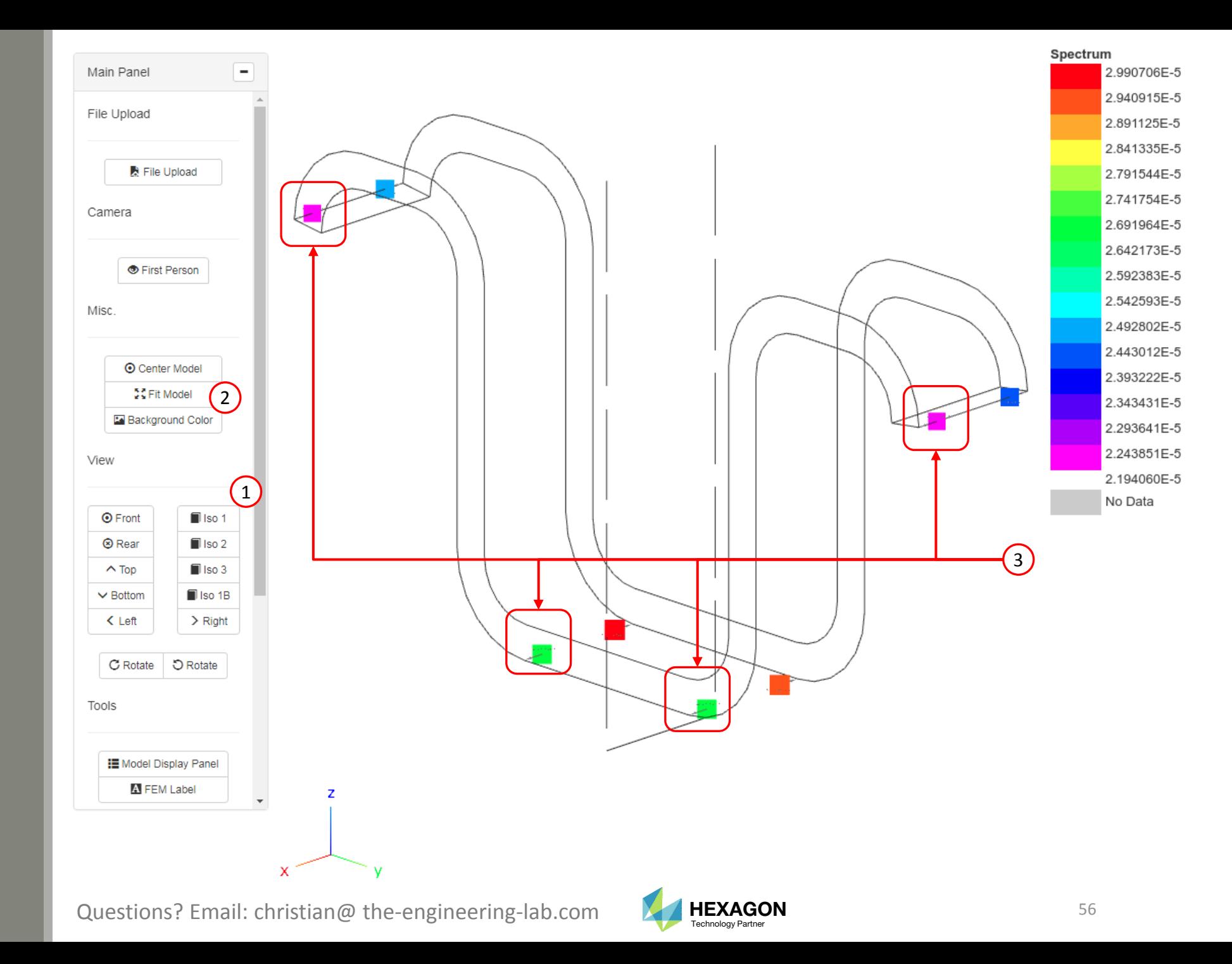

- 1. Zoom in very closely to the arrows.
	- The arrows and labels are purposely very small to avoid interference with the arrows and labels of adjacent elements.
- 2. The direction of the arrows indicate the stresses are in tension or compression.
	- The stresses are in tension if the arrows point away from each other.
	- The stresses are in compression if the arrows point towards each other.

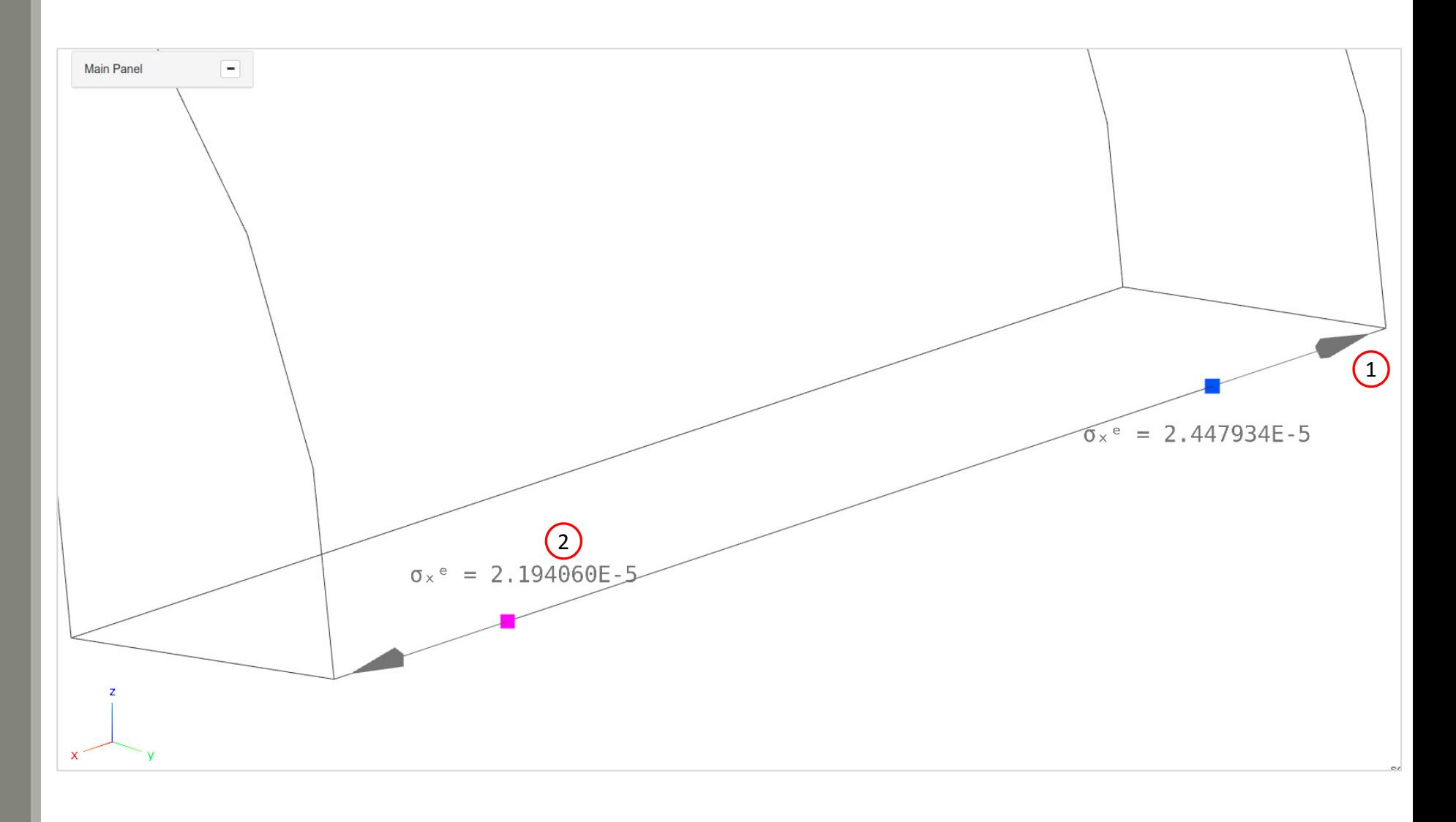

Questions? Email: christian@ the-engineering-lab.com  $\blacksquare$  HEXAGON Technology Partner 57

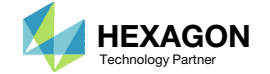

Questions? Email: christian@ the-engineering-lab.com MEXAGON 58 Technology Partners Partners Partners of the B

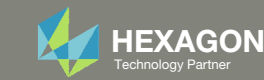

## Goal: Display CBUSH element forces

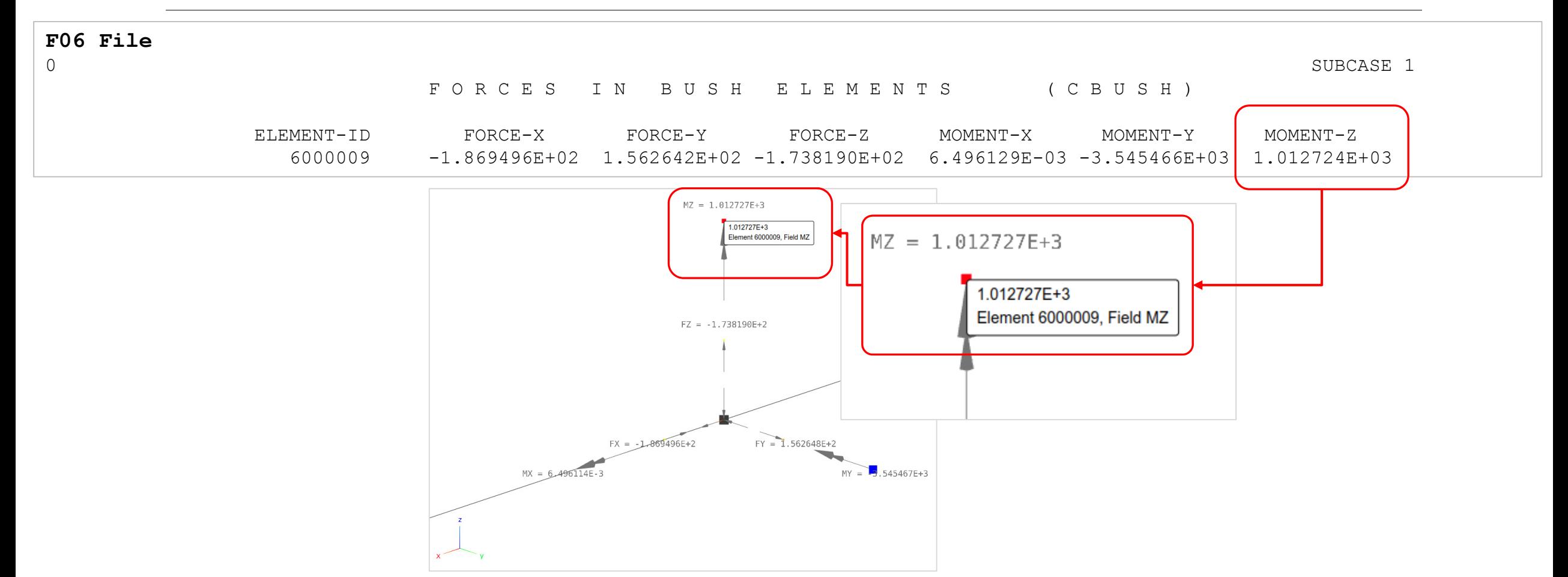

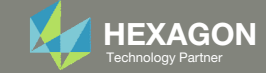

- 1. Click Model Display Panel
- 2. Click Hide All
- 3. Click Reset Table

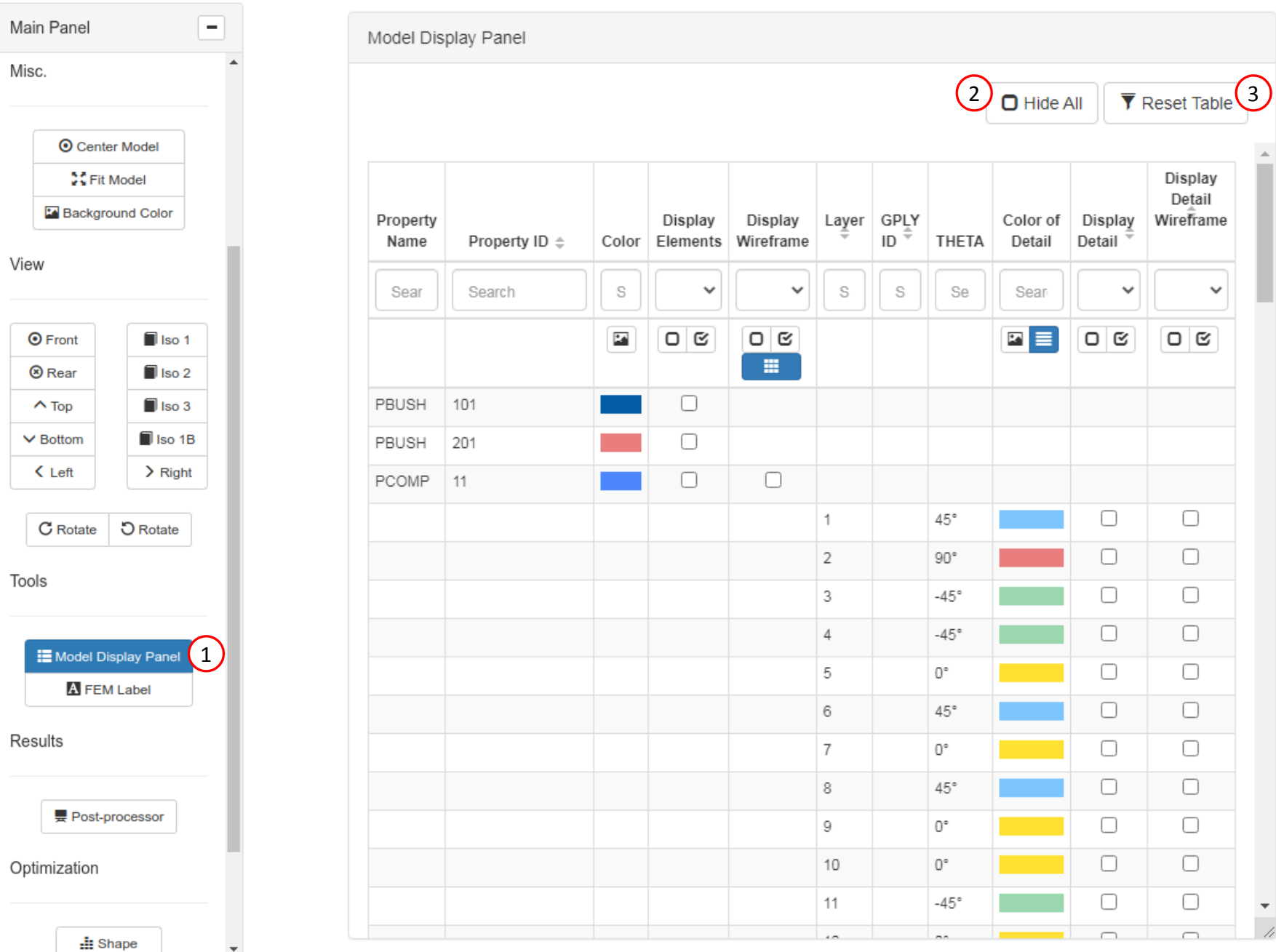

Questions? Email: christian@ the-engineering-lab.com **HEXAGON** Technology Partner 60

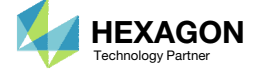

- 1. Mark the indicated checkboxes for PBUSH 101
- Click Iso 1 (Isometric 1 View)
- Click Fit Model
- 4. The elements configured via CBUSH and PBUSH entries are now visible

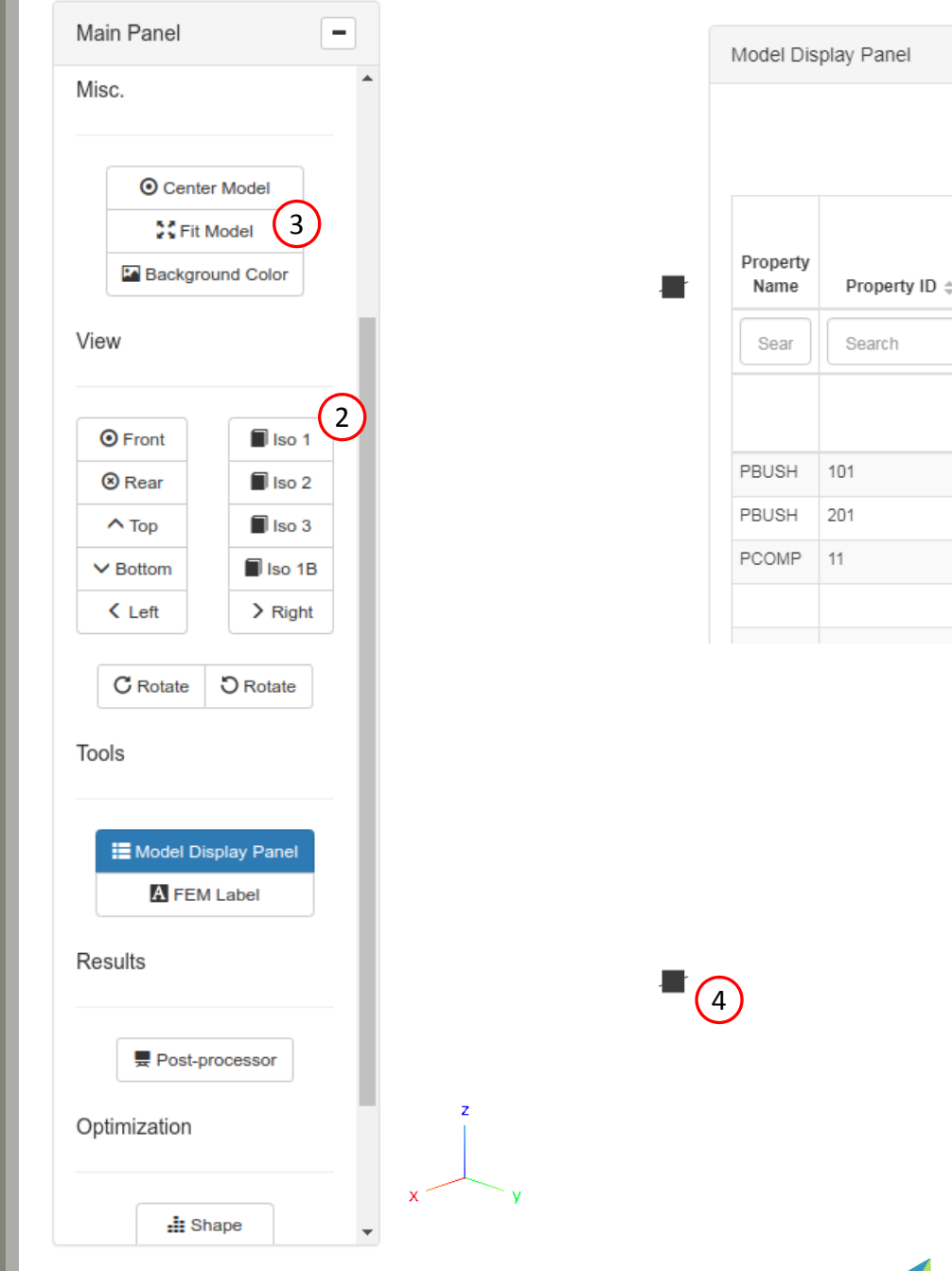

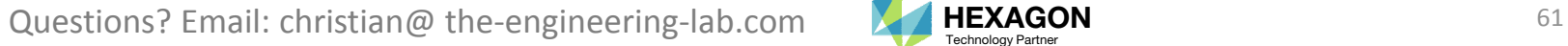

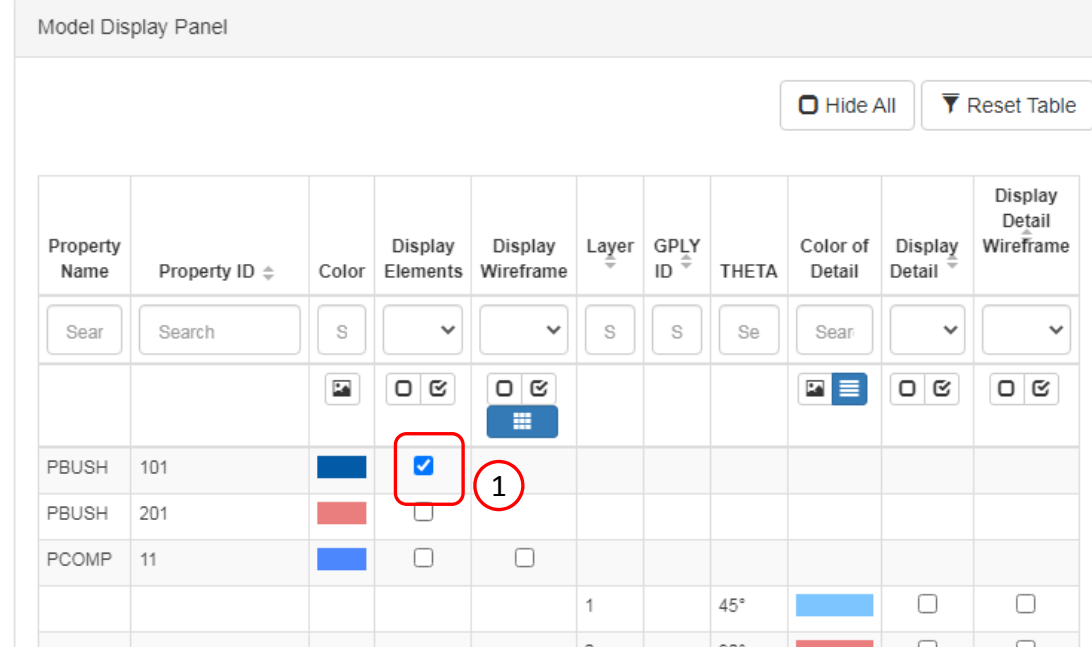

Æ

Main Panel

Misc.

View

Tools

Results

**O** Front **8** Rear  $\wedge$  Top  $\vee$  Bottom  $\zeta$  Left

- 1. Click Post‐processor
- 2. Use the vertical scroll bar to navigate to section Acquire Dataset
- 3. Set Select Dataset toELEMENTAL/ELEMENT\_FORCE/BUSH
- 4. Mark the checkbox for SUBCASE 1 for DESIGN\_CYCLE 0
- 5. Wait until the status says Acquisition complete and successful

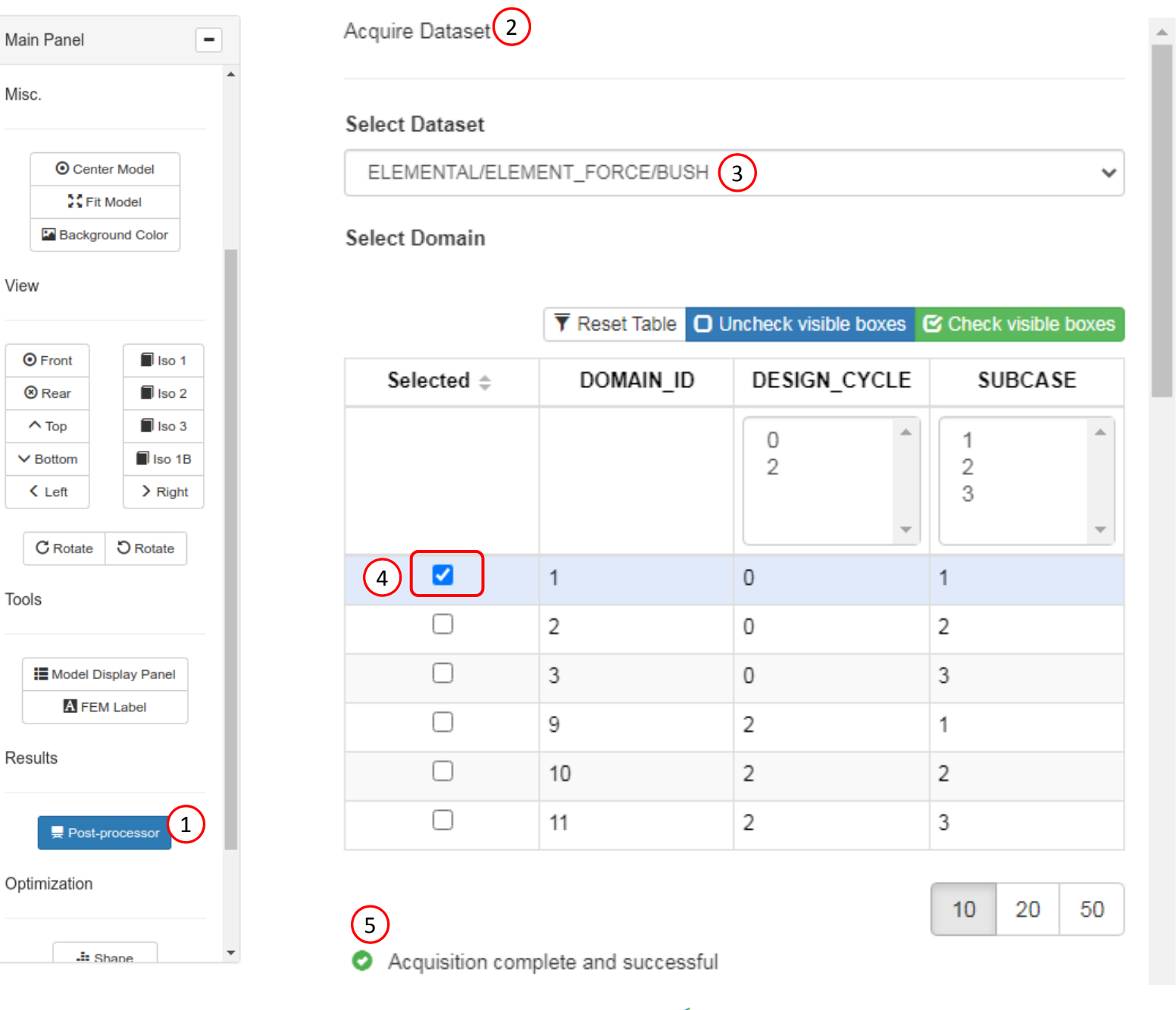

Questions? Email: christian@ the-engineering-lab.com  $\blacksquare$  HEXAGON Technology Partner 62

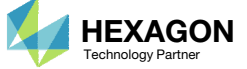

- 1. Use the vertical scroll bar to navigate to section Configure Plots
- 2. Click Display Shape Plot to hide the deformation
- 3. Set the following fields:
	- FX
	- FY
	- FZ
	- MX
	- MY
	- MZ
- Click Arrow Plot
- 5. Select the first 3 maximum labels

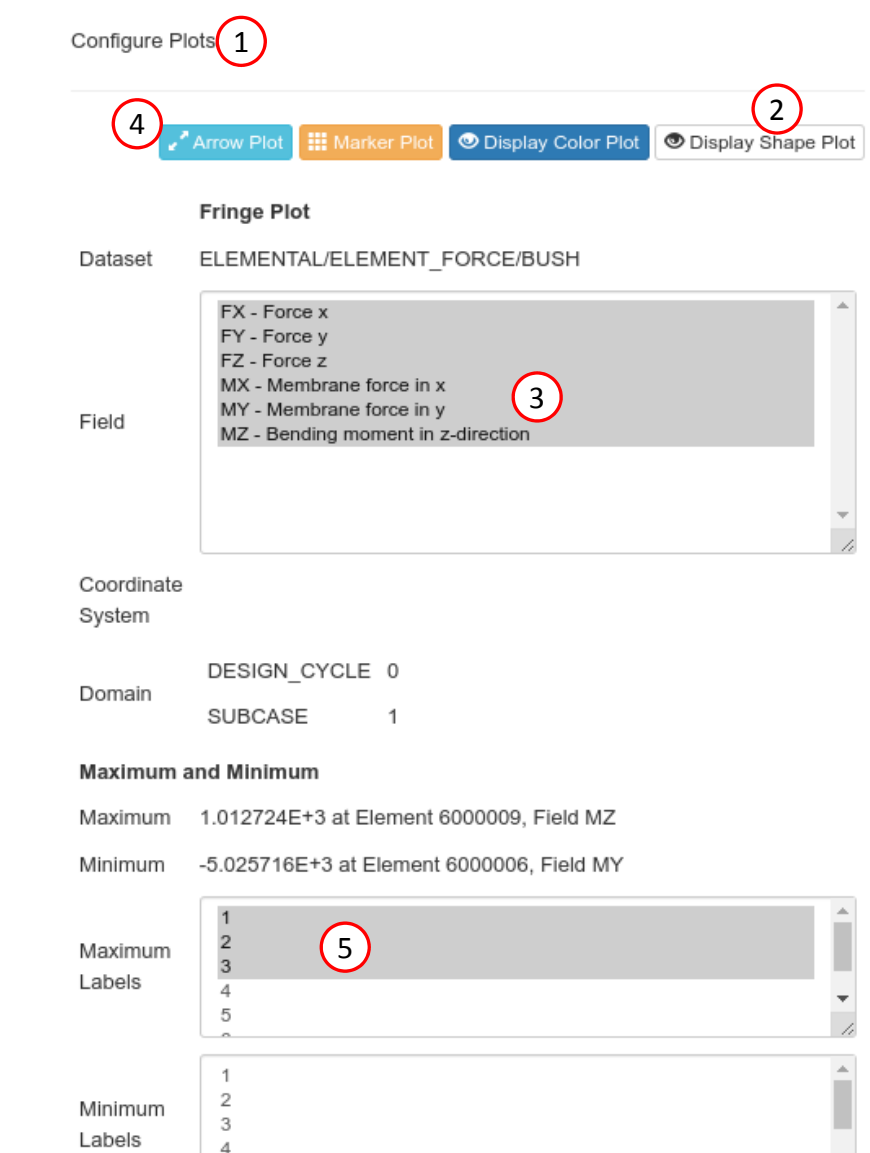

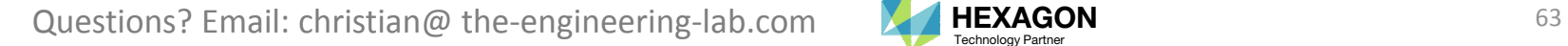

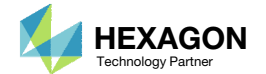

 $\boldsymbol{\mathrm{v}}$ 

#### 1. Zoom in to the indicated region

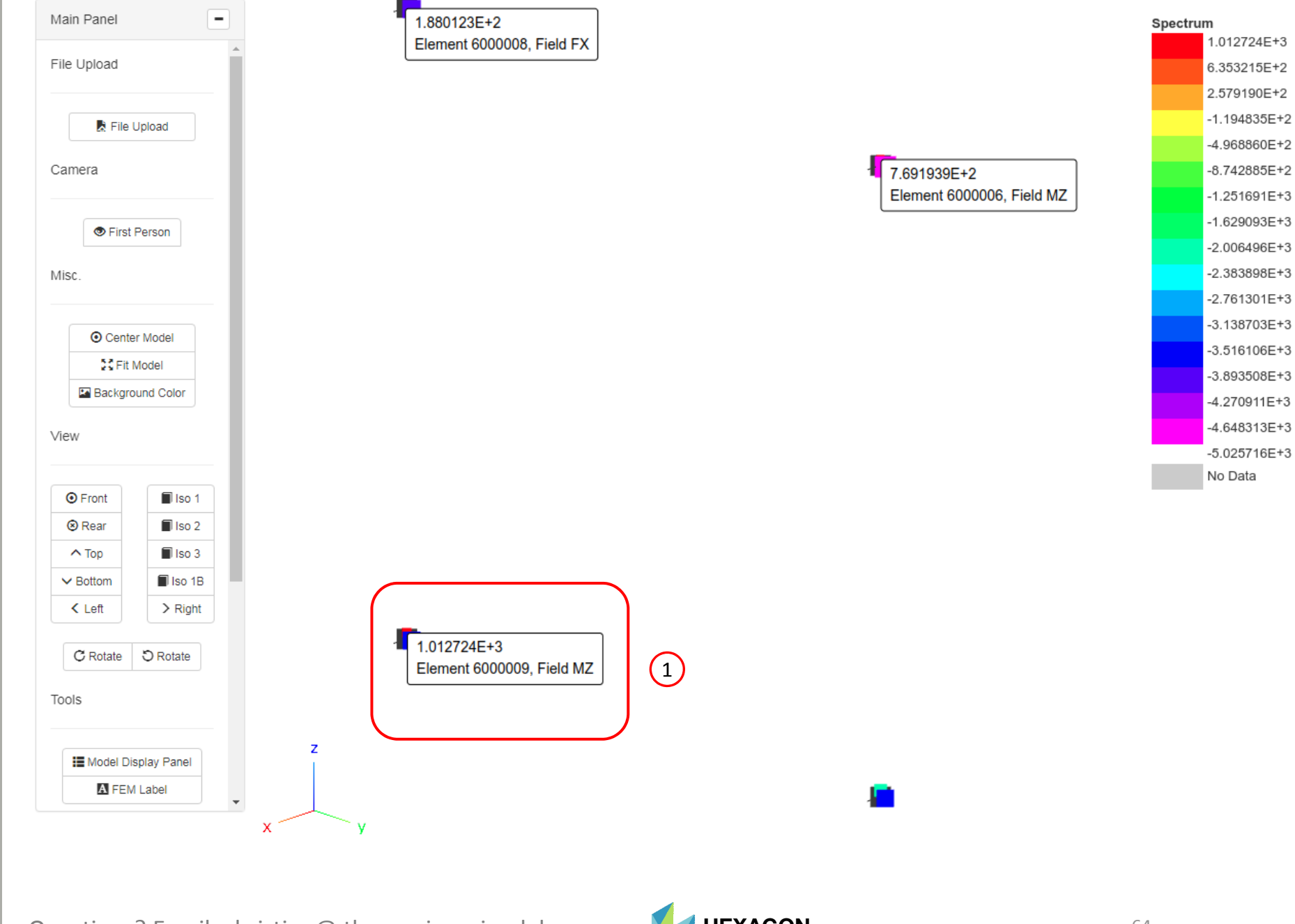

Questions? Email: christian@ the-engineering-lab.com  $\blacksquare$  HEXAGON Technology Partner 64

A. As you zoom in, note that this CBUSH element is used to connect two grids (nodes). The FEM Label Tool was used to

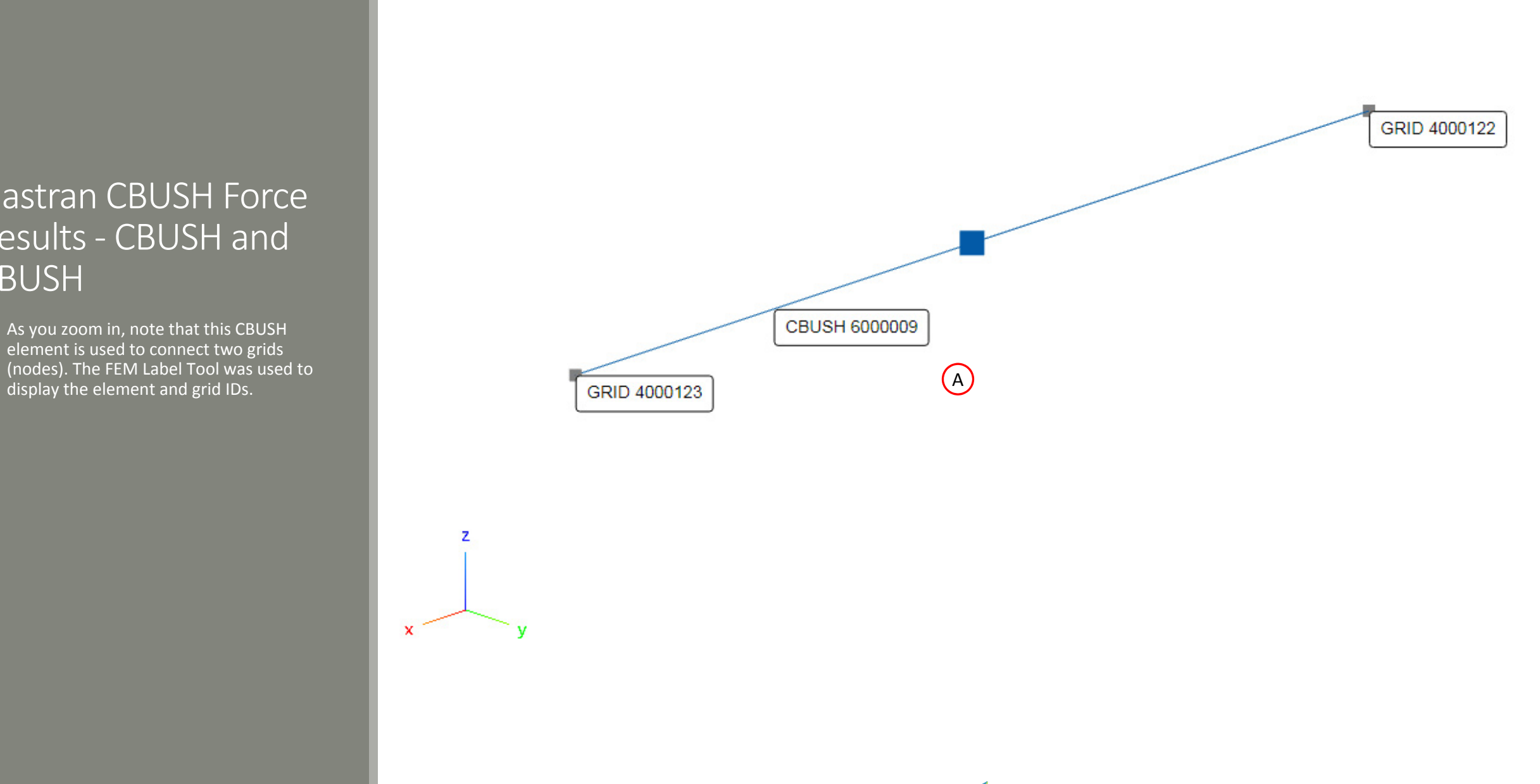

 $\mathbf{x}$ 

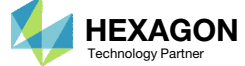

- 1. The label indicates the maximum response value and corresponding element ID and field name
- For force along the x-axis (FX) of the CBUSH element coordinate system (ECS), the sign is negative. The sign of the force does NOT always indicate tension or compression. Instead, use the displayed arrows to determine if the force is tension or compression. In this case, the arrows point towards each other and indicate the force is compression.
- 3. For force along the <sup>z</sup>‐axis (FZ) of the CBUSH ECS, the sign is negative, but the arrows point away from each other. The force is tension.
- •• If the default method of inspecting the model is not suitable for inspecting the CBUSH element forces, consider using the First Person option.

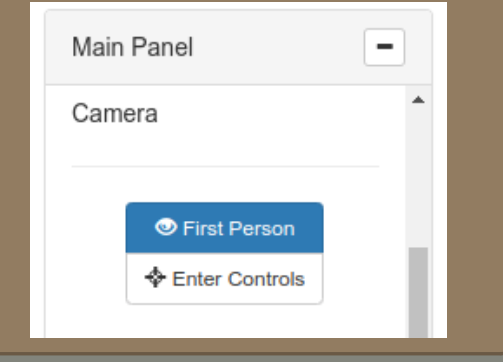

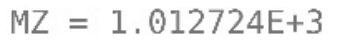

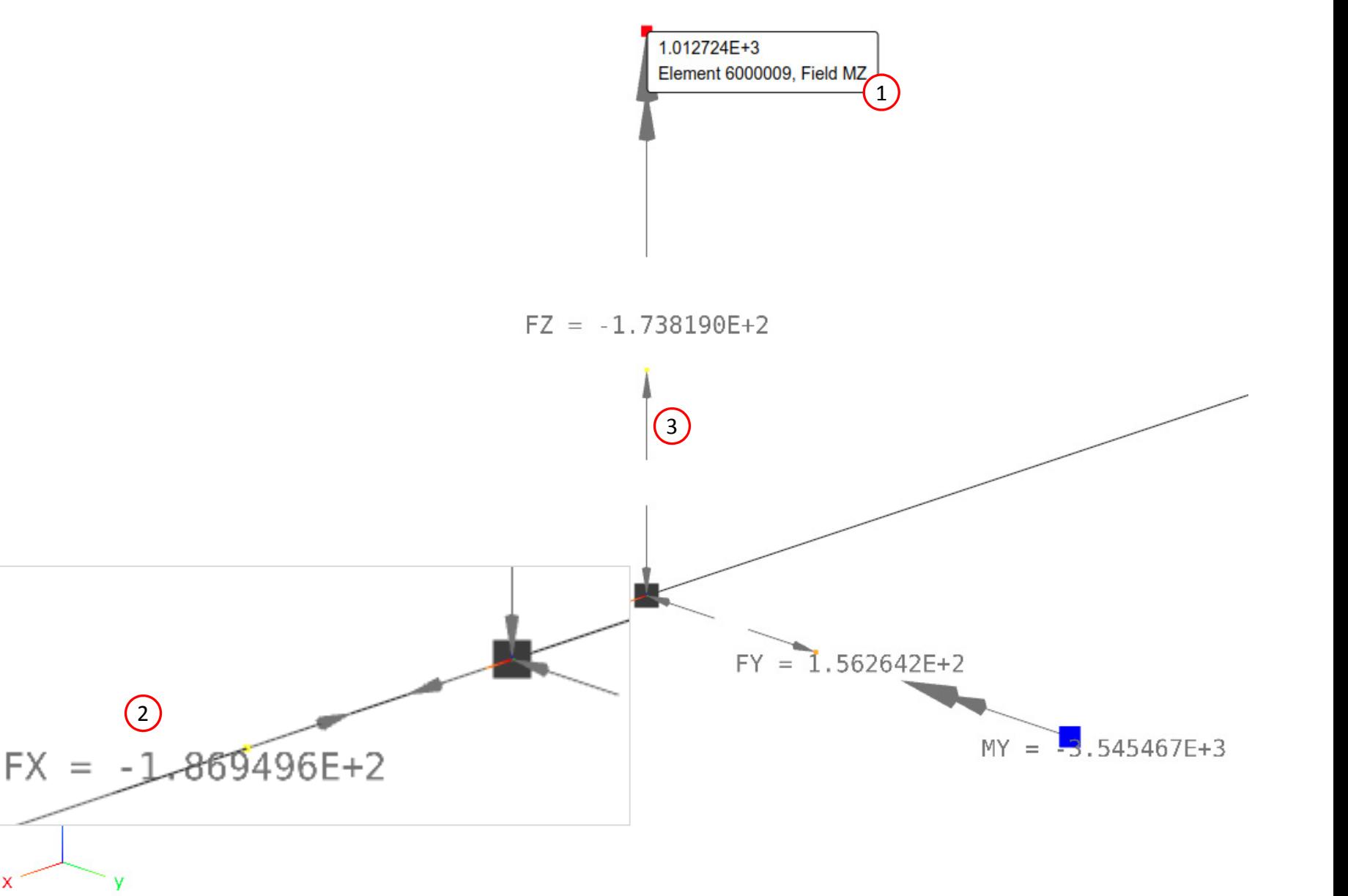

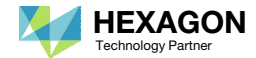

 The forces for the other CBUSH elements are displayed.

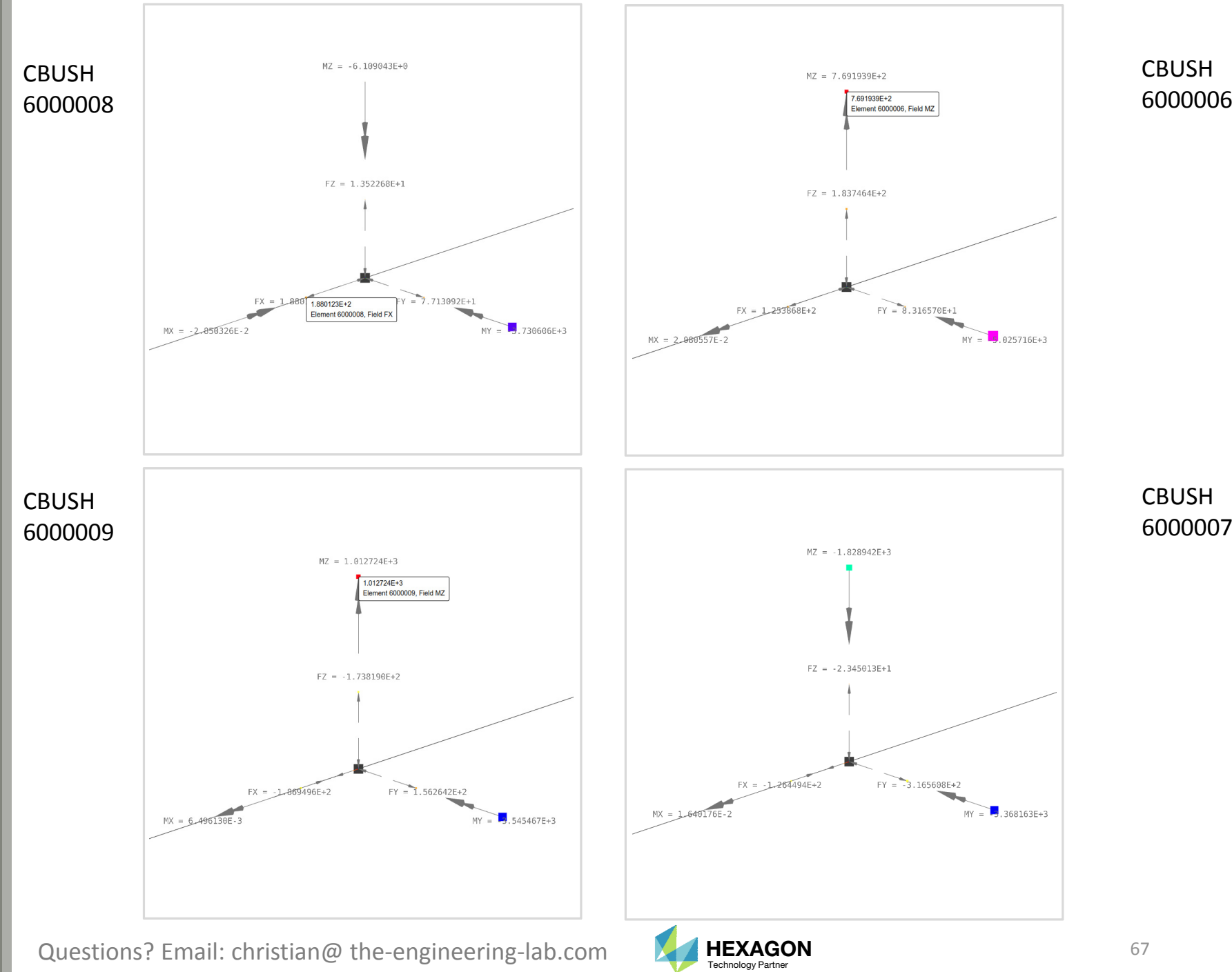

6000007

### CBUSH Force Output to CSV

- 1. Upload the H5 file to the HDF5 Explorer (not shown)
- 2. Select dataset ELEMENTAL/ELEMENT\_FORCE/BUSH
- Unmark the checkbox Auto Execute
- Set Specify Entities to All
- Click Acquire Dataset
- 6. The web app acquires the forces for all CBUSH elements
- Click Download CSV
- 8. The downloaded CSV file maybe opened in Excel or Python for future hand calculations

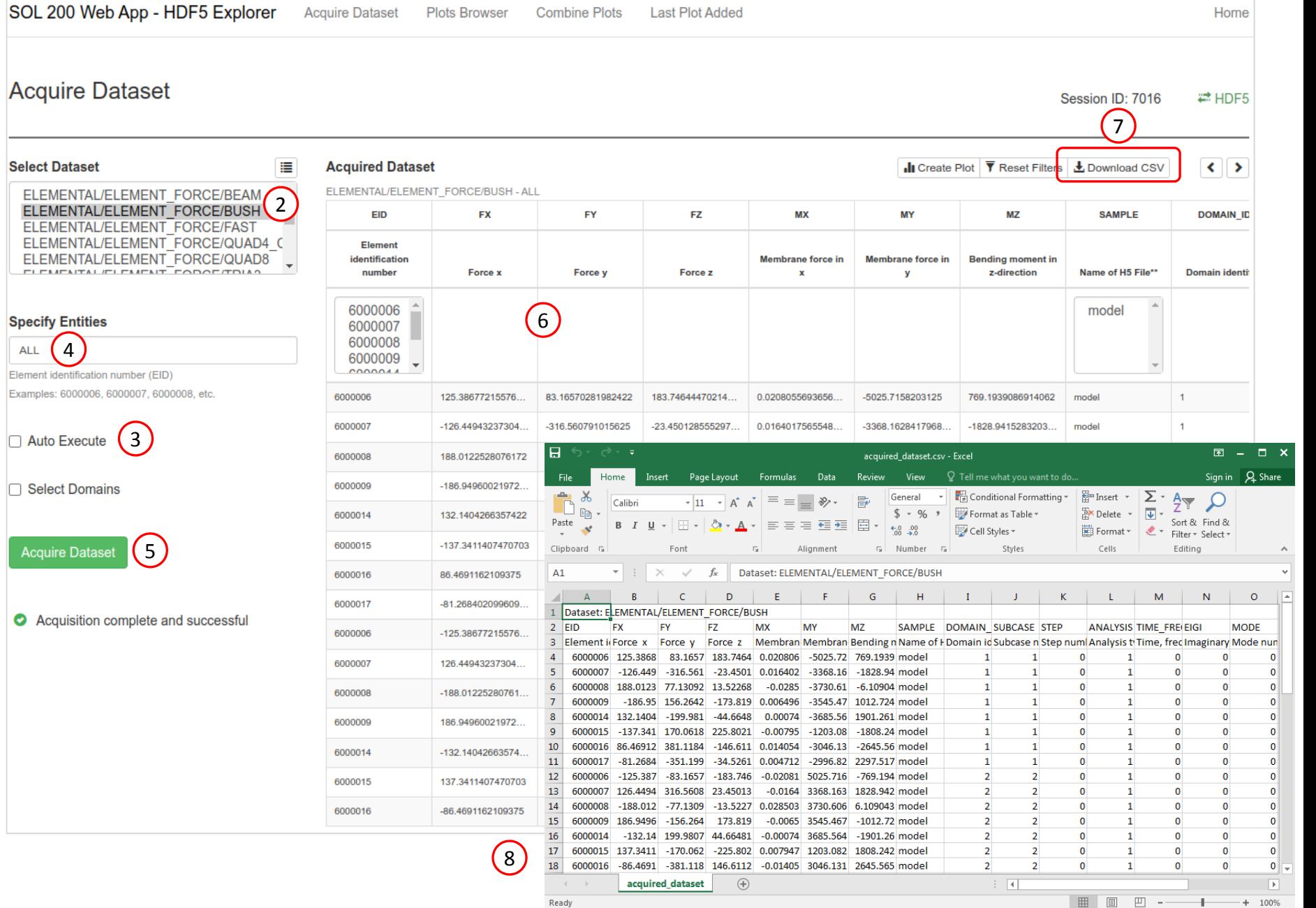

**Last Plot Added** 

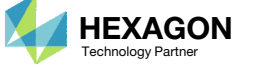

#### **import** h5py

# Necessary for H5 files generated with MSC Nastran 2021 and newer. MSC Nastran 2021 and newer supports new compression methods, so the plugin is necessary to access H5 files in different compression methods **import** hdf5plugin

# Comments:

# A list of datasets is available in: # 1. http://web.mscsoftware.com/doc/nastran/2018/release/DataType.html # 2. The nastran documentation directory, e.g. /msc/MSC\_Nastran\_Documentation/2021.4/doc/relnotes/v20214/DataType\_v20214.h tml**def** write\_dataset\_to\_csv\_file**(**path\_of\_h5\_file**,** dataset\_name**,** name\_of\_csv\_file**):** file **=** h5py**.**File**(**path\_of\_h5\_file**,** 'r'**)**

1TIME\_FREQ\_EIGR, etc. # Recover the DOMAINS dataset and index it# The DOMAINS dataset contains information about the SUBCASE,

 dataset\_domains **<sup>=</sup>** file**[**'/NASTRAN/RESULT/DOMAINS'**]** dataset\_original\_domains\_in\_list\_form **<sup>=</sup>** dataset\_domains**[...].**tolist**()** dataset\_domains\_index **<sup>=</sup> [**'dummy\_element\_a'**,** 'dummy\_element\_b'**]**

**for** line **in** dataset\_original\_domains\_in\_list\_form**:** dataset\_domains\_index**.**insert**(**line**[**0**],** line**)**

# Recover the dataset of interestdataset1 **=** file**[**dataset\_name**]**

dataset\_original **<sup>=</sup>** dataset1

# Column names

# Take the column names from the H5 file (type: tuple), convert to a python list (type: list), and # generate a string to add to the CSV file column\_names\_domains **<sup>=</sup>** dataset\_domains**.**dtype**.**names column\_names\_domains **<sup>=</sup> list(**column\_names\_domains**)** column\_names **<sup>=</sup>** dataset1**.**dtype**.**names column\_names **<sup>=</sup> list(**column\_names**)** name\_of\_last\_column **<sup>=</sup>** column\_names**[len(**column\_names**) -** <sup>1</sup>**]** column\_names **<sup>=</sup>** ', '**.**join**(**column\_names**)** column\_names **<sup>=</sup>** column\_names **<sup>+</sup>** ', ' **<sup>+</sup>** ', '**.**join**(**column\_names\_domains**)**

# Determine if there are SUBCASEs (DOMAINS) to add attach\_domains **<sup>=</sup> False**

**if** name\_of\_last\_column **==** 'DOMAIN\_ID'**:** attach\_domains **<sup>=</sup> True**

# Begin adding the data to the CSV file text\_file **<sup>=</sup> open(**name\_of\_csv\_file**,** 'w'**,** encoding**=**'utf8'**,** errors**=**'replace'**)** text\_file**.**write**(**column\_names **<sup>+</sup>** '\n'**)**

**for** line **in** dataset1**:** # Convert tuple to string # tuple to list, use list(line) # list of floats to list of strings, use str(x) for x in list(line) # list to string of comma separate values, use ','.join() outgoing\_string **<sup>=</sup>** ','**.**join**(str(**x**) for** <sup>x</sup>**in list(**line**))**

# If this dataset has corresponding DOMAINs (SUBCASE, TIME FREQ EIGR, etc.), then associate # the information

**if** attach\_domains **is True:**

domain\_id **<sup>=</sup>** line**[len(**line**) -** <sup>1</sup>**]** # The DOMAIN\_ID is in the last column of the dataset of interest line\_in\_domains **<sup>=</sup>** dataset\_domains\_index**[**domain\_id**]** # Recover

the corresponding DOMAIN from the indexed list dataset domains index outgoing\_string\_domain **<sup>=</sup>** ','**.**join**(str(**x**) for** <sup>x</sup>**in list(**line\_in\_domains**))** # Convert tuple to string outgoing\_string **<sup>=</sup>** outgoing\_string **<sup>+</sup>** ',' **<sup>+</sup>**

outgoing string domain  $#$  Create a line to add to the CSV file

# Replace any brackets outgoing\_string **<sup>=</sup> str.**replace**(**outgoing\_string**,** ']'**,** ''**)** outgoing\_string **<sup>=</sup> str.**replace**(**outgoing\_string**,** '['**,** ''**)**

# Add a new line character to force a separate line outgoing\_string **<sup>=</sup>** outgoing\_string **<sup>+</sup>** '\n'

# Add the line to the CSV filetext\_file**.**write**(**outgoing\_string**)**

# Close the filetext\_file**.**close**()**

**if**\_\_name\_\_ **==** '\_\_main\_\_'**:** # What does this script do? This script writes out all the CBUSH element forces to a CSV file ## Instructions

# 1. Change argument 1 to point to your H5 file

# 2. Execute this python script

# 3. The CSV file is written to the python working directory

Use print(os.getcwd()) to display the path of the working directory

write\_dataset\_to\_csv\_file**(**'/home/usera/Downloads/model.h5'**,** '/NASTRAN/RESULT/ELEMENTAL/ELEMENT\_FORCE/BUSH'**,** 'cbush\_element\_forces.csv'**)**

Questions? Email: christian@ the-engineering-lab.com  $\blacksquare$  HEXAGON Technology Partner 69

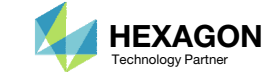

### CBUSH Force Output to CSV with Python

Alternatively, Python may be used to write out the CBUSH element forces to <sup>a</sup> CSV file. Refer to the Python script shown to the right.

# Nastran CFAST Force Results ‐ CFAST and PFAST

Questions? Email: christian@ the-engineering-lab.com **HEXAGON** 70 Technology Partners Partners Partners 70 Technology Partners Partners 70 Technology Partners Partners and 70 Technology Partners Partners Partners Partners

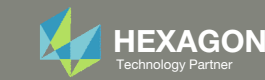

## Goal: Display CFAST element forces

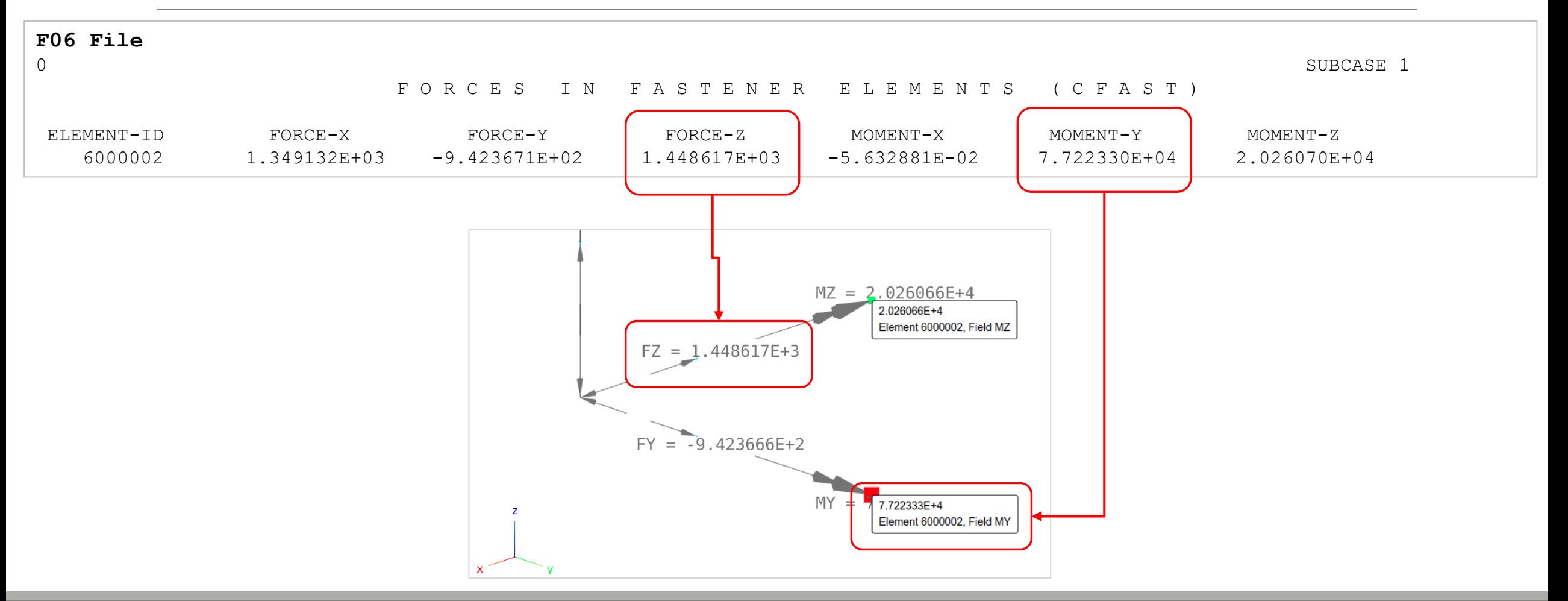

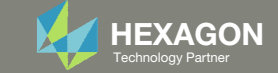

#### Nastran CFAST Force Results ‐ CFAST and PFAST

- 1. Click Model Display Panel
- Click Hide All

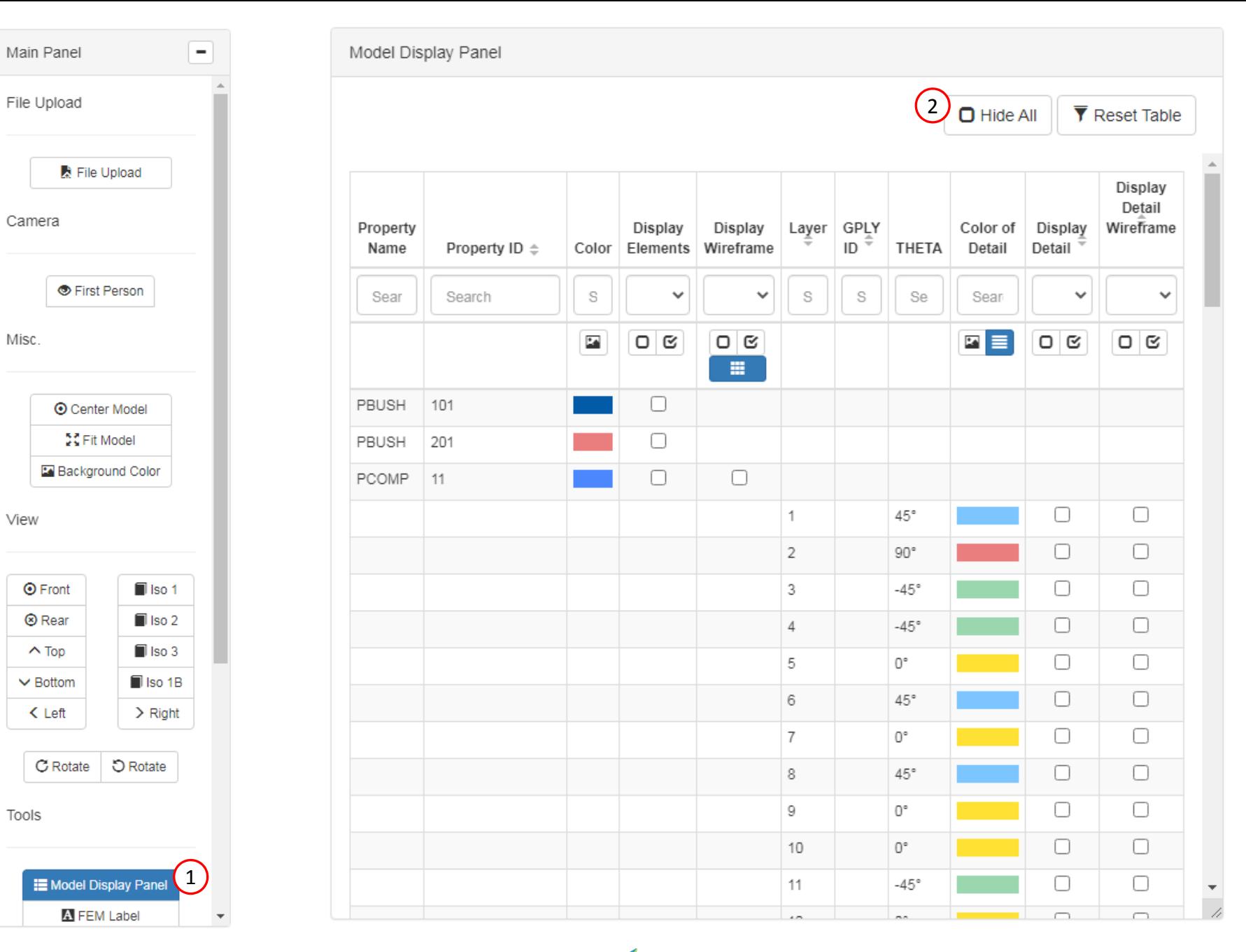

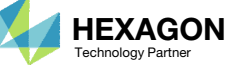
- 1. Use the search bar to search for: pfast
- 2. Mark the indicated checkboxes
- 3. Click Iso 1 (Isometric 1 View)
- Click Fit Model
- 5. The elements configured via CFAST and PFAST entries are now

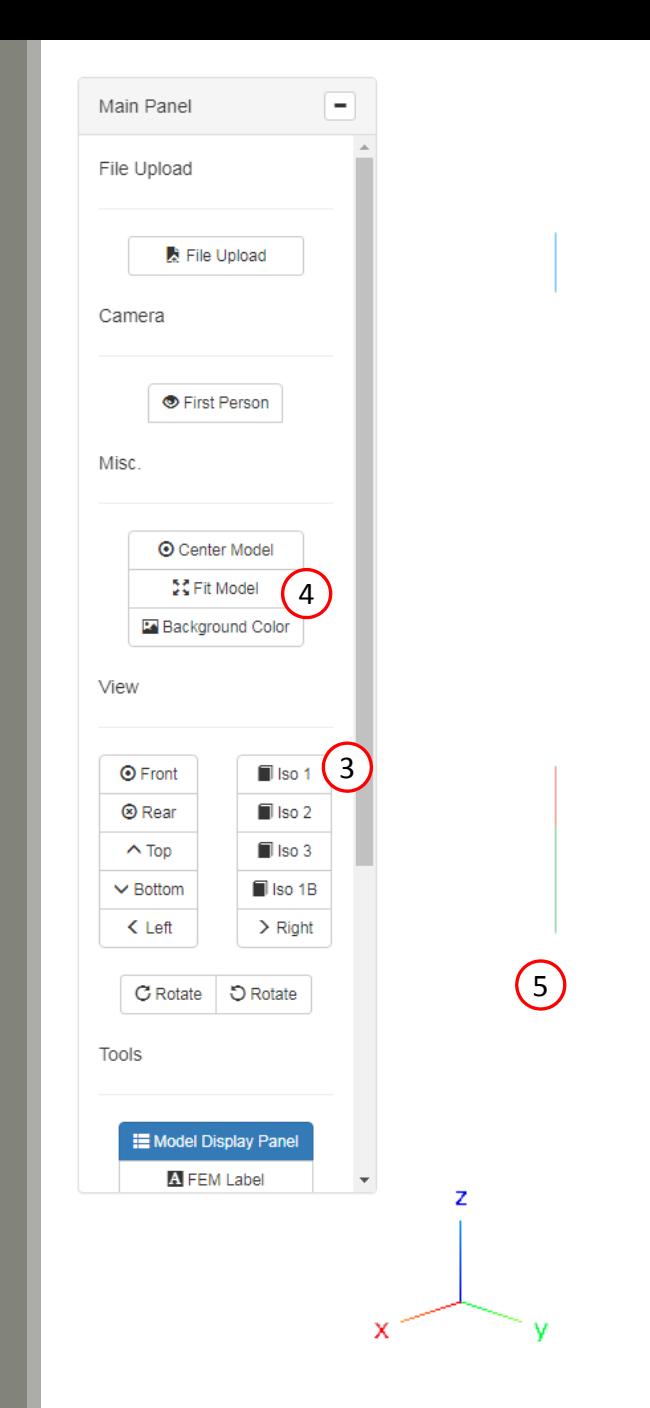

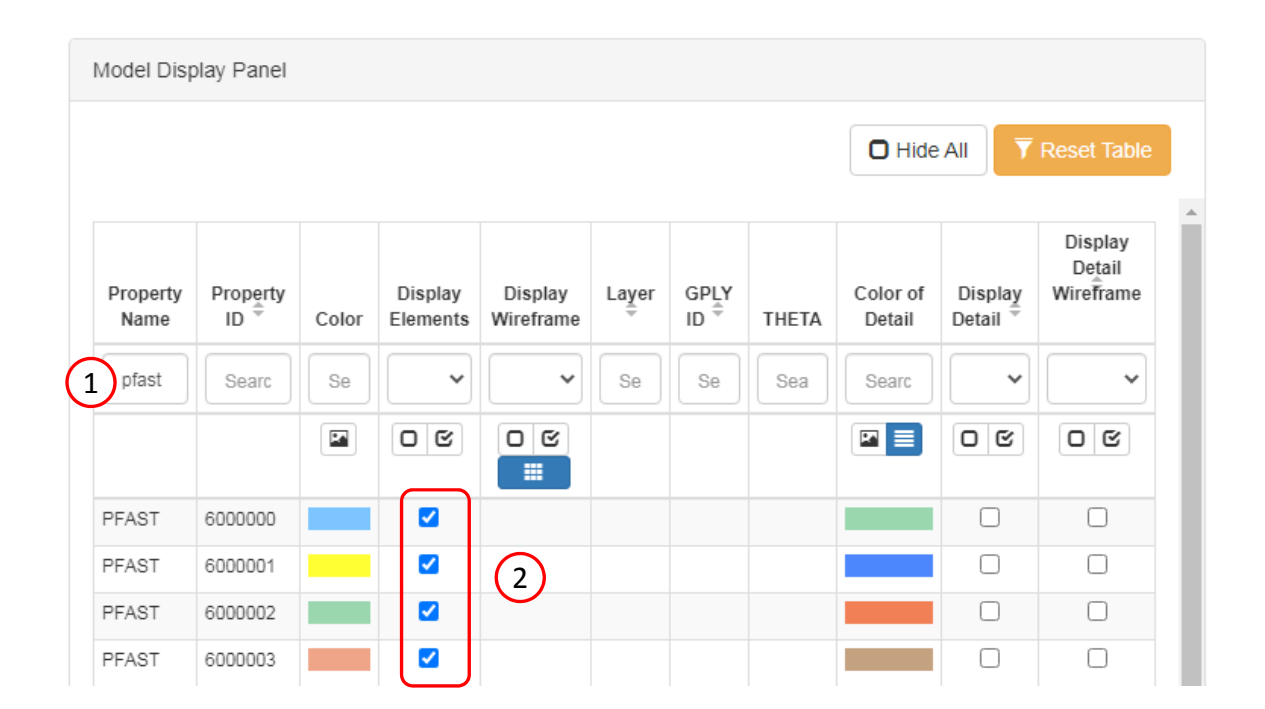

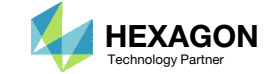

- 1. Click Post‐processor
- 2. Use the vertical scroll bar to navigate to section Acquire Dataset
- 3. Set Select Dataset to ELEMENTAL/ELEMENT\_FORCE/FAST
- 4. Mark the checkbox for SUBCASE 1 for DESIGN\_CYCLE 0
- 5. Wait until the status says Acquisition complete and successful

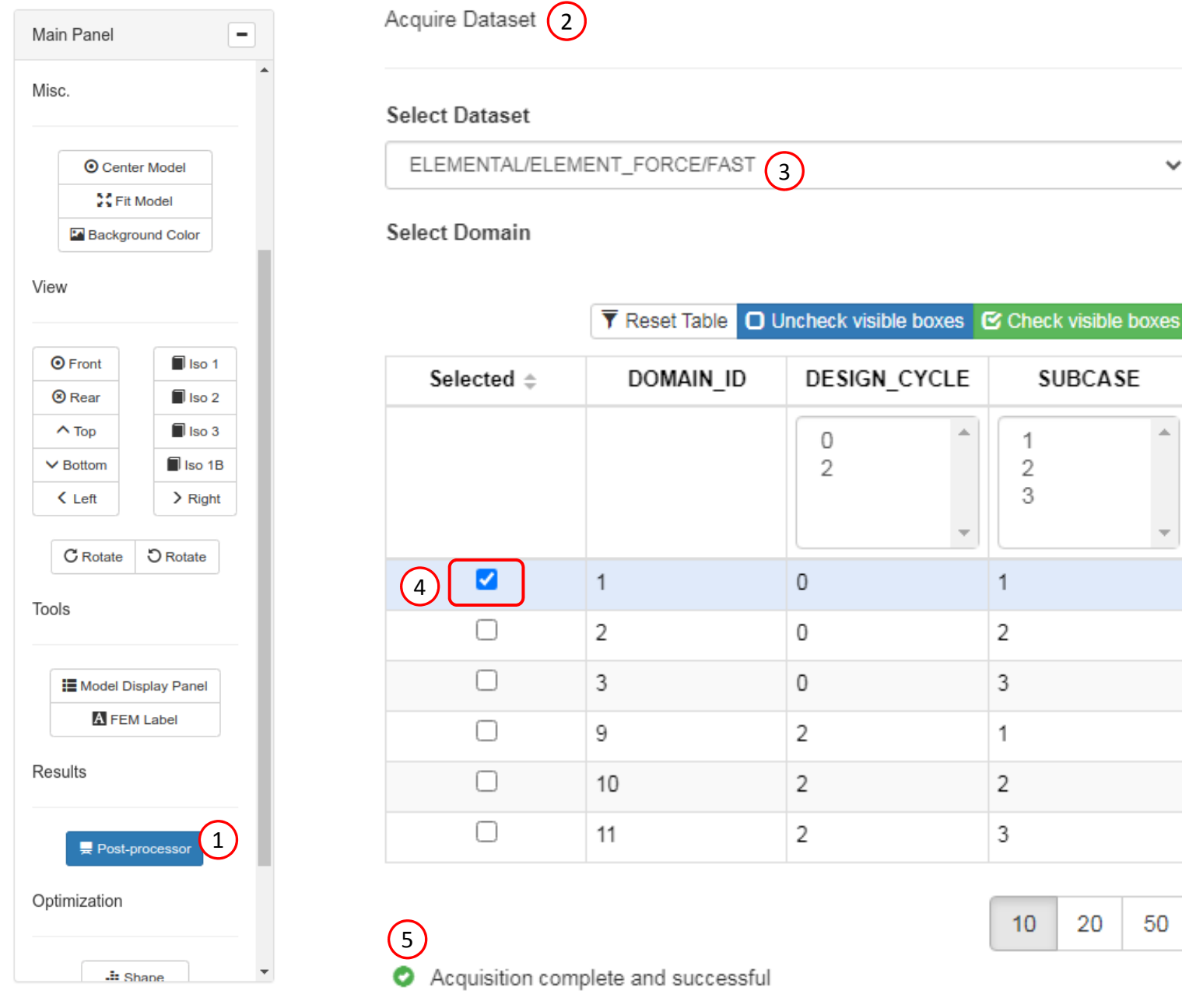

Questions? Email: christian@ the-engineering-lab.com  $\blacksquare$  HEXAGON Technology Partner 74

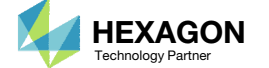

20

50

 $\checkmark$ 

- 1. Use the vertical scroll bar to navigate to section Configure Plots
- 2. Click Display Shape Plot to hide the deformation
- 3. Set the following fields:
	- FX
	- FY
	- FZ
	- MX
	- MY
	- MZ
- Click Arrow Plot
- 5. Select the first 3 maximum labels

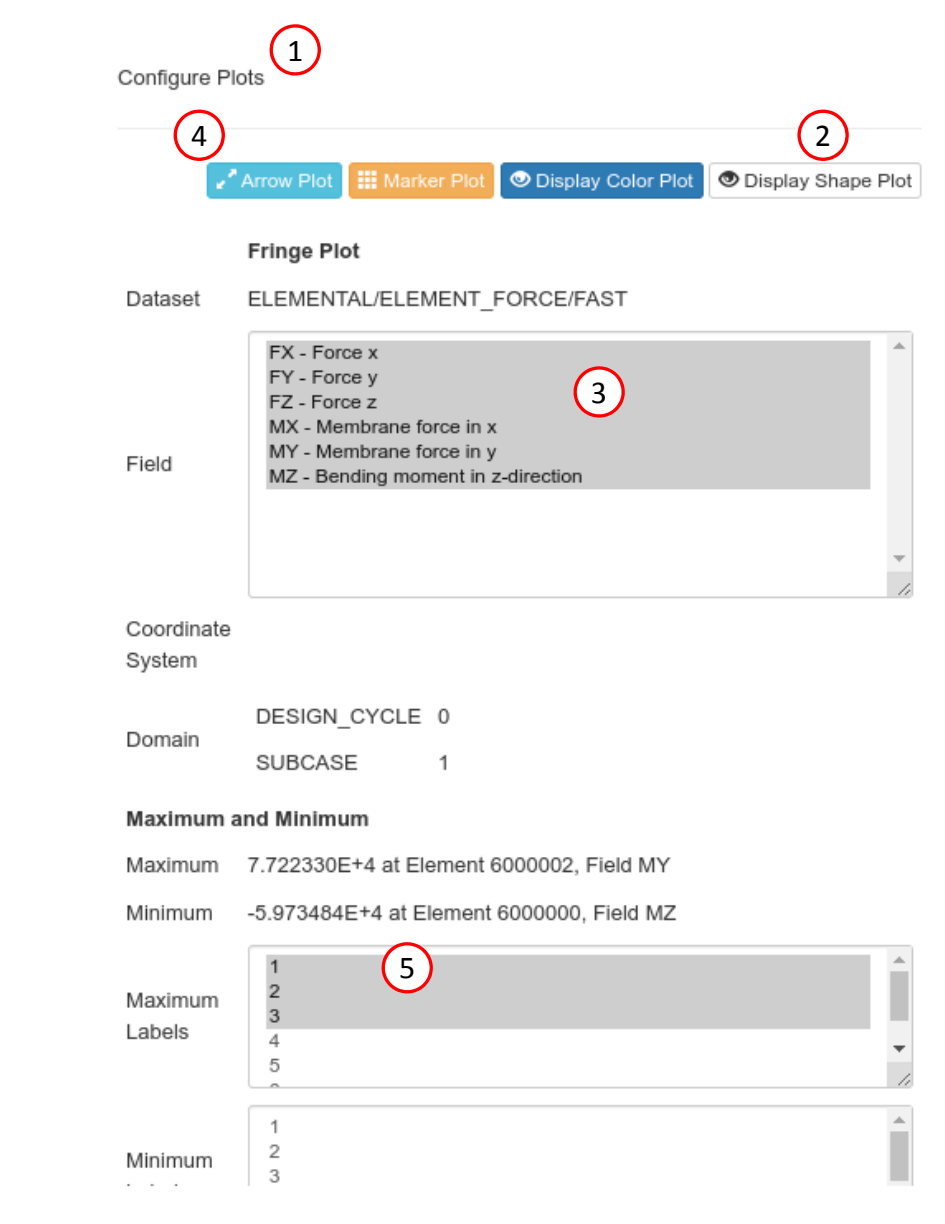

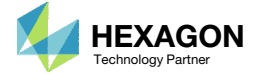

 $\overline{\phantom{a}}$ 

 $\blacktriangle$ 

#### 1. Zoom in to the indicated region

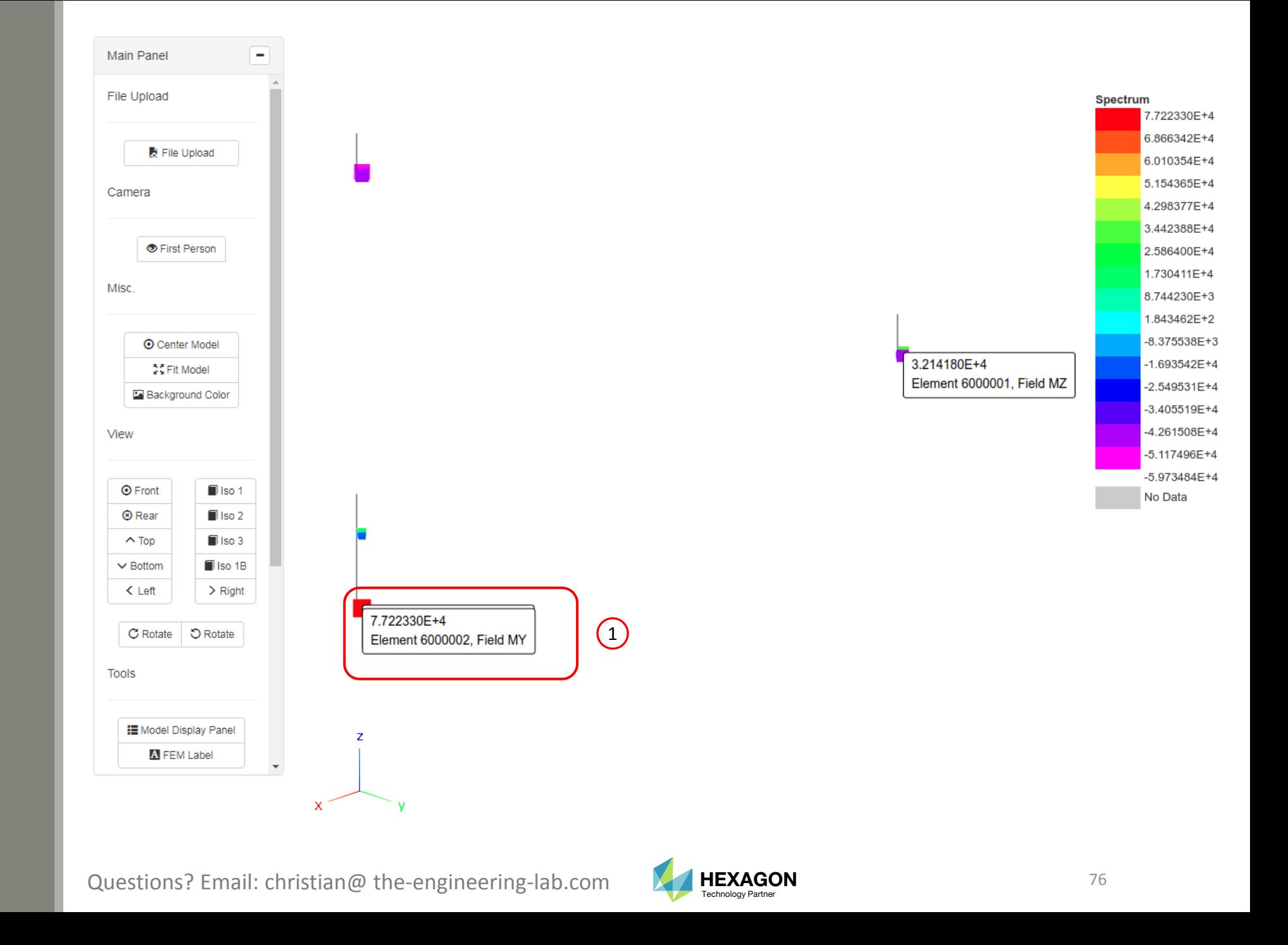

A. As you zoom in, note that this CFAST element is used to connect two grids (nodes). The FEM Label Tool was used to

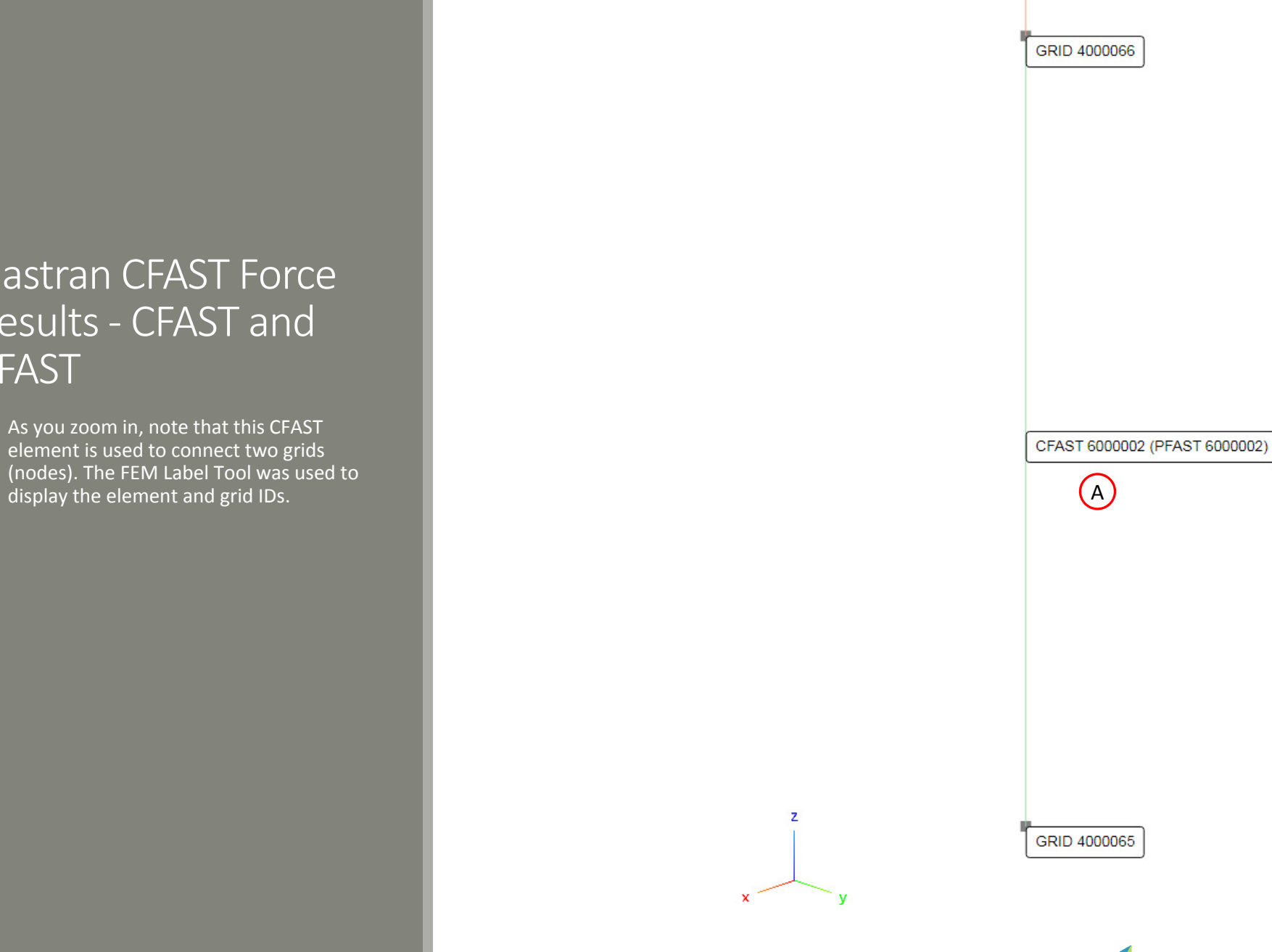

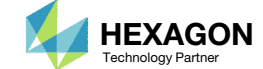

- 1. The label indicates the maximum response value and corresponding element ID and field name
- 2. For force along the <sup>x</sup>‐axis (FX) of the CFAST element coordinate system (ECS), the sign is positive. The sign of the force does NOT always indicate tension or compression. Instead, use the displayed arrows to determine if the force is tension or compression. In this case, the arrows point away from each other and indicate the force is tension.

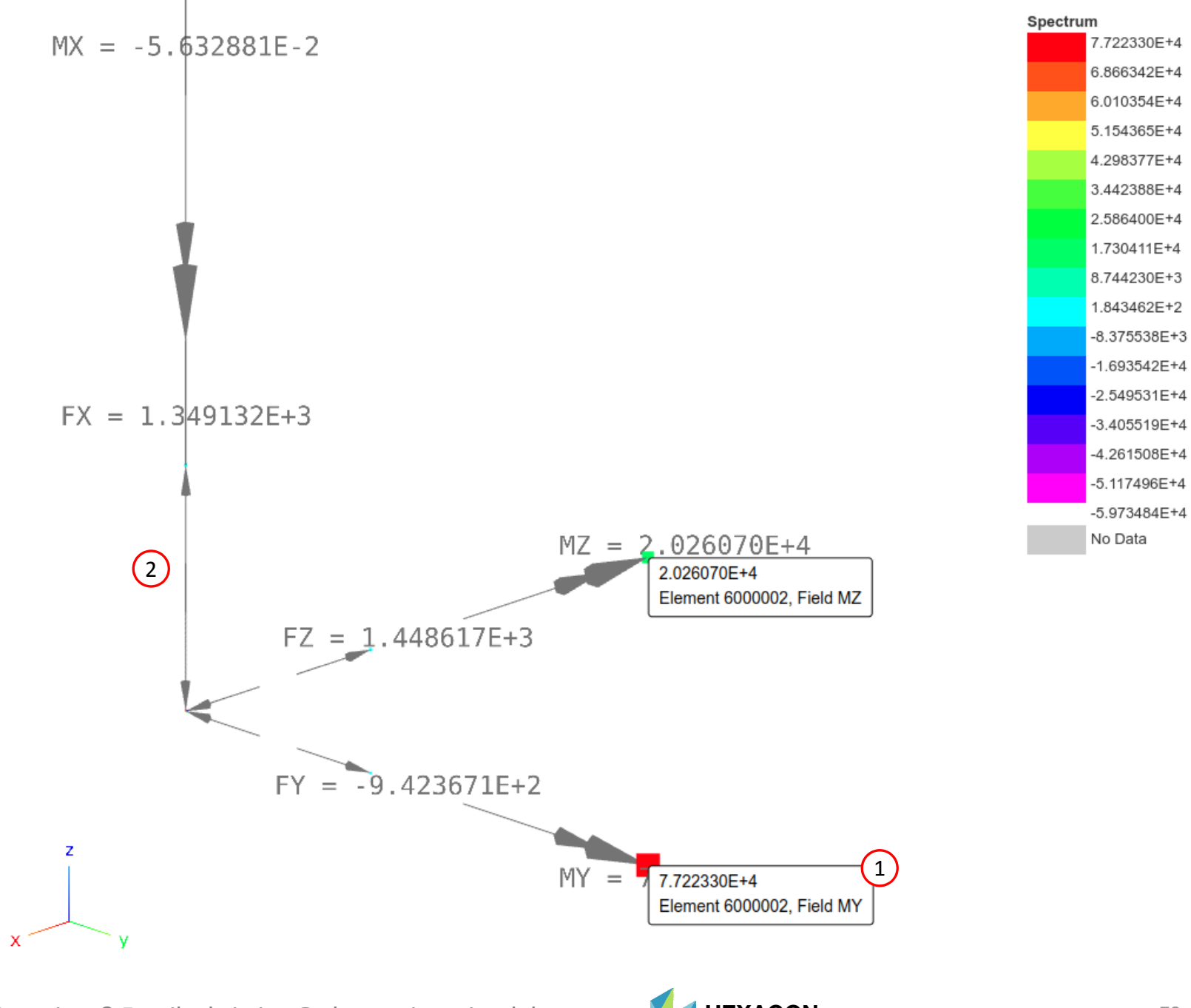

 The forces for the other CFAST elements are displayed.

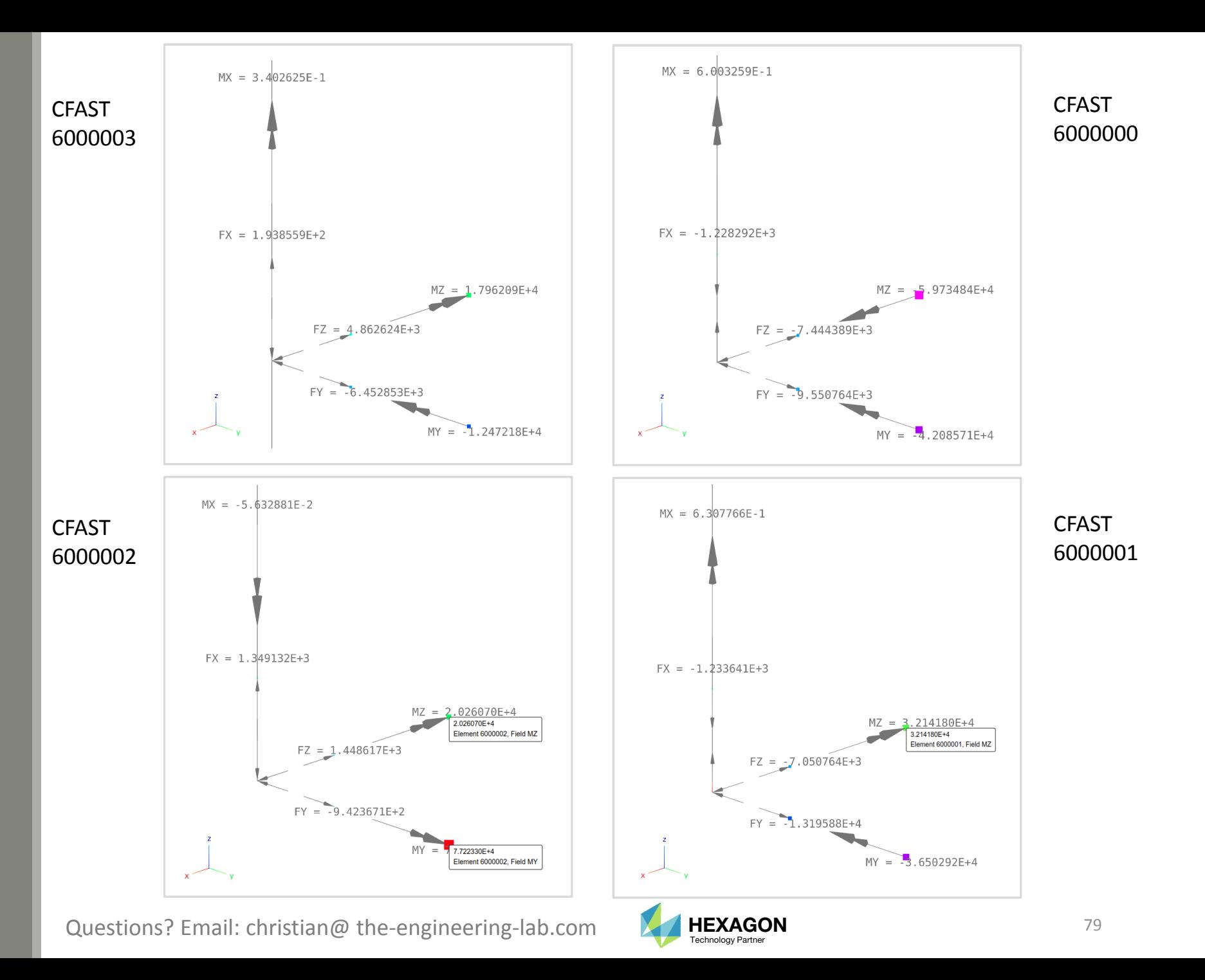

## CFAST Force Output to CSV

- 1. Upload the H5 file to the HDF5 Explorer (not shown)
- 2. Select dataset ELEMENTAL/ELEMENT\_FORCE/FAST
- Unmark the checkbox Auto Execute
- Set Specify Entities to All
- Click Acquire Dataset
- 6. The web app acquires the forces for all CFAST elements
- Click Download CSV
- 8. The downloaded CSV file maybe opened in Excel or Python for future hand calculations

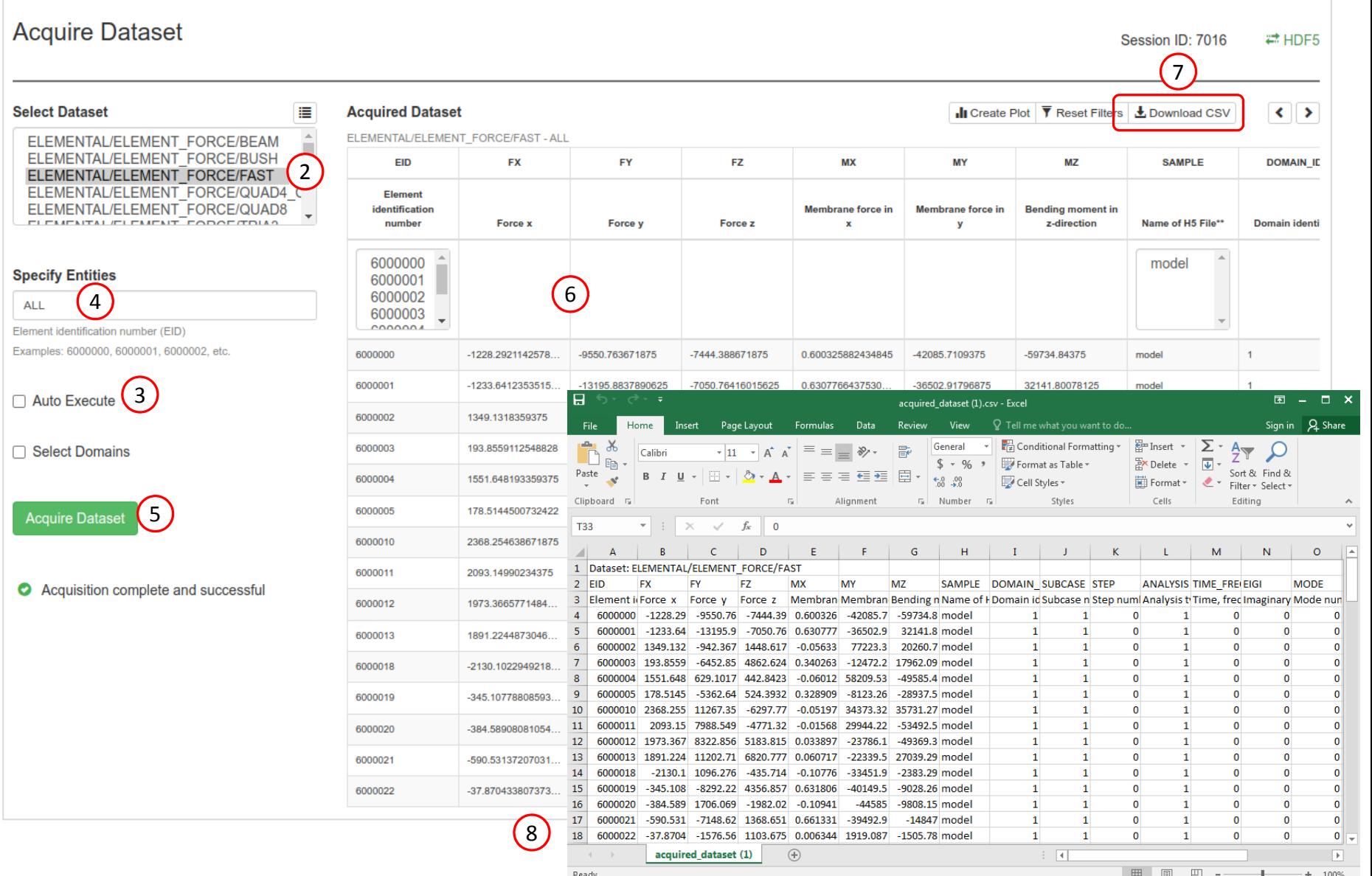

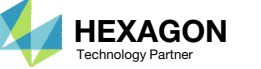

Home

#### **import** h5py

CFAST Force

with Python

the Python script shown to the right.

of the CSV file is updated.

Output to CSV

Alternatively, Python may be used to write out the CFAST element forces to <sup>a</sup> CSV file. Refer to

1. The same script as before is used, but the name of the dataset is updated to extract results for CFAST elements. Also, the name

# Necessary for H5 files generated with MSC Nastran 2021 and newer. MSC Nastran 2021 and newer supports new compression methods, so the plugin is necessary to access H5 files in different compression methods **import** hdf5plugin

# Comments:# A list of datasets is available in: # 1. http://web.mscsoftware.com/doc/nastran/2018/release/DataType.html # 2. The nastran documentation directory, e.g. /msc/MSC\_Nastran\_Documentation/2021.4/doc/relnotes/v20214/DataType\_v20214.h tml **def** write\_dataset\_to\_csv\_file**(**path\_of\_h5\_file**,** dataset\_name**,** name\_of\_csv\_file**):** file **=** h5py**.**File**(**path\_of\_h5\_file**,** 'r'**)**

1TIME\_FREQ\_EIGR, etc. # Recover the DOMAINS dataset and index it # The DOMAINS dataset contains information about the SUBCASE,

 dataset\_domains **<sup>=</sup>** file**[**'/NASTRAN/RESULT/DOMAINS'**]** dataset\_original\_domains\_in\_list\_form **<sup>=</sup>** dataset\_domains**[...].**tolist**()** dataset\_domains\_index **<sup>=</sup> [**'dummy\_element\_a'**,** 'dummy\_element\_b'**]**

**for** line **in** dataset\_original\_domains\_in\_list\_form**:** dataset\_domains\_index**.**insert**(**line**[**0**],** line**)**

# Recover the dataset of interest dataset1 **=** file**[**dataset\_name**]**

dataset\_original **<sup>=</sup>** dataset1

# Column names# Take the column names from the H5 file (type: tuple), convert to a python list (type: list), and # generate a string to add to the CSV file column\_names\_domains **<sup>=</sup>** dataset\_domains**.**dtype**.**names column\_names\_domains **<sup>=</sup> list(**column\_names\_domains**)** column\_names **<sup>=</sup>** dataset1**.**dtype**.**names column\_names **<sup>=</sup> list(**column\_names**)** name\_of\_last\_column **<sup>=</sup>** column\_names**[len(**column\_names**) -** <sup>1</sup>**]** column\_names **<sup>=</sup>** ', '**.**join**(**column\_names**)** column\_names **<sup>=</sup>** column\_names **<sup>+</sup>** ', ' **<sup>+</sup>** ', '**.**join**(**column\_names\_domains**)**

# Determine if there are SUBCASEs (DOMAINS) to add attach\_domains **<sup>=</sup> False**

**if** name\_of\_last\_column **==** 'DOMAIN\_ID'**:** attach\_domains **<sup>=</sup> True**

# Begin adding the data to the CSV file text\_file **<sup>=</sup> open(**name\_of\_csv\_file**,** 'w'**,** encoding**=**'utf8'**,** errors**=**'replace'**)** text\_file**.**write**(**column\_names **<sup>+</sup>** '\n'**)**

**for** line **in** dataset1**:** # Convert tuple to string # tuple to list, use list(line) # list of floats to list of strings, use str(x) for x in list(line) # list to string of comma separate values, use ','.join() outgoing\_string **<sup>=</sup>** ','**.**join**(str(**x**) for** <sup>x</sup>**in list(**line**))**

# If this dataset has corresponding DOMAINs (SUBCASE, TIME FREQ EIGR, etc.), then associate # the information**if** attach\_domains **is True:** domain\_id **<sup>=</sup>** line**[len(**line**) -** <sup>1</sup>**]** # The DOMAIN\_ID is in the last column of the dataset of interest line\_in\_domains **<sup>=</sup>** dataset\_domains\_index**[**domain\_id**]** # Recover the corresponding DOMAIN from the indexed list dataset domains index outgoing\_string\_domain **<sup>=</sup>** ','**.**join**(str(**x**) for** <sup>x</sup>**in list(**line\_in\_domains**))** # Convert tuple to string

outgoing\_string **<sup>=</sup>** outgoing\_string **<sup>+</sup>** ',' **<sup>+</sup>** outgoing\_string\_domain # Create a line to add to the CSV file

> # Replace any brackets outgoing\_string **<sup>=</sup> str.**replace**(**outgoing\_string**,** ']'**,** ''**)** outgoing\_string **<sup>=</sup> str.**replace**(**outgoing\_string**,** '['**,** ''**)**

# Add a new line character to force a separate line outgoing\_string **<sup>=</sup>** outgoing\_string **<sup>+</sup>** '\n'

# Add the line to the CSV filetext\_file**.**write**(**outgoing\_string**)**

# Close the filetext\_file**.**close**()**

**if** \_\_name\_\_ **==** '\_\_main\_\_'**:** # What does this script do? This script writes out all the CFAST element forces to a CSV file ## Instructions

# 1. Change argument 1 to point to your H5 file

- # 2. Execute this python script
	- 3. The CSV file is written to the python working directory

# Use print(os.getcwd()) to display the path of the working

#### directory

**write\_dataset\_to\_csv\_file('/home/usera/Downloads/model.h5', '/NASTRAN/RESULT/ELEMENTAL/ELEMENT\_FORCE/FAST', 'cfast\_element\_forces.csv')**

#### 1

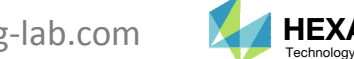

Questions? Email: christian@ the-engineering-lab.com  $\blacksquare$  HEXAGON Technology Partner 81

End of Tutorial

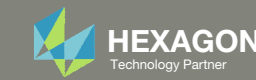

# Appendix

Questions? Email: christian@ the-engineering-lab.com **HEXAGON** 83 Technology Partners Partners Partners 83 Technology Partners 83

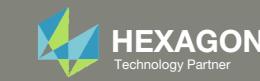

# Appendix Contents

- Frequently Asked Questions
	- Why is the PCH file uploaded to the Viewer?
	- What are layers in <sup>a</sup> PCOMP and PCOMPG entry?
	- What are displacement coordinate systems?

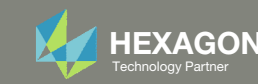

#### Why is the PCH file uploaded to the Viewer?

When <sup>a</sup> connector element, such as <sup>a</sup> CFAST element, is defined, MSC Nastran internally generates equivalent entries.

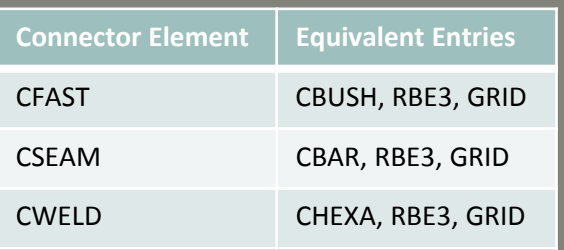

The equivalent entries may be output to the punch file (.pch) via the following bulk data entry.

swldprm,prtsw,100

The punch file is uploaded to the Viewer so the equivalent entries are imported and may be displayed.

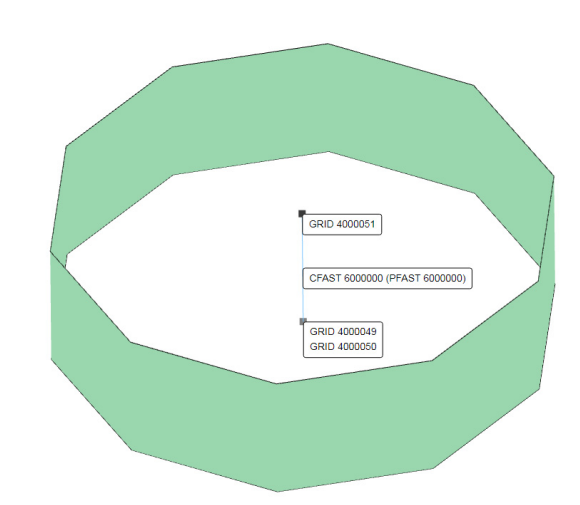

#### model.bdf

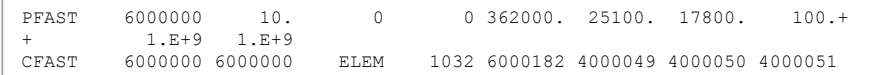

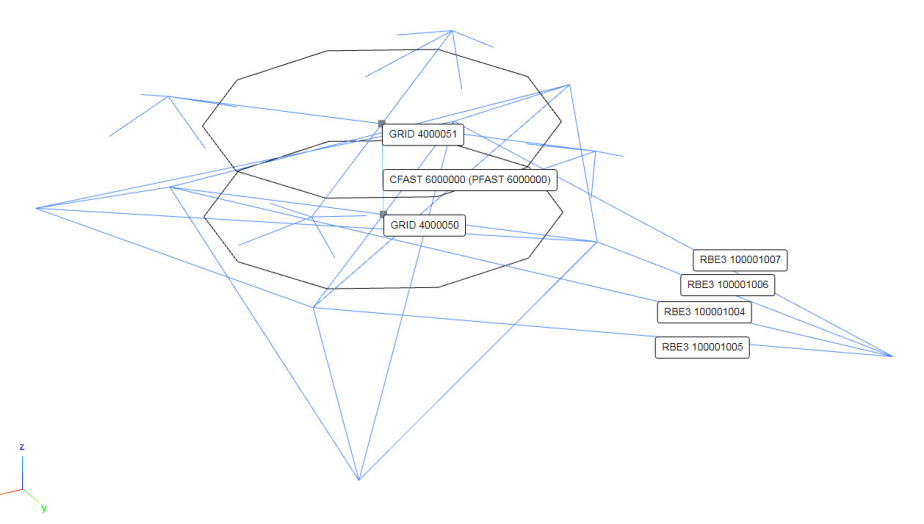

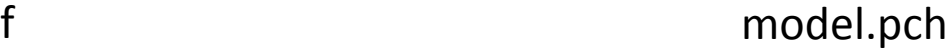

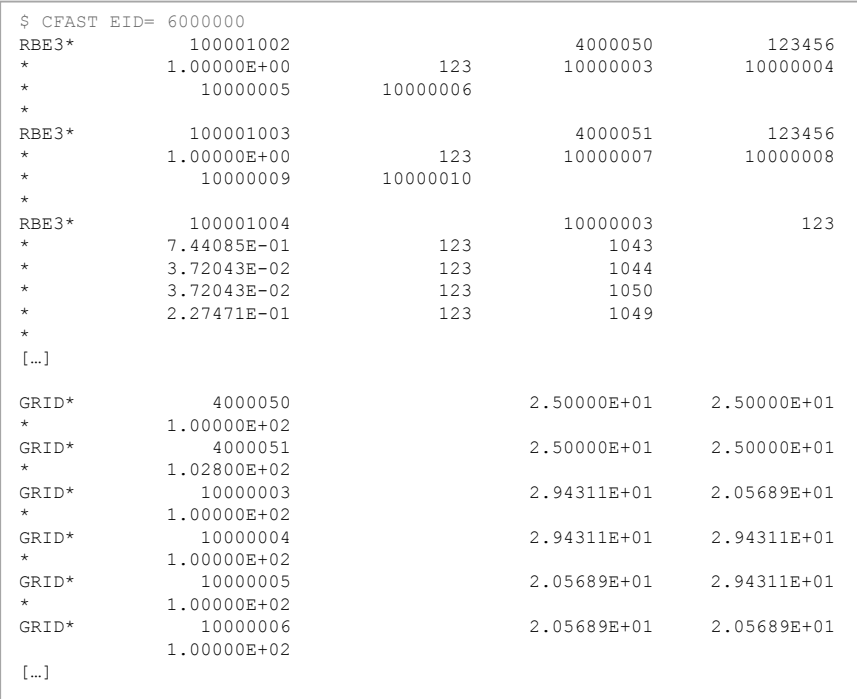

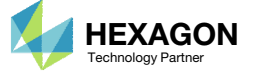

## Why is the PCH file uploaded to the Viewer?

- To the right, is the display of <sup>a</sup> CFAST element after the punch file (.pch) is uploaded to the Viewer and the equivalent entries are imported.
- **IF 18 It is shown the CFAST element is connecting** elements from PCOMP 11 and PSHELL 3.

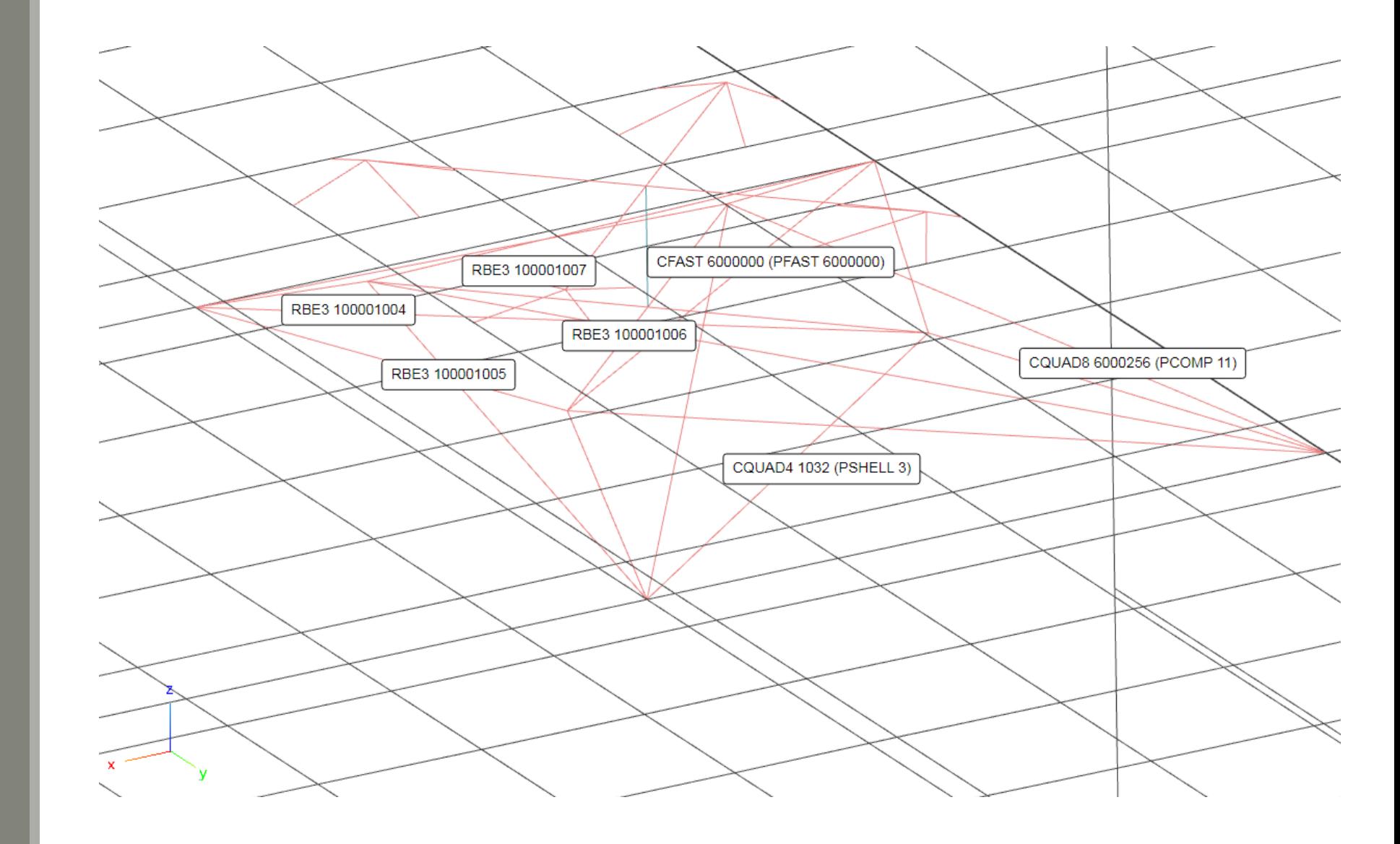

Questions? Email: christian@ the-engineering-lab.com **HEXAGON** Technology Partner 86

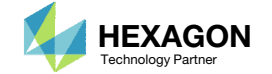

## What are layers in a PCOMP and PCOMPG entry?

PCOMP and PCOMPG entries are used to define *layers*.

A layer can have multiple meanings. A layer may be used to define:

• One ply

- Multiple Plies
- Core

For the example on the right, PCOMP 1 defines 4 layers for the 4 top plies. For PCOMP 2, 1 layer is used to represent the 4 top plies. Both configurations yield the same ABD matrices.

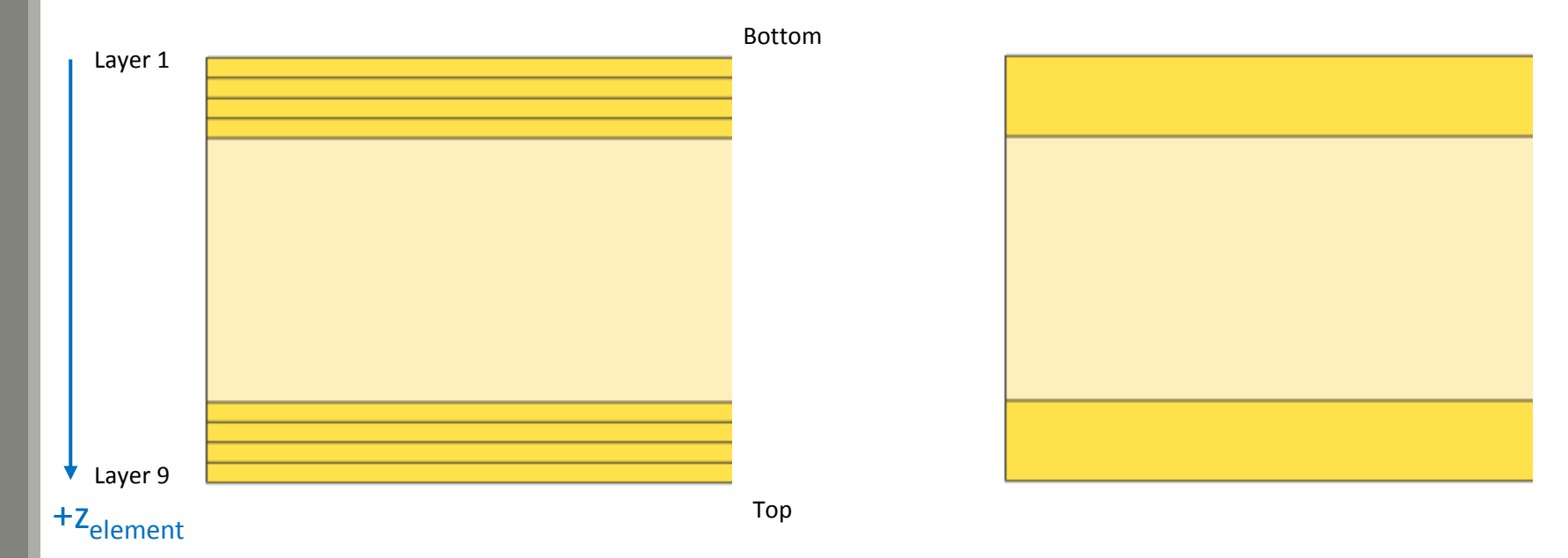

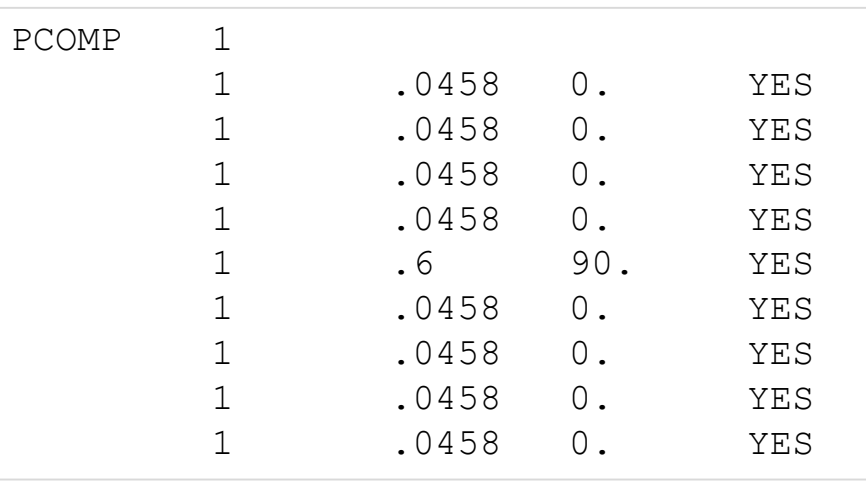

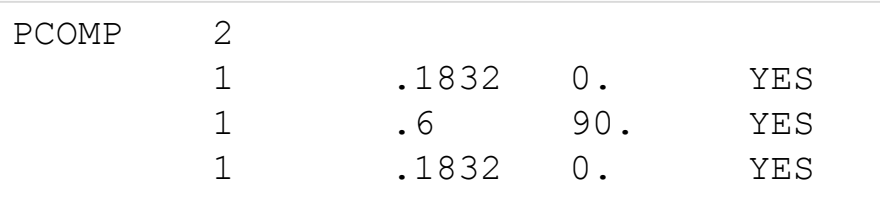

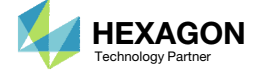

## What are layers in a PCOMP and PCOMPG entry?

PCOMP

PCOMP and PCOMPG entries are used to define *layers*.

A layer can have multiple meanings. A layer may be used to define:

- One ply
- Multiple Plies
- Core
- Dummy Layers
	- Responses are output for the midplane of each layer. For the example on the right, dummy layers with very small thicknesses are used to acquire the ply stress at the top and bottom of each ply.

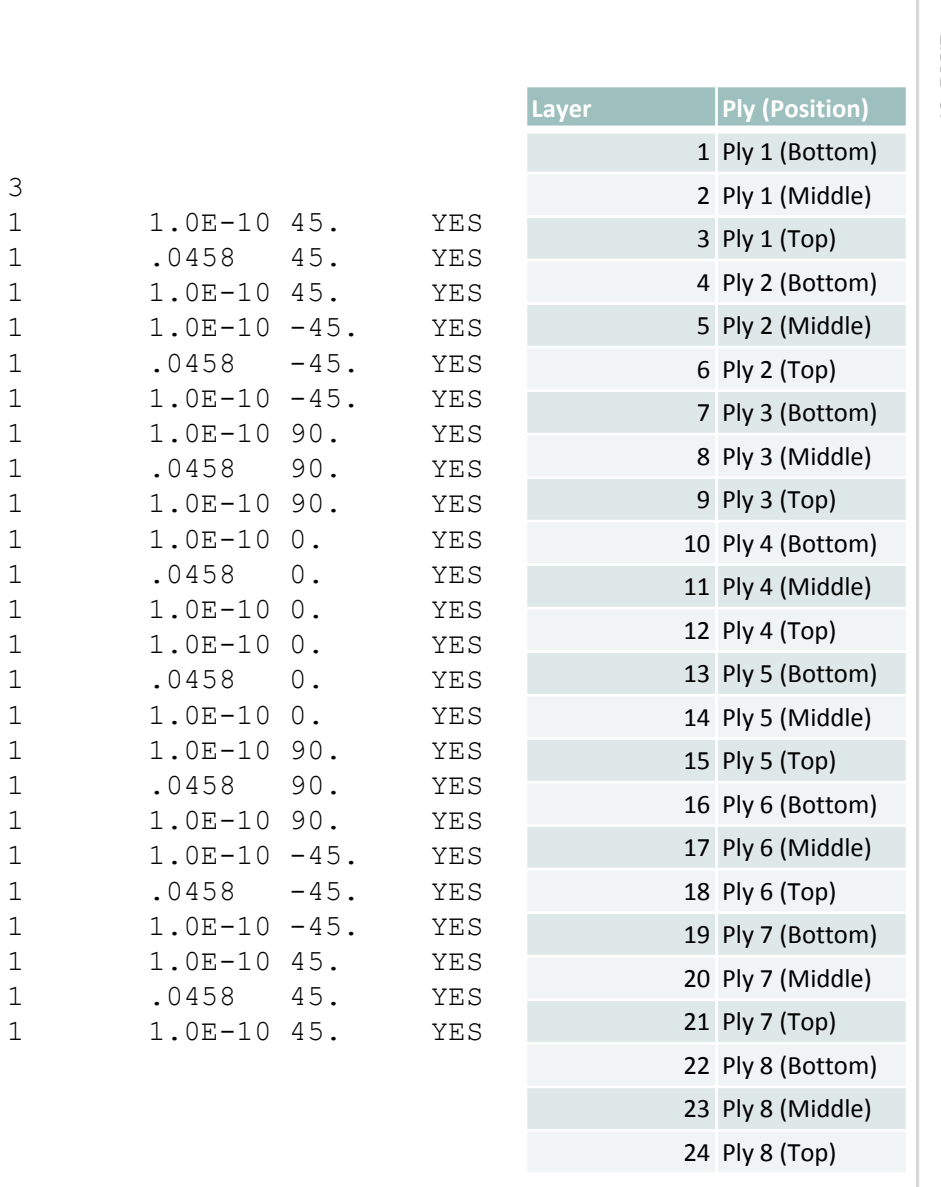

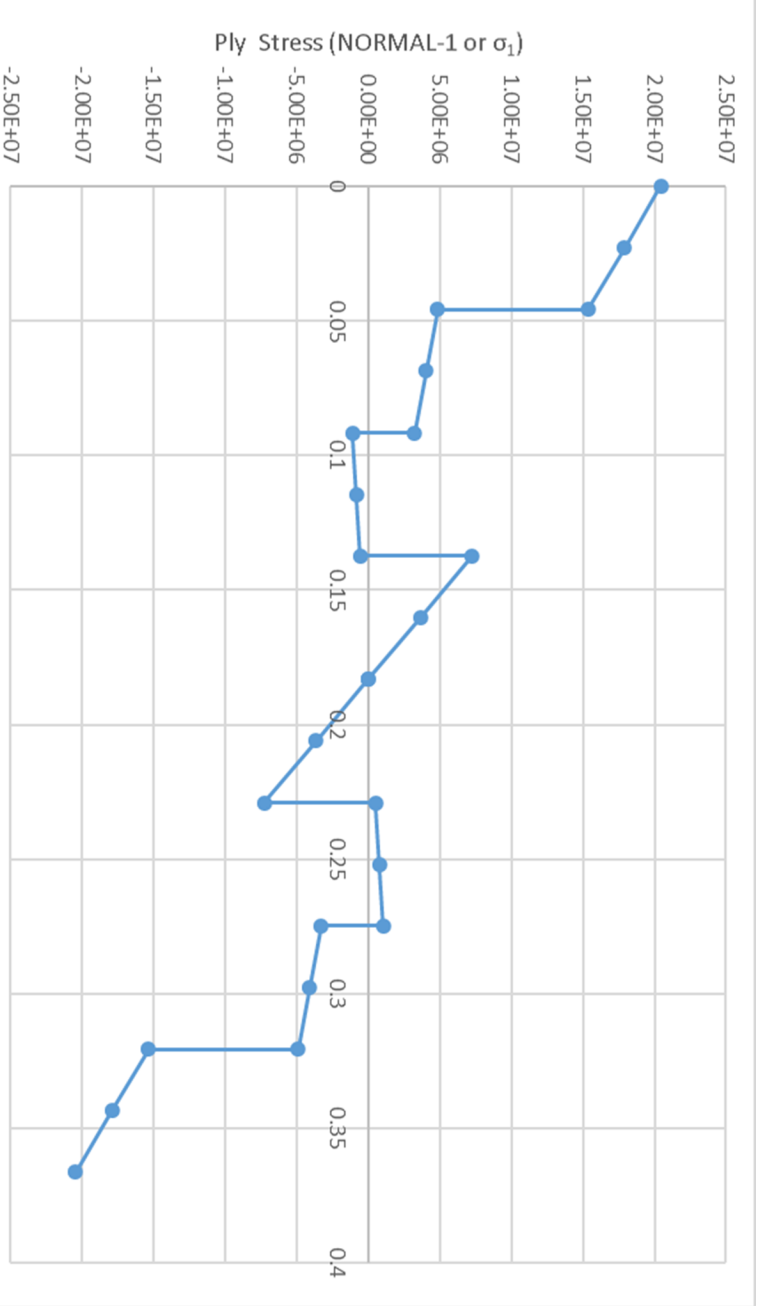

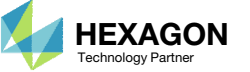

# What are displacement coordinate systems?

Questions? Email: christian@ the-engineering-lab.com  $H$ HEXAGON 89 Technology Partners Partners Partners Partners Partners Partners Partners Partners Partners Partners Partners Partners Partners Partners Partners Partners

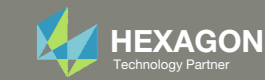

- The displacement coordinate system of nodes (GRIDs) determines the direction of the 6 degrees of freedom.
- Most software applications do not display the DOFs, so the following slides display the DOFs when <sup>a</sup> rectangular or cylindrical coordinate system is used to define the displacement coordinate systems of nodes.

"Six rectangular displacement components (three translations and three rotations) are defined at each grid point. The displacement coordinate system, which is used to define the directions of motion, may be different from the 'location coordinate system,' which is used to locate the grid point. Both the location coordinate system and the displacement coordinate system are specified on the GRID entry for each geometric grid point. The orientation of displacement components depends on the type of local coordinate system used to define the displacement components. If the defining local system is rectangular, the displacement components are parallel to the local system and are independent of the grid point location as indicated in Figure 2‐2 (a). If the local system is cylindrical, the displacement components are in the radial, tangential, and axial directions as indicated in Figure 2‐2 (b). If the local system is spherical, the displacement components are in the radial, meridional, and azimuthal directions as indicated in Figure 2‐2 (c).

#### […]

Each geometric grid point may have <sup>a</sup> unique displacement coordinate system associated with it. The collection of all displacement coordinate systems is known as the global coordinate system. All matrices are formed and all displacements are output in the global coordinate system. The symbols T1, T2 and T3 on the printed output indicate translations in the 1, 2, and 3‐directions, respectively, for each grid point. The symbols R1, R2, and R3 indicate rotations about the three axes."

MSC Nastran Reference Guide

Questions? Email: christian@ the-engineering-lab.com  $\blacksquare$  HEXAGON  $^{90}$ 

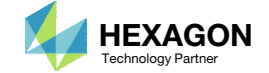

#### Consider these 2 examples.

- 1. For example model\_a.bdf, the displacement coordinate system for each node are based on <sup>a</sup> cylindrical coordinate system. Field 7 is set to CD=1, which points to CORD2C ID=1 and is <sup>a</sup> cylindrical coordinate system. The position of the node determines the orientation of the displacement coordinate systems. For example, the T1 DOF is radial and varies depending on the position of the node.
- For model\_b.bdf, field 7 is blank, so the default displacement coordinate system is CD=0, which is the basic coordinate system and is <sup>a</sup> rectangular coordinate system. When <sup>a</sup> rectangular coordinate system is used to define the displacement coordinate system of each node, the displacement coordinate systems are parallel.

T1, T2, T3 represent the translation DOFs. R1, R2, R3 represent the rotation DOFs.

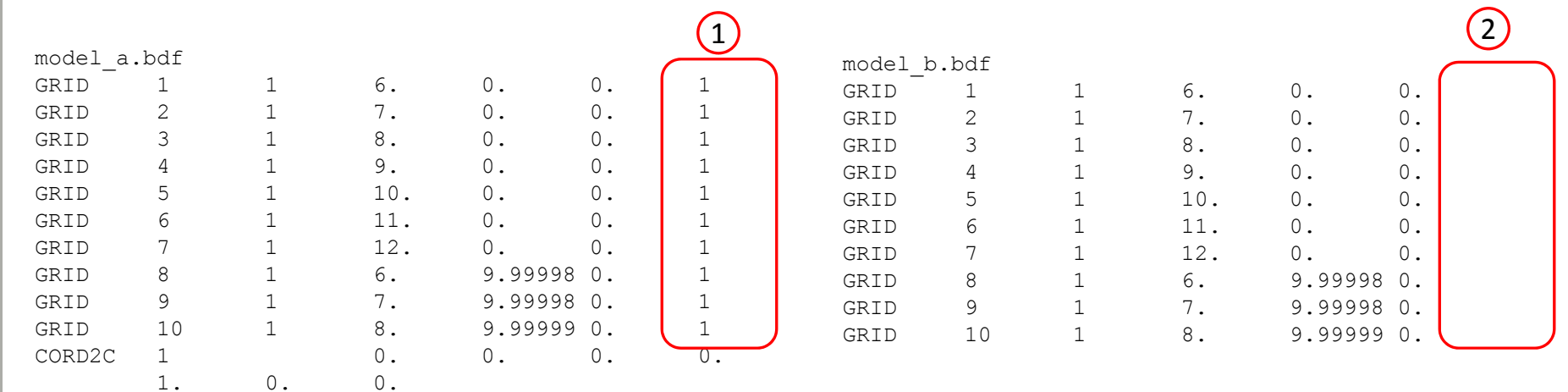

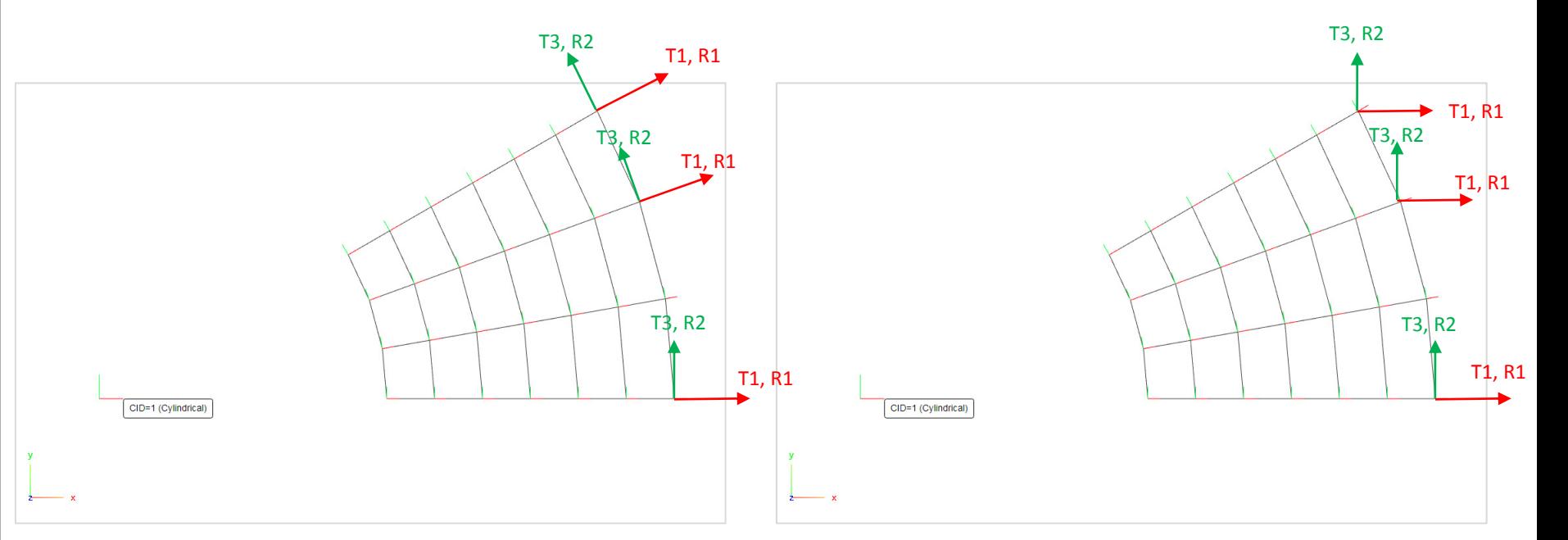

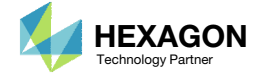

- When inspecting the F06 results output file, the displacements are reported in the displacement coordinate system.
- T1, T2, T3 represent the translation DOFs. R1, R2, R3 represent the rotation DOFs.
	- T1, T2, T3 are in units of length, e.g. mm, m, in., etc.

 $[\ldots]$ 

• R1, R2, R3 are typically in radians.

D I S P L A C E M E N T V E C T O R

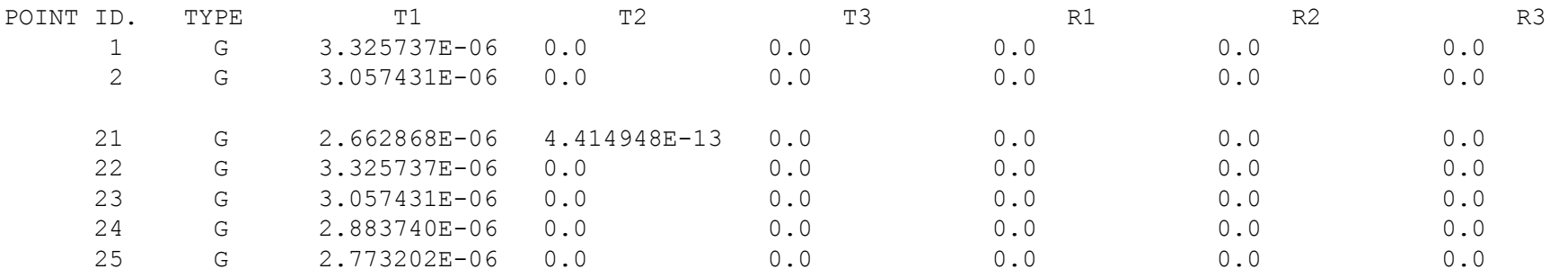

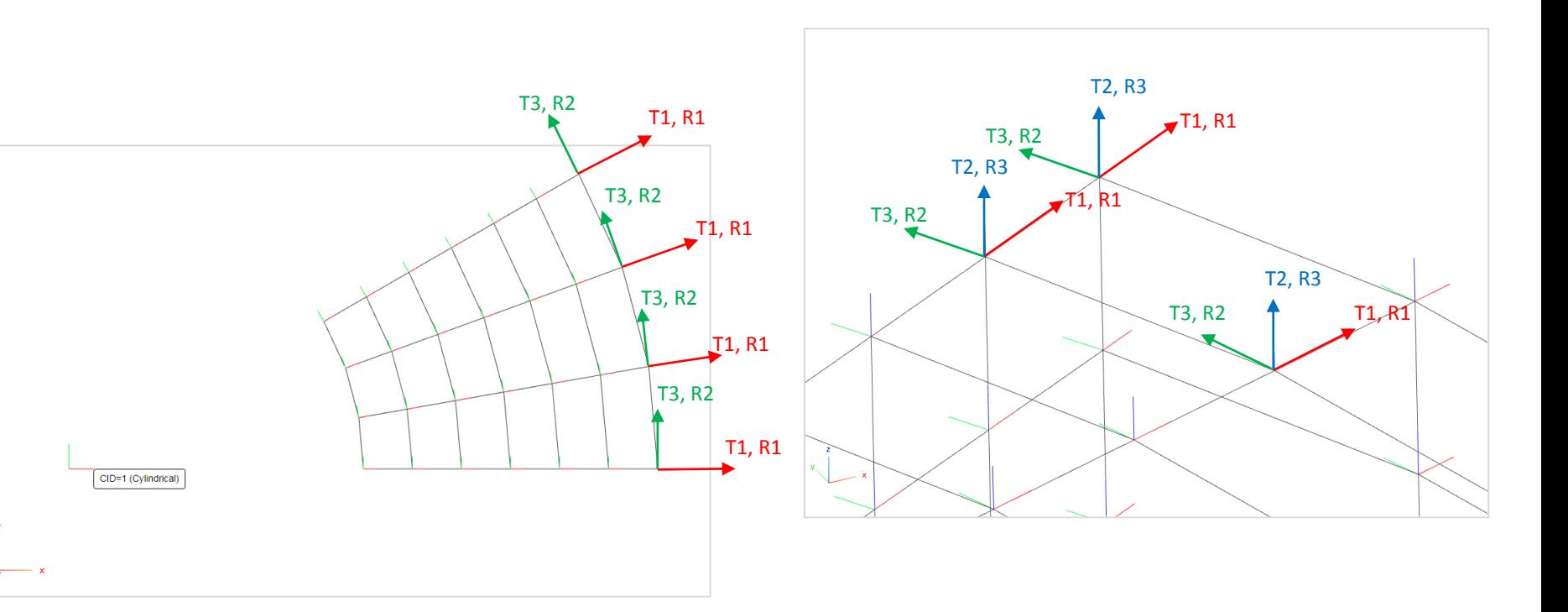

Questions? Email: christian@ the-engineering-lab.com  $\blacksquare$  HEXAGON Technology Partner 92

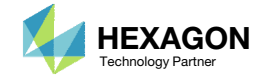

0 SUBCASE 1

 One helpful strategy when interpreting results is to imagine an observer in each coordinate system. It is from each observer's (displacement coordinate system) perspective that results are reported.

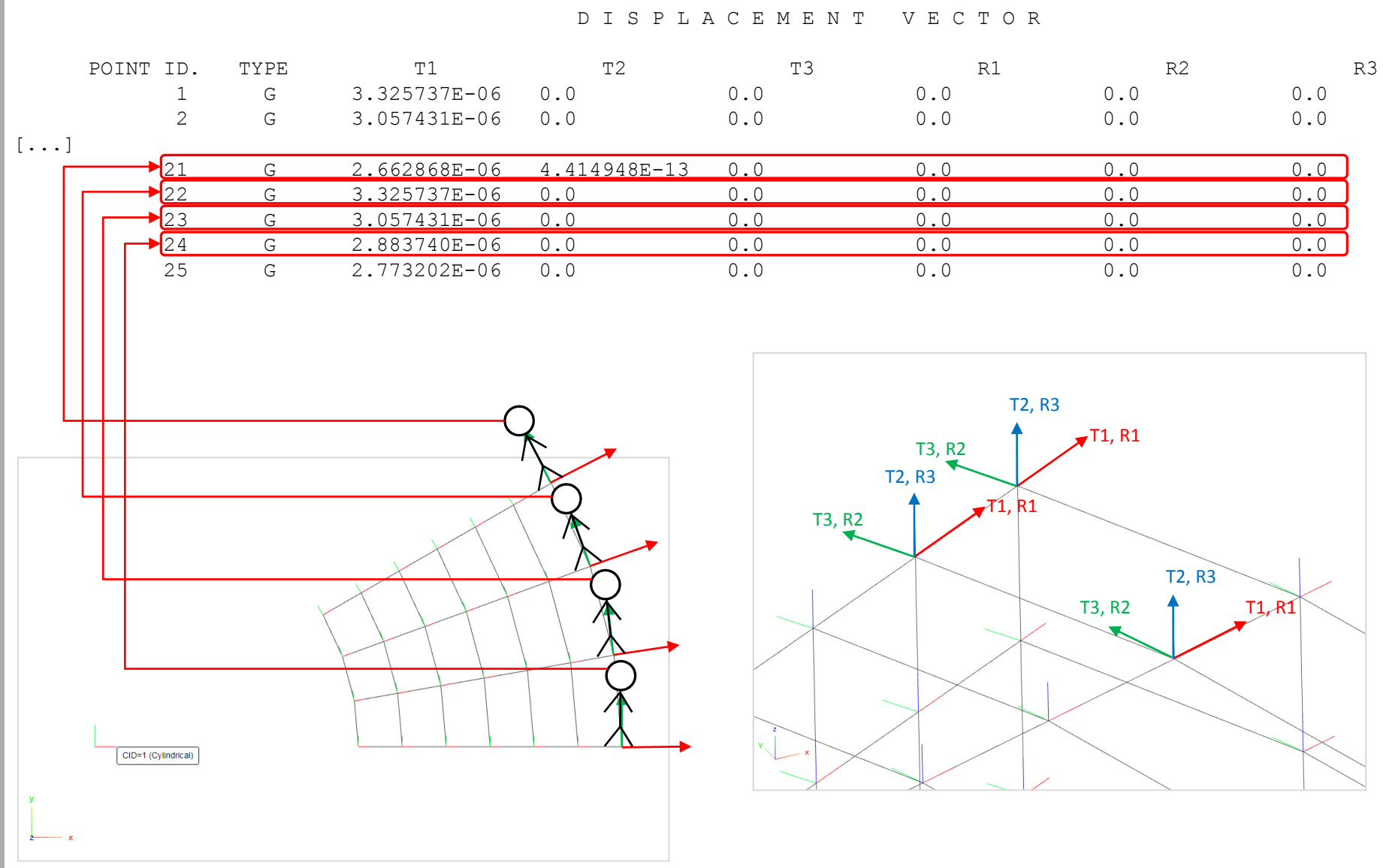

Questions? Email: christian@ the-engineering-lab.com  $\blacksquare$  HEXAGON Technology Partner 93

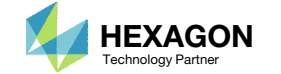

1. The Post‐processor web app has an option to display the displacement coordinate system for each node. This is done by opening the FEM Label tool and clicking Display Displacement CS and Display Coordinate System.

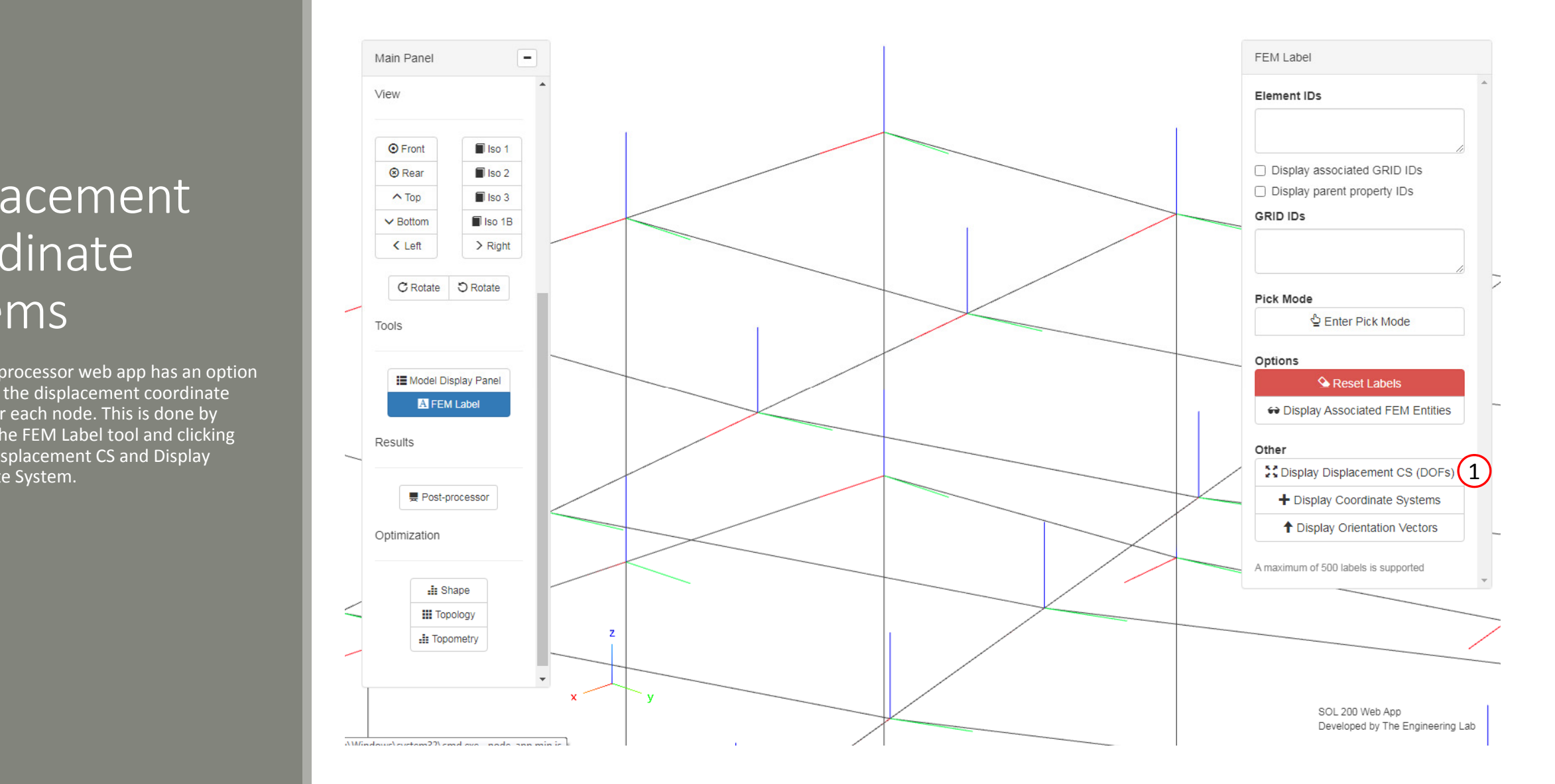

Questions? Email: christian@ the-engineering-lab.com  $\blacksquare$  HEXAGON Technology Partner 94

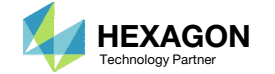